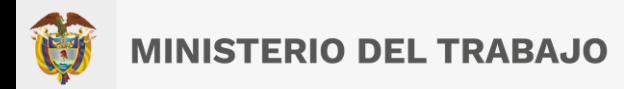

# **Manual de Usuario Registro Único de Trabajadores Extranjeros en Colombia RUTEC**

**Sede Administrativa Dirección:** Carrera 14 No. 99-33 Pisos: 3, 4, 6, 7, 10, 11, 12 y 13 **Teléfono PBX:** (601) 3779999 Bogotá

(O

**Atención Presencial** Con cita previa en cada Dirección Territorial o Inspección Municipal del Trabajo.

@mintrabajocol @MintrabajoColombia @MintrabajoCol

**Línea nacional gratuita, desde teléfono fijo:**  018000 112518 **Celular desde Bogotá:**120 www.**mintrabajo**.gov.co

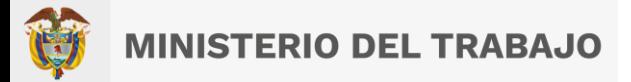

Acerca del Manual

**Manual de Usuario** Registro Único de Trabajadores Extranjeros en Colombia (RUTEC)

# **Ministerio del Trabajo.**

Dirección de movilidad y formación para el trabajo. www.mintrabajo.gov.co

**Dirección** Bogotá DC

**Versión**

3.10

**Sede Administrativa Dirección:** Carrera 14 No. 99-33 Pisos: 3, 4, 6, 7, 10, 11, 12 y 13 **Teléfono PBX:** (601) 3779999 Bogotá

**Atención Presencial** Con cita previa en cada Dirección Territorial o Inspección Municipal del Trabajo.

**Línea nacional gratuita, desde teléfono fijo:**  018000 112518 **Celular desde Bogotá:**120 www.**mintrabajo**.gov.co

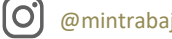

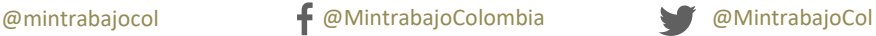

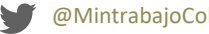

# **Contenido**

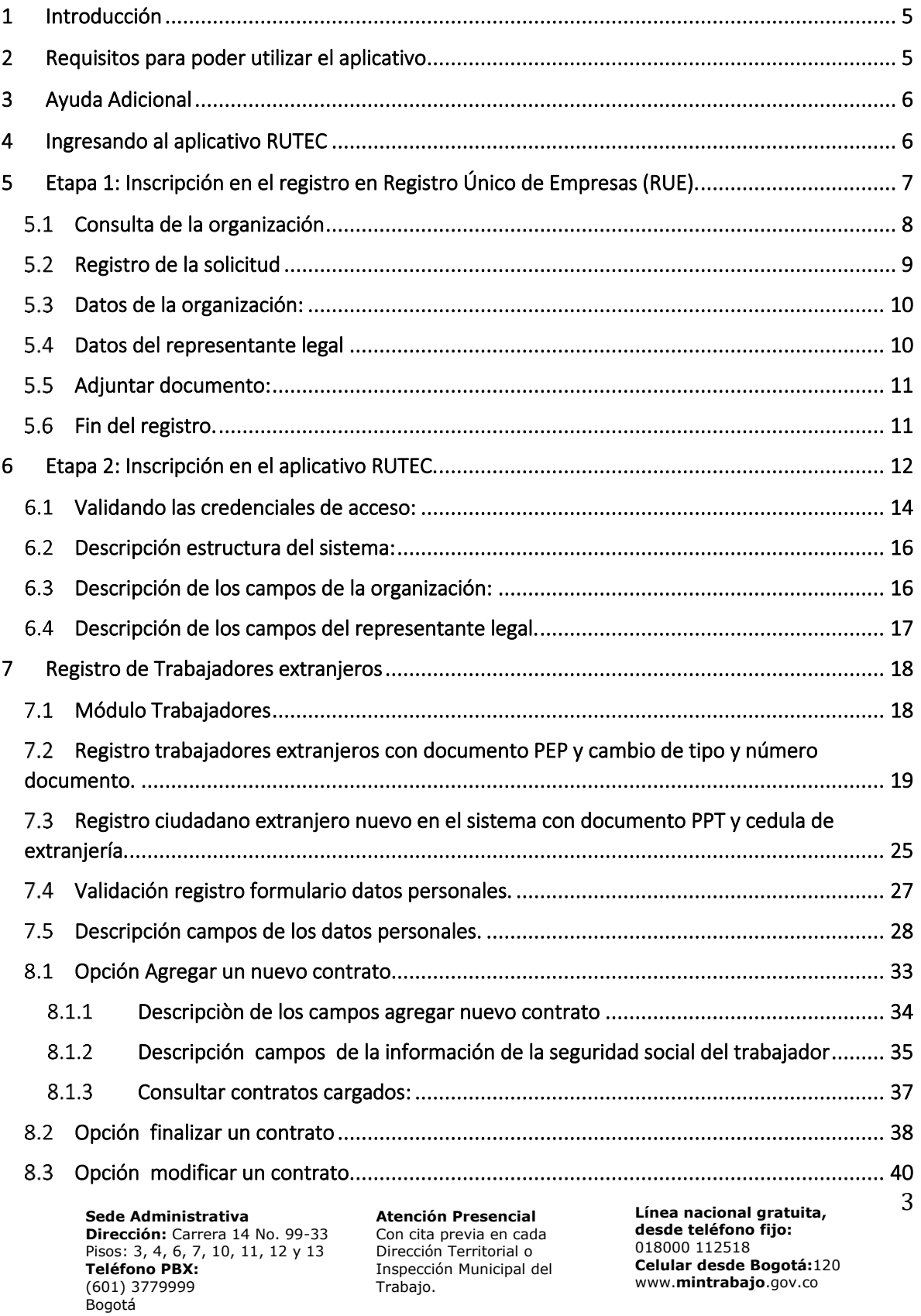

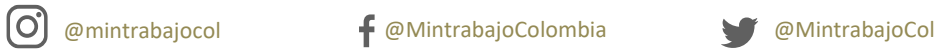

# **MINISTERIO DEL TRABAJO**

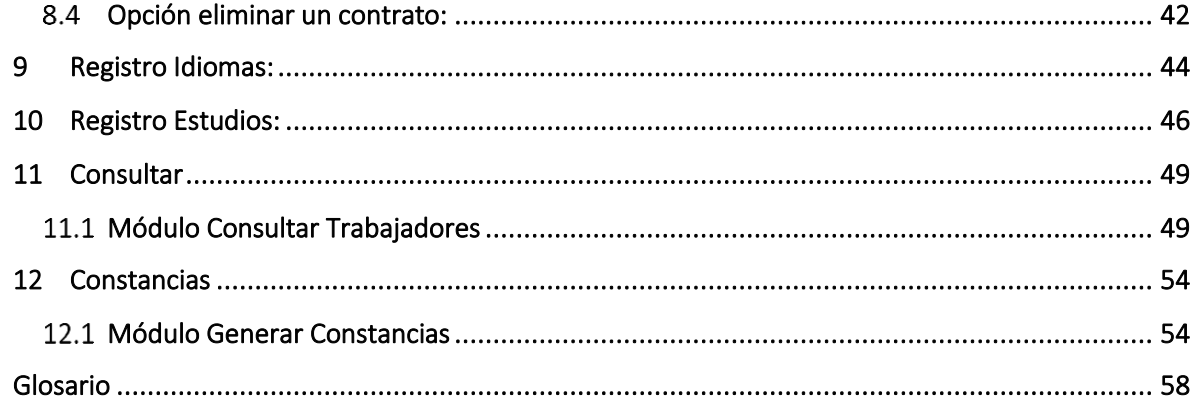

**Sede Administrativa Dirección:** Carrera 14 No. 99-33 Pisos: 3, 4, 6, 7, 10, 11, 12 y 13 **Teléfono PBX:** (601) 3779999 Bogotá

**Atención Presencial** Con cita previa en cada Dirección Territorial o Inspección Municipal del Trabajo.

@mintrabajocol @MintrabajoColombia @MintrabajoCol

**Línea nacional gratuita, desde teléfono fijo:**  018000 112518 **Celular desde Bogotá:**120 www.**mintrabajo**.gov.co

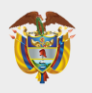

# Sobre el Aplicativo

# <span id="page-4-0"></span>**1 Introducción**

El Manual de Usuario del Registro Único de Trabajadores Extranjeros en Colombia (RUTEC), tiene como objetivo orientar a los empleadores de extranjeros en el país sobre el registro de los contratos laborales de estos últimos en la plataforma que para tal fin ha dispuesto el Ministerio del Trabajo. La ruta diseñada permitirá el ingreso a través de un enlace en el espacio de la *Dirección de Movilidad y Formación para el Trabajo (DMFT)* en la página web del Ministerio del Trabajo, para que los empleadores registren a sus trabajadores extranjeros. Este registro requiere datos básicos de la empresa (nombre de la razón social, Número de Identificación Tributaria, Registro Único Tributario, tipo de empleador, actividad económica principal, entre otros), como del trabajador extranjero, entre los que se incluyen nombres completos, país de origen, nacionalidad, cédula de extranjería, profesión y actividad o cargo a desempeñar. Para ingresar al espacio exclusivo de la DMFT, es necesario buscar el botón que re-direcciona desde la página principal del Ministerio del Trabajo a la página principal de la DMFT, lo cual representa un primer paso para encontrar la información.

## <span id="page-4-1"></span>**2 Requisitos para poder utilizar el aplicativo**

- Un medio electrónico (Computadora, Tablet, Smartphone) con acceso a internet, que contenga algún navegador web (Chrome, Mozilla Firefox, Microsoft Edge, Safari entre otros…), actualizado.
- Tener conocimientos previos sobre navegación web.
- El aplicativo se encuentra disponible para dispositivos móviles. El registro se puede realizar accediendo desde la misma dirección web.
- Debe poseer las credenciales para tener acceso al mismo y que le han sido proporcionada a través del aplicativo RUE.
- Acceder al sitio web:<http://app2.mintrabajo.gov.co/FTRUTEC/login.aspx>

**Sede Administrativa Dirección:** Carrera 14 No. 99-33 Pisos: 3, 4, 6, 7, 10, 11, 12 y 13 **Teléfono PBX:** (601) 3779999 Bogotá

lO,

**Atención Presencial** Con cita previa en cada Dirección Territorial o Inspección Municipal del Trabajo.

**Línea nacional gratuita, desde teléfono fijo:**  018000 112518 **Celular desde Bogotá:**120 www.**mintrabajo**.gov.co

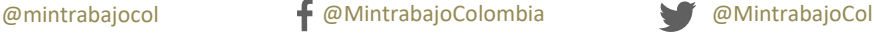

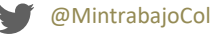

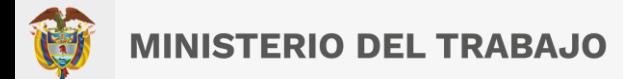

# <span id="page-5-0"></span>**3 Ayuda Adicional**

En caso de tener alguna inquietud o duda respecto a este material o al proceso de registro y/o consulta del RUTEC, puede escribir al siguiente correo: **admin.rutec@mintrabajo.gov.co**, llamar al teléfono: **(57-1) 3779999 Ext: 11430** o ingresar a la página web: [www.mintrabajo.gov.com](http://www.mintrabajo.gov.com/)

# <span id="page-5-1"></span>**4 Ingresando al aplicativo RUTEC**

Para ingresar al sistema de Registro Único de Trabajadores Extranjeros en Colombia, nos vamos a dirigir al sitio web del ministerio del trabajo:<http://www.mintrabajo.gov.co/> y vamos a navegar por las opciones del menú de la página web hasta llegar a la opción de acceso.

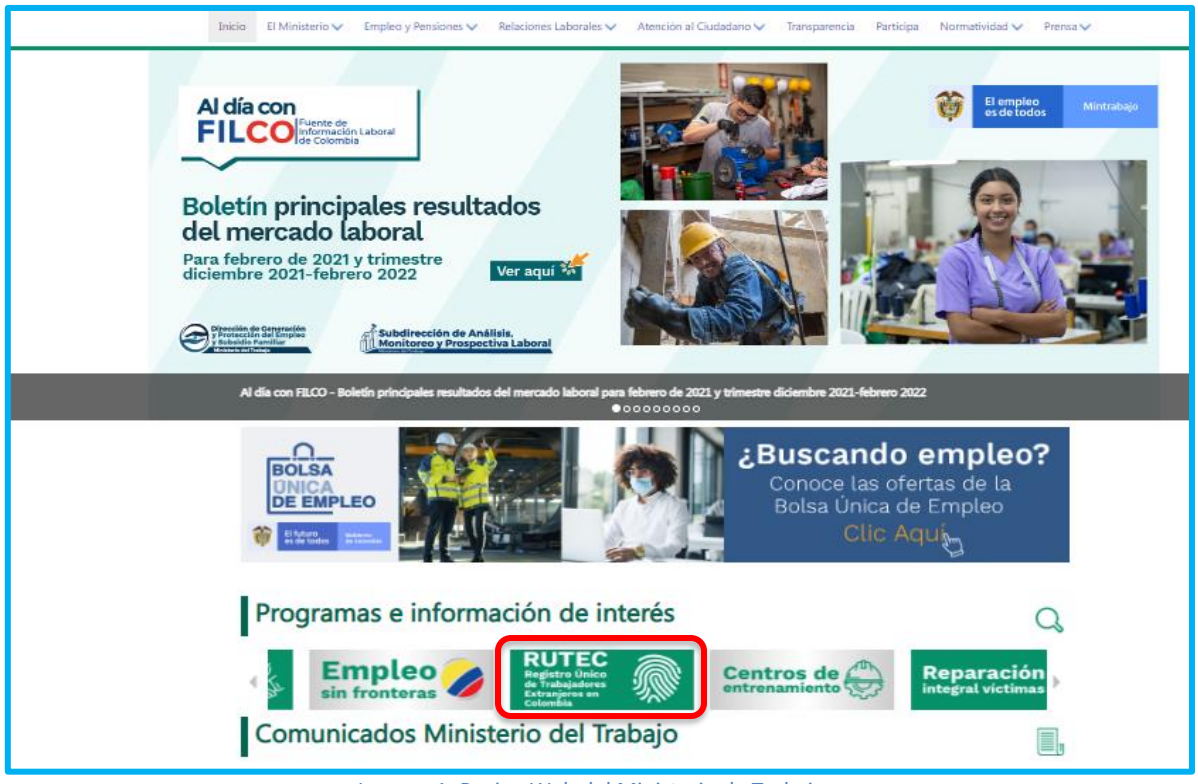

Imagen 1: Pagina Web del Ministerio de Trabajo

**Sede Administrativa Dirección:** Carrera 14 No. 99-33 Pisos: 3, 4, 6, 7, 10, 11, 12 y 13 **Teléfono PBX:** (601) 3779999 Bogotá

lO,

**Atención Presencial** Con cita previa en cada Dirección Territorial o Inspección Municipal del Trabajo.

**Línea nacional gratuita, desde teléfono fijo:**  018000 112518 **Celular desde Bogotá:**120 www.**mintrabajo**.gov.co

@mintrabajocol @MintrabajoColombia @MintrabajoCol

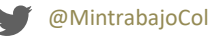

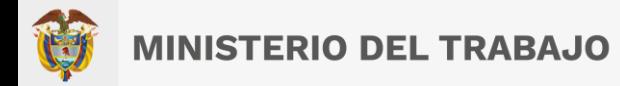

Una vez ingresado al sitio web del Ministerio navegue por el menú por las siguientes opciones: Empleo y Pensiones -> Movilidad y Formación -> Migración Laboral -> RUTEC. Al llegar a la opción de RUTEC, presione con el botón izquierdo del ratón sobre la opción.

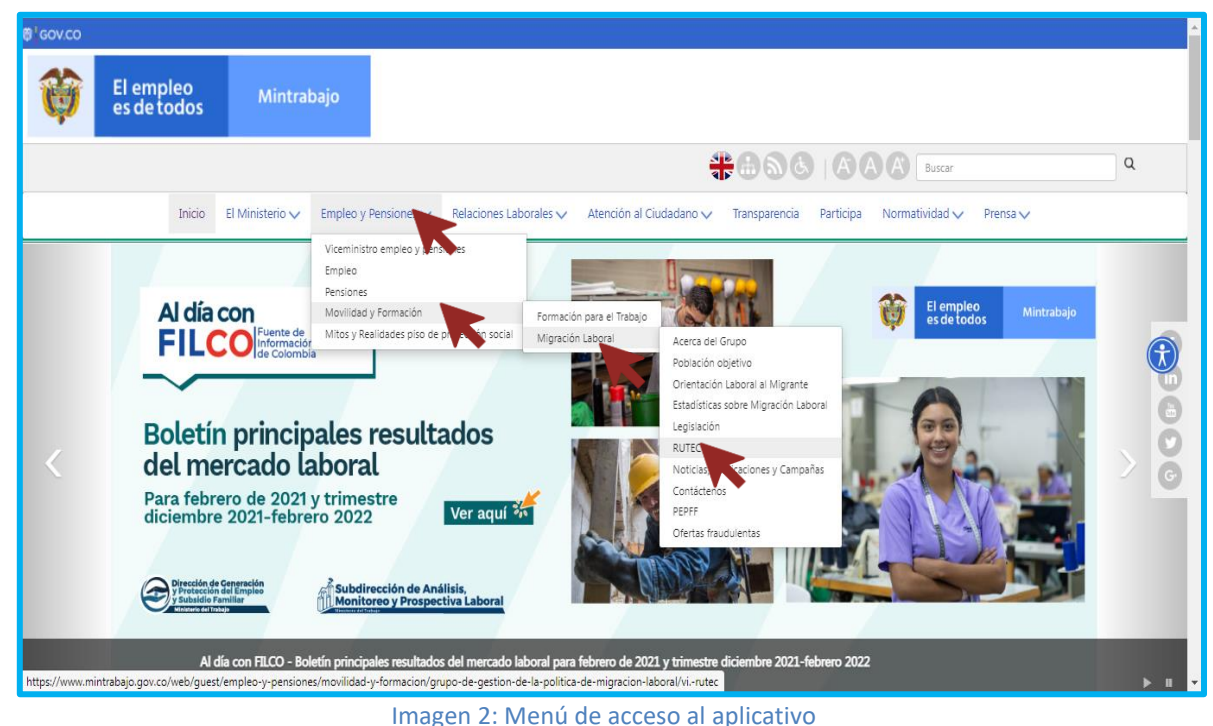

En caso de no contar con un usuario y clave, deberá primero registrarse en el Registro Único de Empresas (RUE), presione el botón de Registrar en RUE y siga los pasos o remítase al manual de registro de usuario en RUE. Para que realizar el registro en el aplicativo RUTEC tenga en cuenta que este se está dividido en **dos etapas:**

# <span id="page-6-0"></span>**5 Etapa 1: Inscripción en el registro en Registro Único de Empresas (RUE).**

- Mediante enlace: <https://app2.mintrabajo.gov.co/FTRUE/>
- Ingresar y cumplir con TODOS los pasos y requisitos que este le solicite.

**Sede Administrativa Dirección:** Carrera 14 No. 99-33 Pisos: 3, 4, 6, 7, 10, 11, 12 y 13 **Teléfono PBX:** (601) 3779999 Bogotá

**Atención Presencial** Con cita previa en cada Dirección Territorial o Inspección Municipal del Trabajo.

**Línea nacional gratuita, desde teléfono fijo:**  018000 112518 **Celular desde Bogotá:**120 www.**mintrabajo**.gov.co

7

lO,

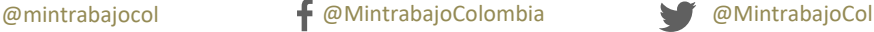

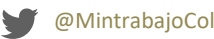

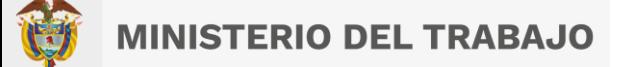

• Como resultado este aplicativo le proporciona las credenciales de acceso al aplicativo Registro RUTEC.

**La etapa 1** consiste en inscribirse al Registro Único de Empresas, en este tiene que pasar por 4 pasos, que son los siguientes:

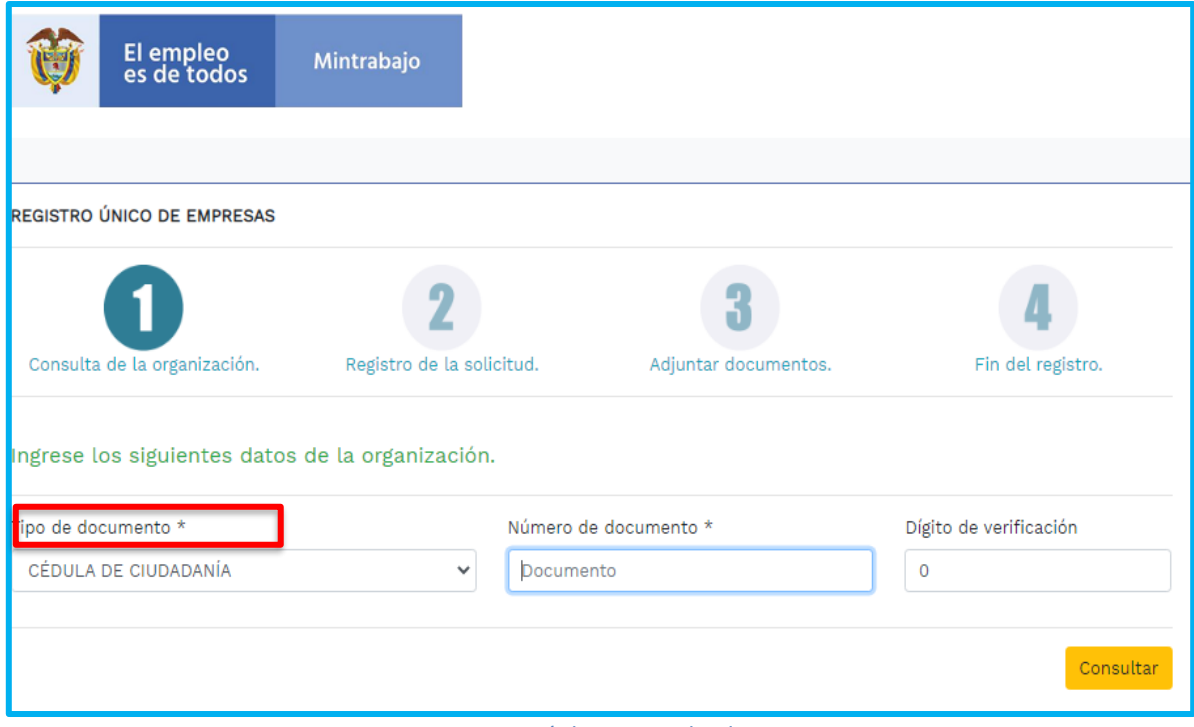

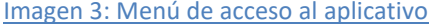

Tener en cuenta No registrarse más de una vez.

#### <span id="page-7-0"></span> $5.1$ **Consulta de la organización**

- **Tipo de selección:** Campo con lista desplegable con múltiples opciones. Donde selecciona **"***RUTEC"*
- **Tipo de documento:** Campo lista desplegable con cuatro opciones: (número de identificación tributaria, cédula de ciudadanía, cédula de extranjería)

**Sede Administrativa Dirección:** Carrera 14 No. 99-33 Pisos: 3, 4, 6, 7, 10, 11, 12 y 13 **Teléfono PBX:** (601) 3779999 Bogotá

[O

**Atención Presencial** Con cita previa en cada Dirección Territorial o Inspección Municipal del Trabajo.

**Línea nacional gratuita, desde teléfono fijo:**  018000 112518 **Celular desde Bogotá:**120 www.**mintrabajo**.gov.co

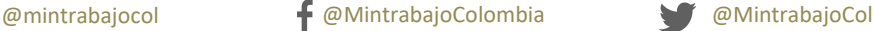

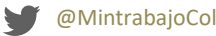

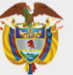

- **Número de documento:** Campo con opción de registro en valores numéricos; realizar el diligenciamiento sin puntos ni caracteres especiales.
- **Digito de verificación:** Campo con opción de colocar el número de verificación que le corresponde.

#### <span id="page-8-0"></span>**Registro de la solicitud**  $5.2$

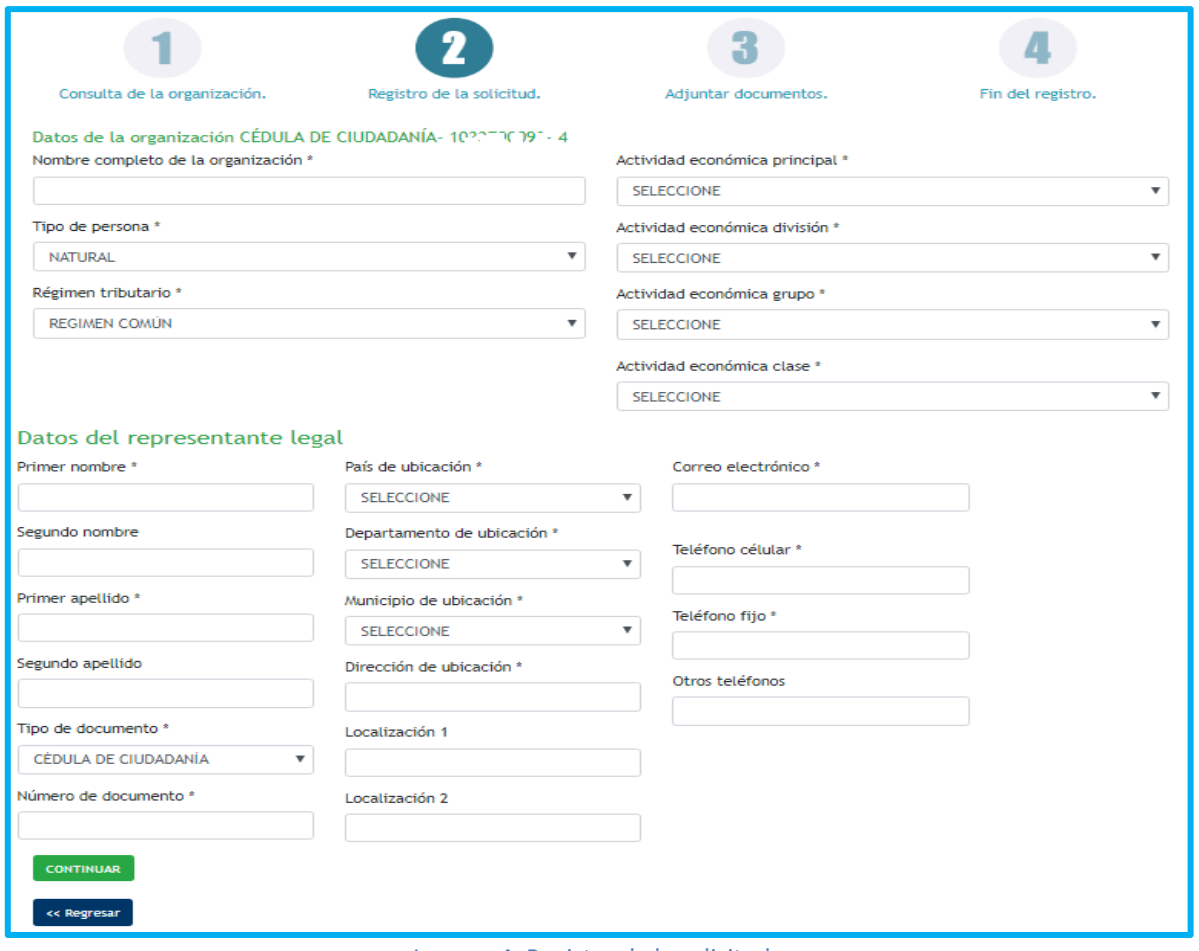

Imagen 4: Registro de la solicitud

En este paso tiene que diligenciar completamente los datos de la organización y los datos del representante legal.

**Sede Administrativa Dirección:** Carrera 14 No. 99-33 Pisos: 3, 4, 6, 7, 10, 11, 12 y 13 **Teléfono PBX:** (601) 3779999 Bogotá

(O

**Atención Presencial** Con cita previa en cada Dirección Territorial o Inspección Municipal del Trabajo.

**Línea nacional gratuita, desde teléfono fijo:**  018000 112518 **Celular desde Bogotá:**120 www.**mintrabajo**.gov.co

9

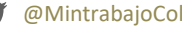

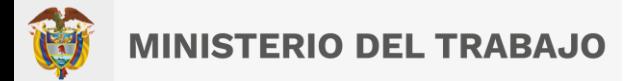

#### <span id="page-9-0"></span>**Datos de la organización:**  $5.3$

- **Nombre completo de la organización:** En este campo se puede almacenar texto o combinaciones de texto.
- **Tipo de persona:** En este campo aparece una lista desplegable con dos opciones (natural o jurídica)
- **Régimen tributario:** Campo lista desplegable con múltiples opciones.
- **Actividad económica principal:** Campo lista desplegable con múltiples opciones
- **Actividad económica división:** Campo lista desplegable con múltiples opciones.
- **Actividad económica grupo:** Campo lista desplegable con múltiples opciones.
- **Actividad económica clase:** Campo lista desplegable con múltiples opciones.

## <span id="page-9-1"></span>**Datos del representante legal**

- **Primer nombre:** Campo se puede almacenar texto o combinaciones de texto; no permite el registro de números, puntos ni caracteres especiales.
- **Segundo nombre:** Campo se puede almacenar texto o combinaciones de texto; no permite el registro de números, puntos ni caracteres especiales.
- **Primer apellido:** Campo se puede almacenar texto o combinaciones de texto; no permite el registro de números, puntos ni caracteres especiales.
- **Segundo apellido:** Campo se puede almacenar texto o combinaciones de texto; no permite el registro de números, puntos ni caracteres especiales.
- **Tipo de documento:** Lista desplegable con cuatro opciones: (cédula de ciudadanía y cédula de extranjería)
- **Numero de documento:** Campo con opción de registro en valores numéricos; realizar el diligenciamiento sin puntos ni caracteres especiales.
- **País de ubicación:** Lista desplegable con múltiples opciones.
- **Departamento de ubicación:** Lista desplegable con múltiples opciones.
- **Municipio de ubicación:** Lista desplegable con múltiples opciones.

**Sede Administrativa Dirección:** Carrera 14 No. 99-33 Pisos: 3, 4, 6, 7, 10, 11, 12 y 13 **Teléfono PBX:** (601) 3779999 Bogotá

**Atención Presencial** Con cita previa en cada Dirección Territorial o Inspección Municipal del Trabajo.

**Línea nacional gratuita, desde teléfono fijo:**  018000 112518 **Celular desde Bogotá:**120 www.**mintrabajo**.gov.co

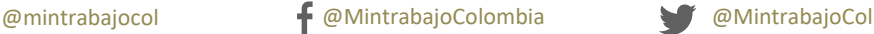

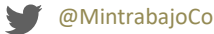

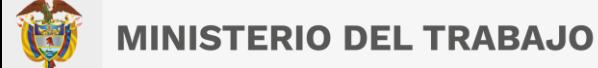

- **Dirección de ubicación:** Campo con opción de registro de datos alfanuméricos.
- **Localización 1:** Campo con opción de registro de datos alfanuméricos.
- **Localización 2:** Campo con opción de registro de datos alfanuméricos.
- **Correo electrónico:** Debe escribir una dirección de correo electrónico válida y existente; es importante que esta cuenta de correo sea de la persona responsable.
- **Teléfono celular:** Debe registrar un número de celular existente.
- **Teléfono fijo:** Debe registrar un número de teléfono fijo existente.
- **Otros teléfonos:** Campo de registro para un segundo número de contacto.

#### <span id="page-10-0"></span>**Adjuntar documento:**   $5.5$

En este paso se deben adjuntar el certificado de existencia y representación legal, y también la fotocopia de la cedula del representante legal.

# *¡Recuerda! Los documentos deben estar en formato PDF y en un tamaño menos a 2mb*

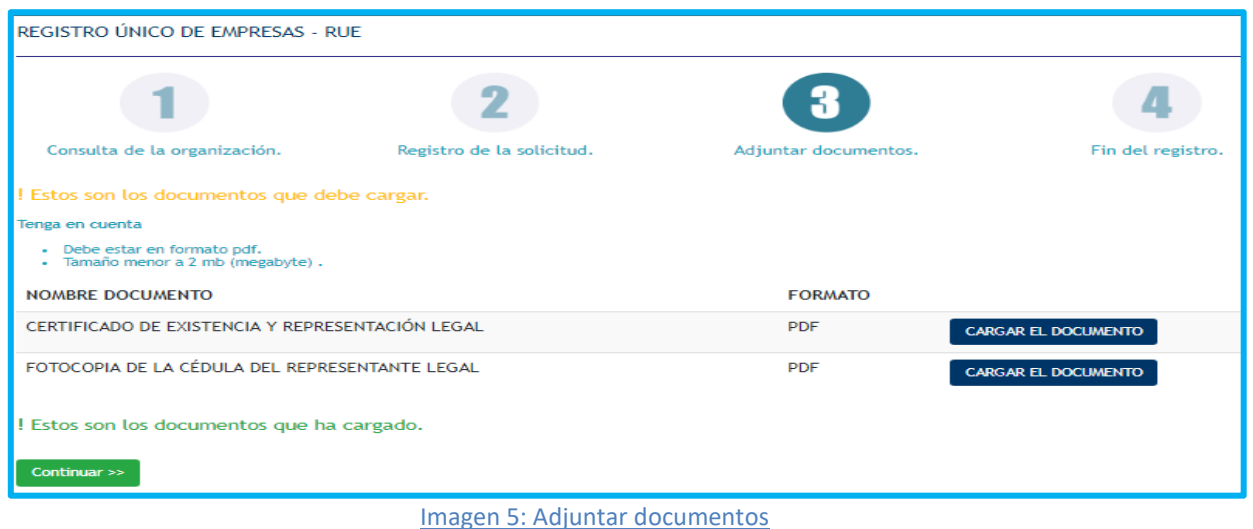

#### <span id="page-10-1"></span>5.6 **Fin del registro.**

Ö

Este paso le garantizara que pudo inscribirse exitosamente en el **Registro Único de Empresas (RUE).**

**Sede Administrativa Dirección:** Carrera 14 No. 99-33 Pisos: 3, 4, 6, 7, 10, 11, 12 y 13 **Teléfono PBX:** (601) 3779999 Bogotá

**Atención Presencial** Con cita previa en cada Dirección Territorial o Inspección Municipal del Trabajo.

**Línea nacional gratuita, desde teléfono fijo:**  018000 112518 **Celular desde Bogotá:**120 www.**mintrabajo**.gov.co

11

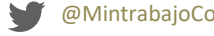

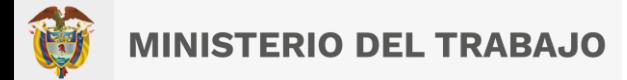

# <span id="page-11-0"></span>**6 Etapa 2: Inscripción en el aplicativo RUTEC**.

Para ingresar al sistema de Registro Único de Trabajadores Extranjeros en Colombia, nos vamos a dirigir al sitio web del ministerio del trabajo: [http://www.mintrabajo.gov.co](http://www.mintrabajo.gov.co/) y Una vez ingresado al sitio web del Ministerio navegue por el menú por las siguientes opciones: Empleo y Pensiones -> Movilidad y Formación -> Migración Laboral -> RUTEC. Al llegar a la opción de RUTEC, presione con el botón izquierdo del ratón sobre la opción.

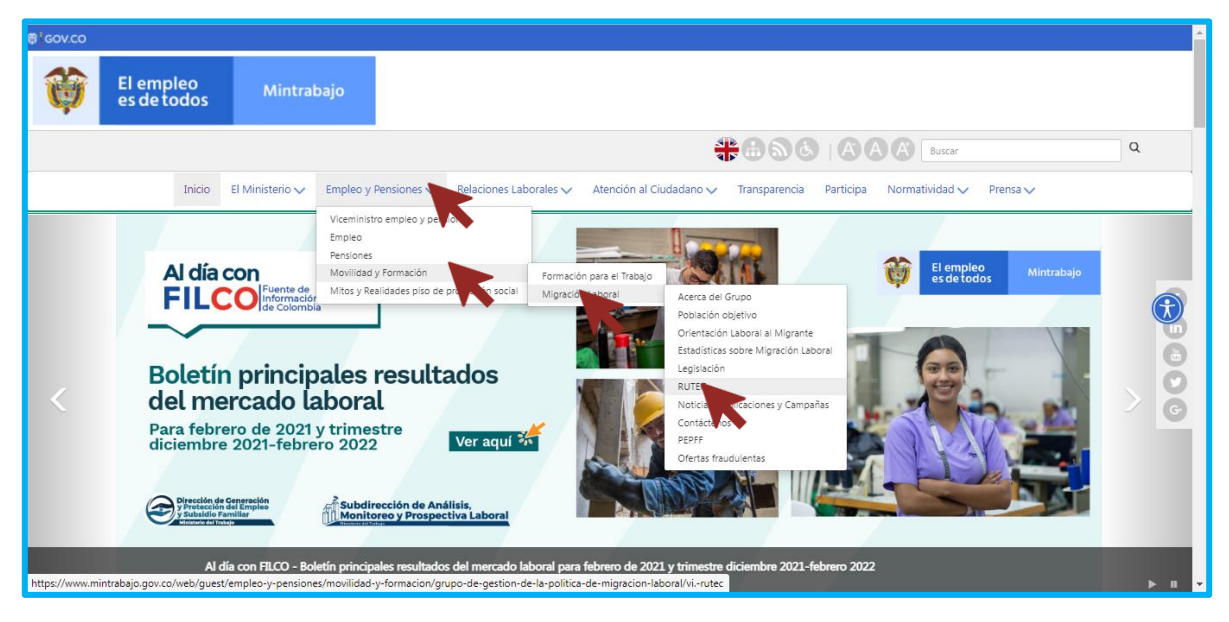

Imagen 6: Menú de acceso al aplicativo

Se le mostrará la información referente al RUTEC, indicándole de que se trata, cual es la población y otros detalles del uso de este. Siga hasta el final de la página, y presione Clic sobre el enlace de acceso al aplicativo:

**Sede Administrativa Dirección:** Carrera 14 No. 99-33 Pisos: 3, 4, 6, 7, 10, 11, 12 y 13 **Teléfono PBX:** (601) 3779999 Bogotá

lO,

**Atención Presencial** Con cita previa en cada Dirección Territorial o Inspección Municipal del Trabajo.

**Línea nacional gratuita, desde teléfono fijo:**  018000 112518 **Celular desde Bogotá:**120 www.**mintrabajo**.gov.co

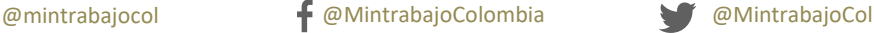

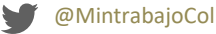

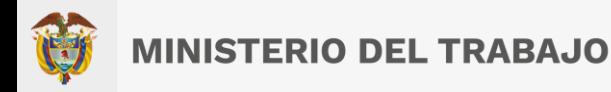

# <http://app2.mintrabajo.gov.co/FTRUTEC/login.aspx>

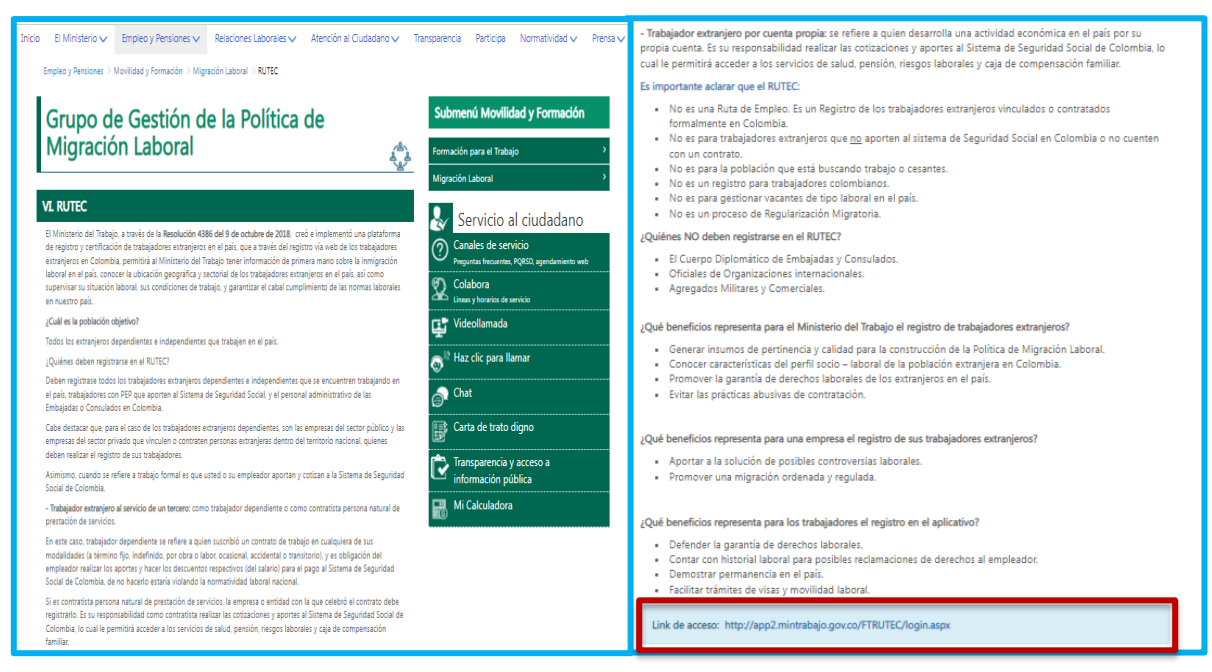

Imagen 7: Enlace de acceso a la gestión de aplicativos de una organización.

Al presionar sobre esta opción, la página web lo redirigirá al formulario de acceso de RUTEC. Ingresara las credenciales de acceso proporcionadas por el sistema de Registro Único de Empresas (RUE).

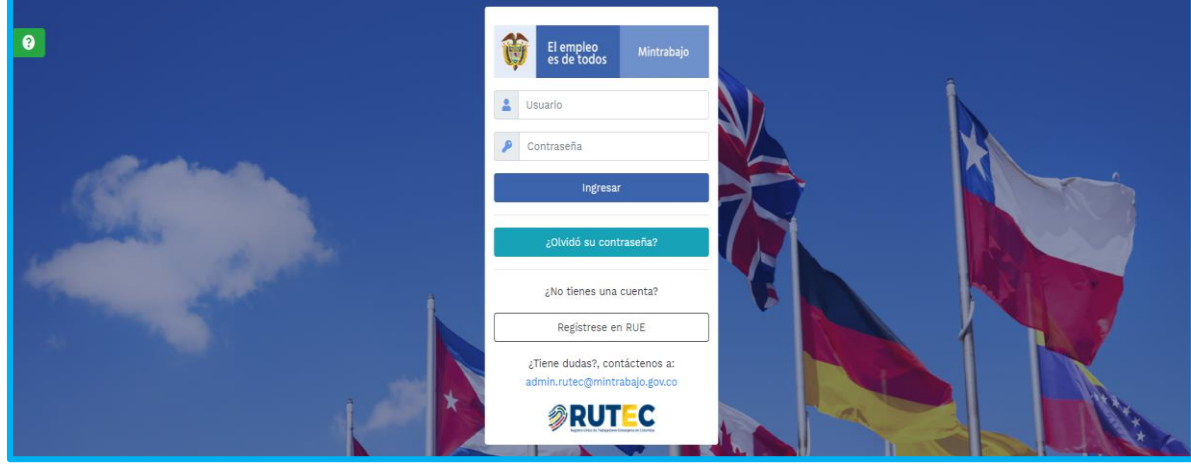

Imagen 8: Formulario de acceso al aplicativo

**Sede Administrativa Dirección:** Carrera 14 No. 99-33 Pisos: 3, 4, 6, 7, 10, 11, 12 y 13 **Teléfono PBX:** (601) 3779999 Bogotá

[O

**Atención Presencial** Con cita previa en cada Dirección Territorial o Inspección Municipal del Trabajo.

**Línea nacional gratuita, desde teléfono fijo:**  018000 112518 **Celular desde Bogotá:**120 www.**mintrabajo**.gov.co

@mintrabajocol @MintrabajoColombia @MintrabajoCol

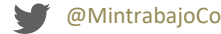

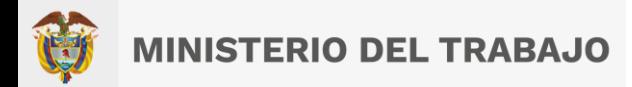

Si tiene alguna duda sobre el registro, acceso o recuperación de credenciales podrá escribir al correo electrónico *[admin.rutec@mintrabajo.gov.co,](mailto:admin.rutec@mintrabajo.gov.co)* lo encontrará en la parte inferior del formulario, para que pueda enviar sus comentarios.

*¡Importante! Si digita el usuario y contraseña incorrecto, verifique en intente de nuevo tenga en cuenta que, por medidas de seguridad, si ingresa cinco (5), veces la contraseña incorrecta este usuario se bloqueara. Si la sesión permanece inactiva más de tres (3) minutos y no se ha guardado la información, se perderá el registro diligenciado.*

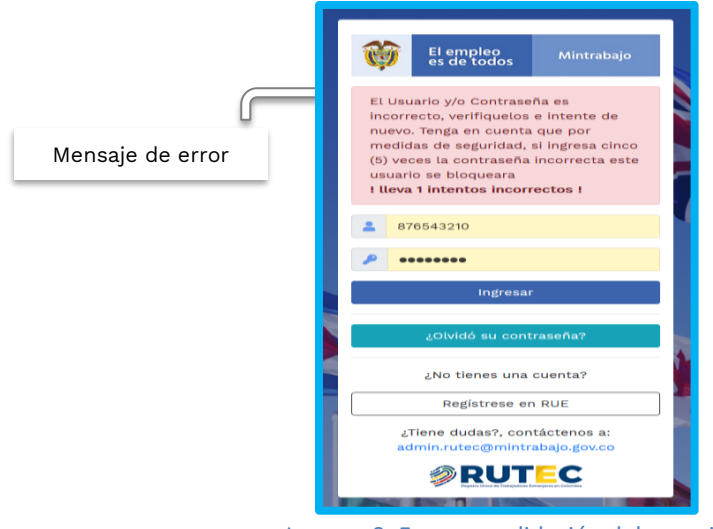

Imagen 9: Error en validación del usuario

El aplicativo se ha sido diseñado de una forma sencilla y moderna, para que el usuario tenga una experiencia con la aplicación intuitiva y fácil de usar.

#### <span id="page-13-0"></span> $6.1$ **Validando las credenciales de acceso:**

Ingrese el usuario y clave proporcionado por el **"RUE"** dará clic el botón **Ingresar**, para que el usuario sea validado por el sistema.

**Sede Administrativa Dirección:** Carrera 14 No. 99-33 Pisos: 3, 4, 6, 7, 10, 11, 12 y 13 **Teléfono PBX:** (601) 3779999 Bogotá

Ö

**Atención Presencial** Con cita previa en cada Dirección Territorial o Inspección Municipal del Trabajo.

@mintrabajocol @MintrabajoColombia @MintrabajoCol

**Línea nacional gratuita, desde teléfono fijo:**  018000 112518 **Celular desde Bogotá:**120 www.**mintrabajo**.gov.co

**MINISTERIO DEL TRABAJO** 

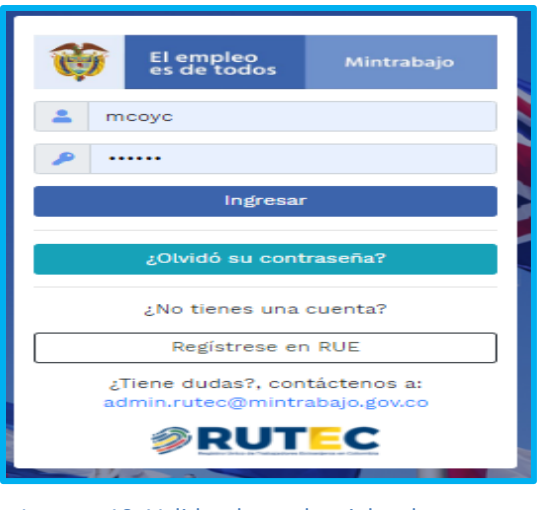

Imagen 10: Validando credenciales de acceso

Si el usuario y la contraseña son correctos, el sistema dará acceso al sistema, que consta de la siguiente estructura.

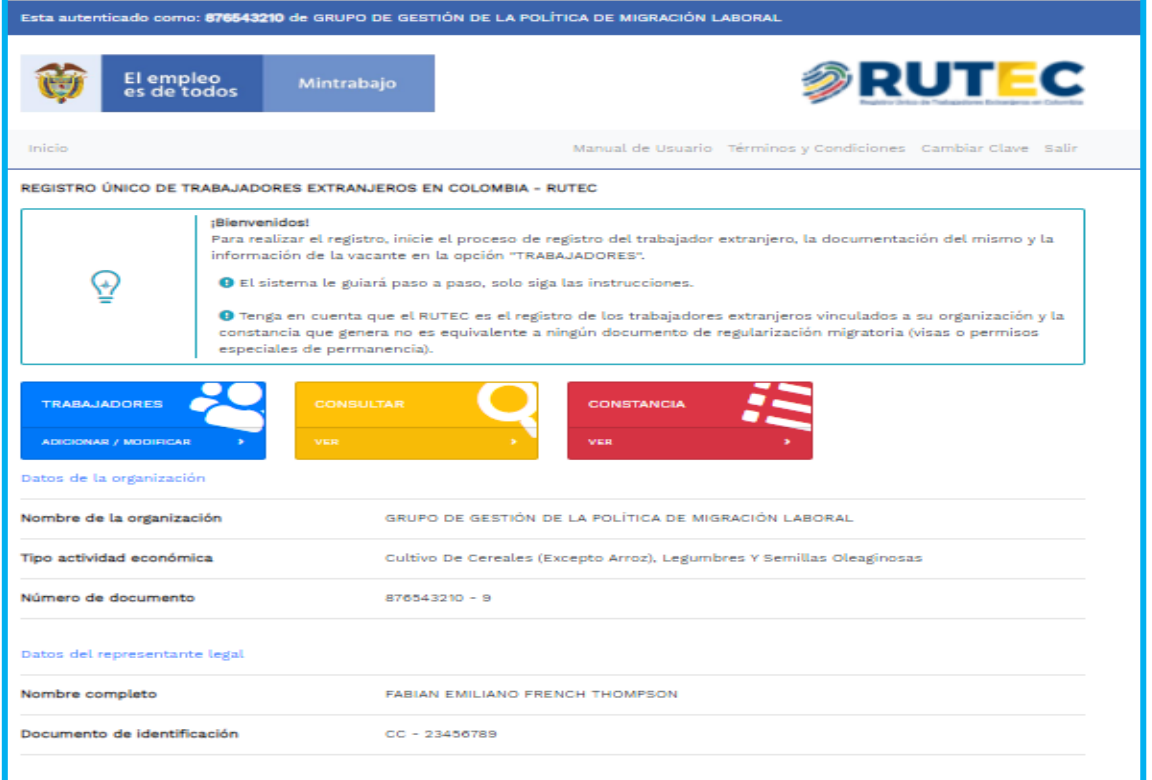

## **Imagen 11: Estructura principal del sistema RUTEC**

**Sede Administrativa Dirección:** Carrera 14 No. 99-33 Pisos: 3, 4, 6, 7, 10, 11, 12 y 13 **Teléfono PBX:** (601) 3779999 Bogotá

(O,

**Atención Presencial** Con cita previa en cada Dirección Territorial o Inspección Municipal del Trabajo.

**Línea nacional gratuita, desde teléfono fijo:**  018000 112518 **Celular desde Bogotá:**120 www.**mintrabajo**.gov.co

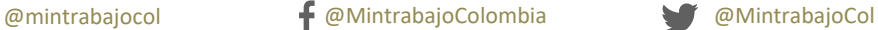

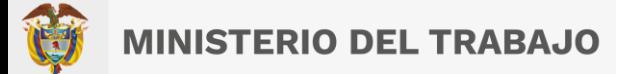

#### <span id="page-15-0"></span> $6.2$ **Descripción estructura del sistema:**

- **Información general del usuario autenticado:** Muestra el nombre del usuario con el cual hizo el registro para el ingreso al sistema. Esta autenticado como: 876543210 de GRUPO DE GESTIÓN DE LA POLÍTICA DE MIGRACIÓN LABORAL.
- **Banner:** Muestra el nombre del programa: RUTEC (Registro Único de Trabajadores Extranjeros en Colombia).
- **Menú de Navegación:** En la parte superior de la pantalla se verán las opciones a las que el usuario tiene acceso: Inicio, manual de usuario, términos y condiciones, cambiar clave y opción de salir.
- **Inicio:** Este botón muestra la aplicación con los diferentes módulos de registros.
- **Manual de Usuario:** Este botón muestra el documento que permite a las personas que utilizan los sistemas de información su entendimiento y uso de las funcionalidades que este posee. Además, es una guía de asistencia para el usuario final sobre el funcionamiento de del aplicativo.
- **Términos y condiciones:** Este botón muestra el texto con las cláusulas legales que establecen la forma en la que se puede usar la información y acceder a los contenidos dentro del aplicativo.
- **Cambiar de clave:** Este botón permite reemplazar la clave asignada en el sistema por una nueva.
- **Salir:** Botón permite cerrar el aplicativo
- **Módulos del Sistema:** Muestra el módulo del sistema, (Trabajadores, consultar, constancia).
- **Datos de la Organización:** Muestra el ingreso de los datos registrados de la organización al aplicativo
- **Datos del representante Legal:** Muestra el ingreso de los datos registrados del representante legal al aplicativo.

#### <span id="page-15-1"></span>**Descripción de los campos de la organización:**   $6.3$

• **Nombre completo de la organización:** En este campo se puede almacenar texto o combinaciones de texto.

**Sede Administrativa Dirección:** Carrera 14 No. 99-33 Pisos: 3, 4, 6, 7, 10, 11, 12 y 13 **Teléfono PBX:** (601) 3779999 Bogotá

**Atención Presencial** Con cita previa en cada Dirección Territorial o Inspección Municipal del Trabajo.

**Línea nacional gratuita, desde teléfono fijo:**  018000 112518 **Celular desde Bogotá:**120 www.**mintrabajo**.gov.co

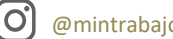

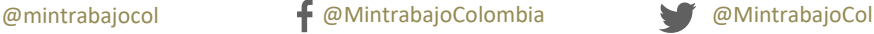

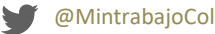

- **Tipo de actividad económica:** Campo lista desplegable con múltiples opciones.
- **Numero de documento:** Campo con opción de registro en valores numéricos, realizar el diligenciamiento sin puntos ni caracteres especiales.

#### <span id="page-16-0"></span>**Descripción de los campos del representante legal.** 6.4

- **Nombre completo:** Campo permite almacenar texto o combinaciones de texto; no permite el registro de números, puntos ni caracteres especiales.
- **Numero de documento:** Campo con opción de registro en valores numéricos; realizar el diligenciamiento sin puntos ni caracteres especiales.

**Cambiar clave:** Selecciona la opción Cambiar la contraseña, allí lo reenviará al formulario, diligencie los campos contraseña nueva, luego digite la verificación de nueva contraseña. Ver imagen

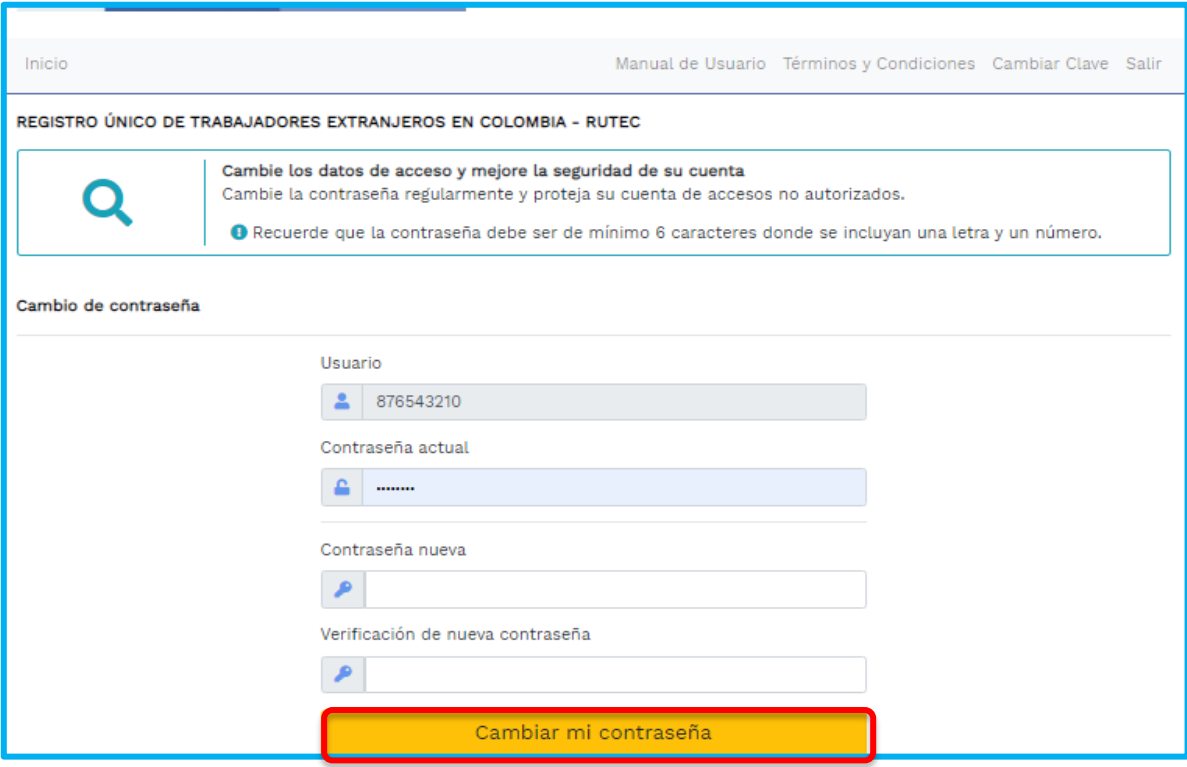

Imagen 12: Cambio de clave

**Sede Administrativa Dirección:** Carrera 14 No. 99-33 Pisos: 3, 4, 6, 7, 10, 11, 12 y 13 **Teléfono PBX:** (601) 3779999 Bogotá

ΙO

**Atención Presencial** Con cita previa en cada Dirección Territorial o Inspección Municipal del Trabajo.

**Línea nacional gratuita, desde teléfono fijo:**  018000 112518 **Celular desde Bogotá:**120 www.**mintrabajo**.gov.co

@mintrabajocol @MintrabajoColombia @MintrabajoCol

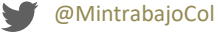

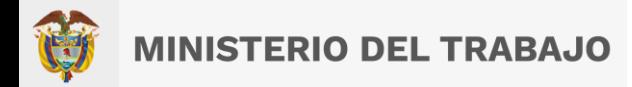

El usuario o empresa ingresará al aplicativo a realizar el registro y cargue de información ingresando al módulo "**Trabajadores"** como se visualizará a continuación:

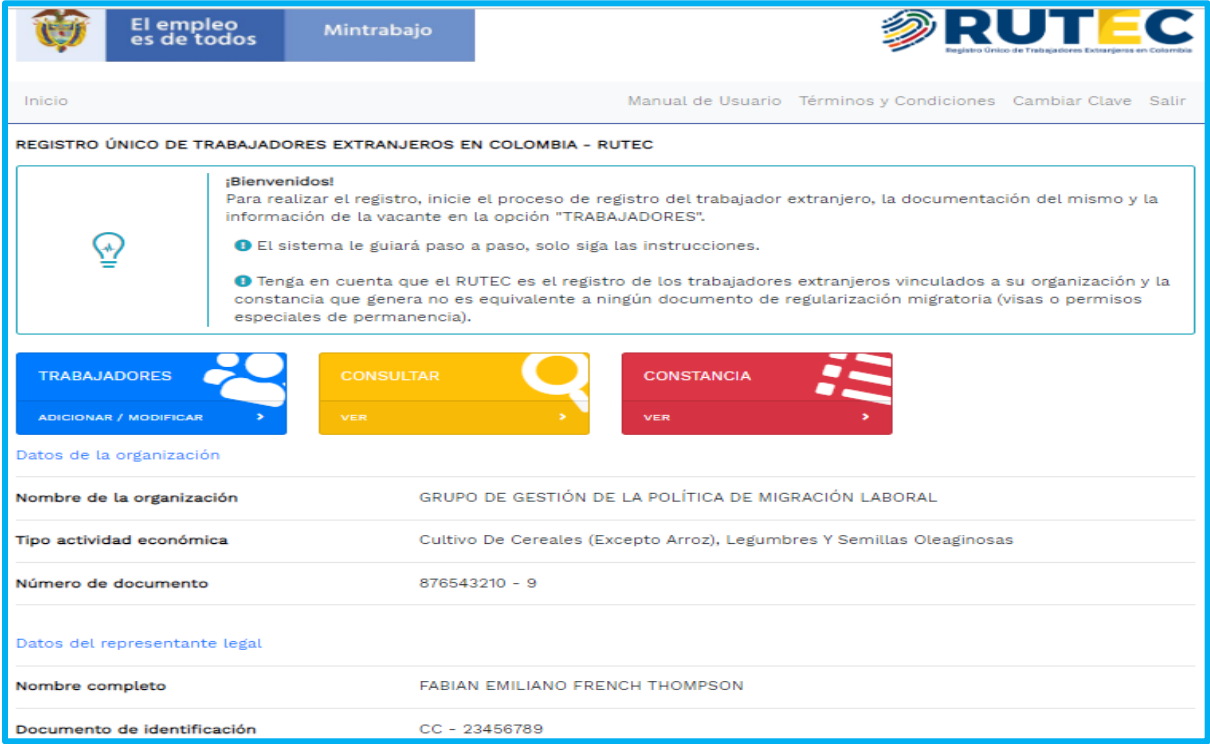

Imagen 13: Ingreso a registrar un trabajador y una vacante

<span id="page-17-1"></span> $7.1$ 

## <span id="page-17-0"></span>**7 Registro de Trabajadores extranjeros**

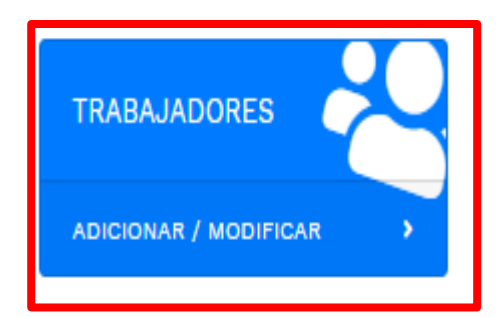

## **Módulo Trabajadores**

Este módulo permite realizar el registro de la información de las personas extrajeras en Colombia. Para ingresar haga clic adicionar/modificar*.*

Una vez presione la opción "**Adicionar"** mostrará el formulario para el ingreso de la información de los trabajadores en Colombia. Allí mostrara mediante la lista desplegable tres tipos de documentos

**Sede Administrativa Dirección:** Carrera 14 No. 99-33 Pisos: 3, 4, 6, 7, 10, 11, 12 y 13 **Teléfono PBX:** (601) 3779999 Bogotá

[O

**Atención Presencial** Con cita previa en cada Dirección Territorial o Inspección Municipal del Trabajo.

**Línea nacional gratuita, desde teléfono fijo:**  018000 112518 **Celular desde Bogotá:**120 www.**mintrabajo**.gov.co

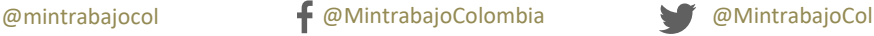

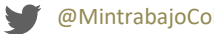

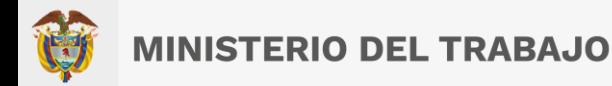

como son: Permiso especial de permanencia PEP/RAW/PEPFF, cedula de extranjería y permiso por protección temporal), para hacer el proceso de registro en el sistema existe dos opciones: *Registro trabajadores extranjeros con documento PEP y cambio de tipo y número documento y registro ciudadano extranjero nuevo en el sistema.*

#### <span id="page-18-0"></span> $7.2$ **Registro trabajadores extranjeros con documento PEP y cambio de tipo y número documento.**

Ingresado al módulo trabajadores hará clic en la opción **Adicionar/Modificar**, lo enviara al formulario consulta de trabajador, allí seleccionará el tipo de documento mediante lista desplegable, en este caso seleccione Permiso especial de permanencia (PEP/RAMV/PEPFF) luego digite el número de documento, y de clic en el botón **Continuar**, como se visualiza a continuación.

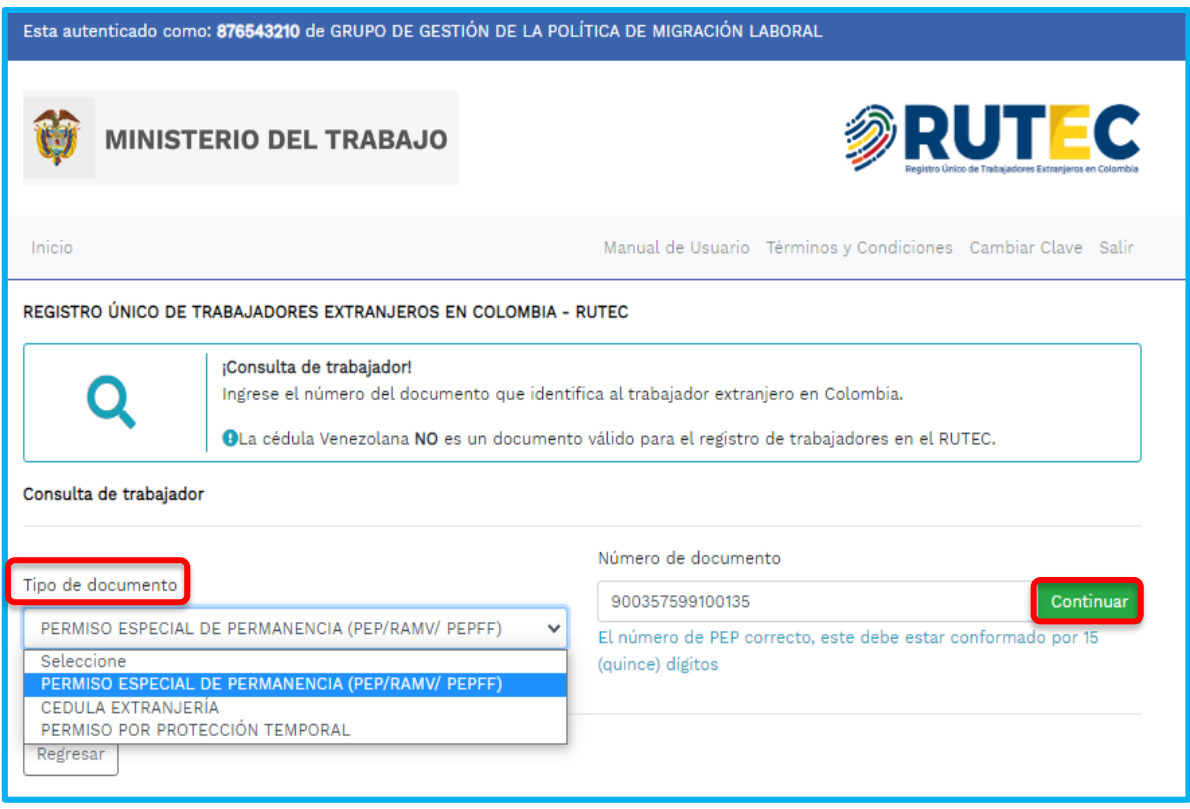

Imagen 14: Ingreso tipo y número de documento

**Sede Administrativa Dirección:** Carrera 14 No. 99-33 Pisos: 3, 4, 6, 7, 10, 11, 12 y 13 **Teléfono PBX:** (601) 3779999 Bogotá

ΙO

**Atención Presencial** Con cita previa en cada Dirección Territorial o Inspección Municipal del Trabajo.

@mintrabajocol @MintrabajoColombia @MintrabajoCol

**Línea nacional gratuita, desde teléfono fijo:**  018000 112518 **Celular desde Bogotá:**120 www.**mintrabajo**.gov.co

Una vez presione el botón continuar, lo enviará al formulario registro de los datos personales del trabajador extranjero, diligencie todos los campos, tener en cuenta los campos marcados con \* son obligatorio, como se visualiza a continuación.

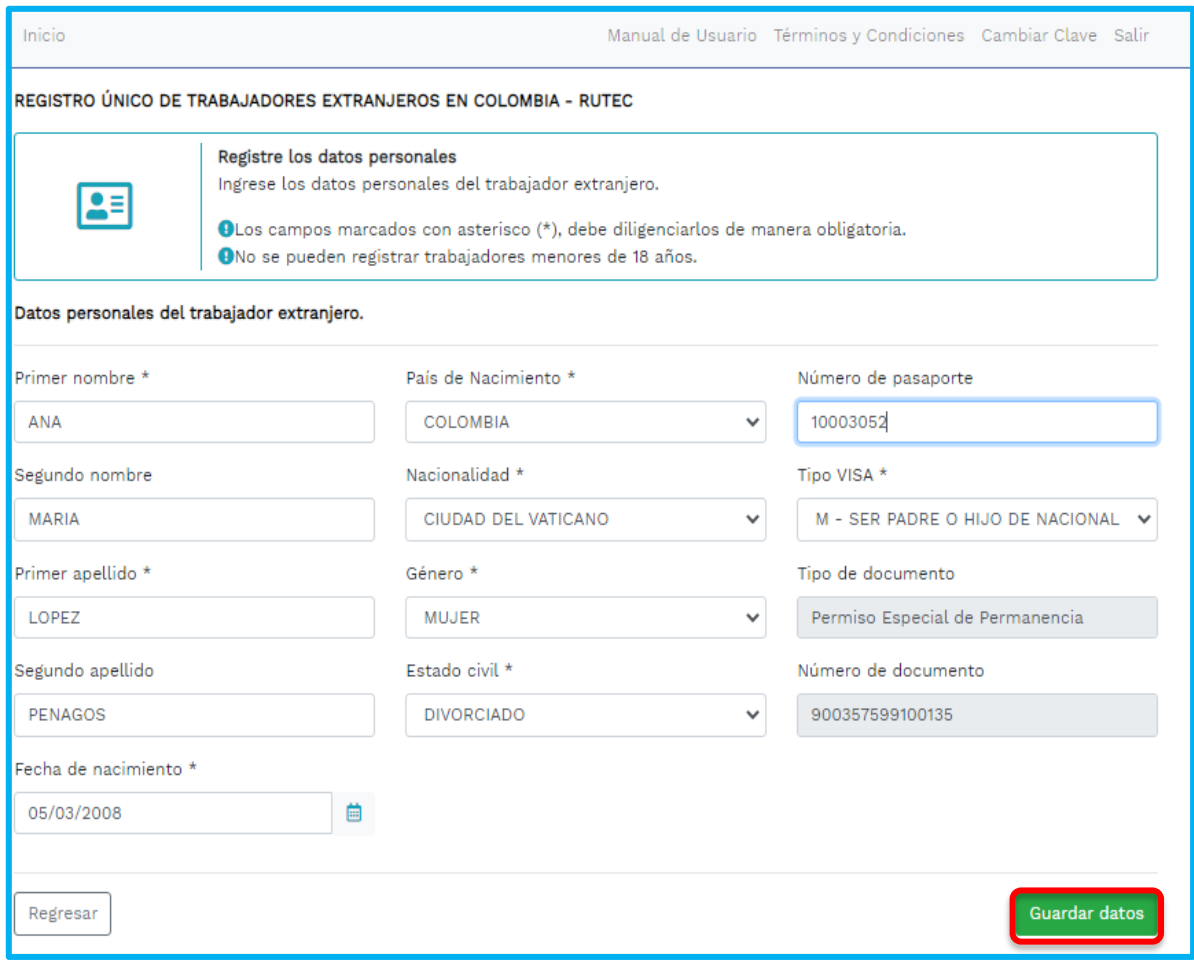

### Imagen 15: Registro de datos personales

Luego de que haya finalizado el registro de la información del trabajador extranjero, presione el botón **"Guardar datos"**, allí mostrara la información relacionada con el trabajador, con dos opciones: Modificar datos del trabajador y modificar documento y tipo de documento.

**a) Modificar datos del trabajador:** Opción permite realizar cambios de los datos básicos de un

trabajador extranjero.

[O

**Sede Administrativa Dirección:** Carrera 14 No. 99-33 Pisos: 3, 4, 6, 7, 10, 11, 12 y 13 **Teléfono PBX:** (601) 3779999 Bogotá

**Atención Presencial** Con cita previa en cada Dirección Territorial o Inspección Municipal del Trabajo.

**Línea nacional gratuita, desde teléfono fijo:**  018000 112518 **Celular desde Bogotá:**120 www.**mintrabajo**.gov.co

20

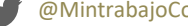

**b) Modificar documento y tipo de documento:** Opción permite modificar **únicamente número y tipo de documento**, para migrantes venezolanos registrados en el RUTEC con PEP (Permiso Especial de Permanencia) según lo establecido en el Decreto 216 de 2021.

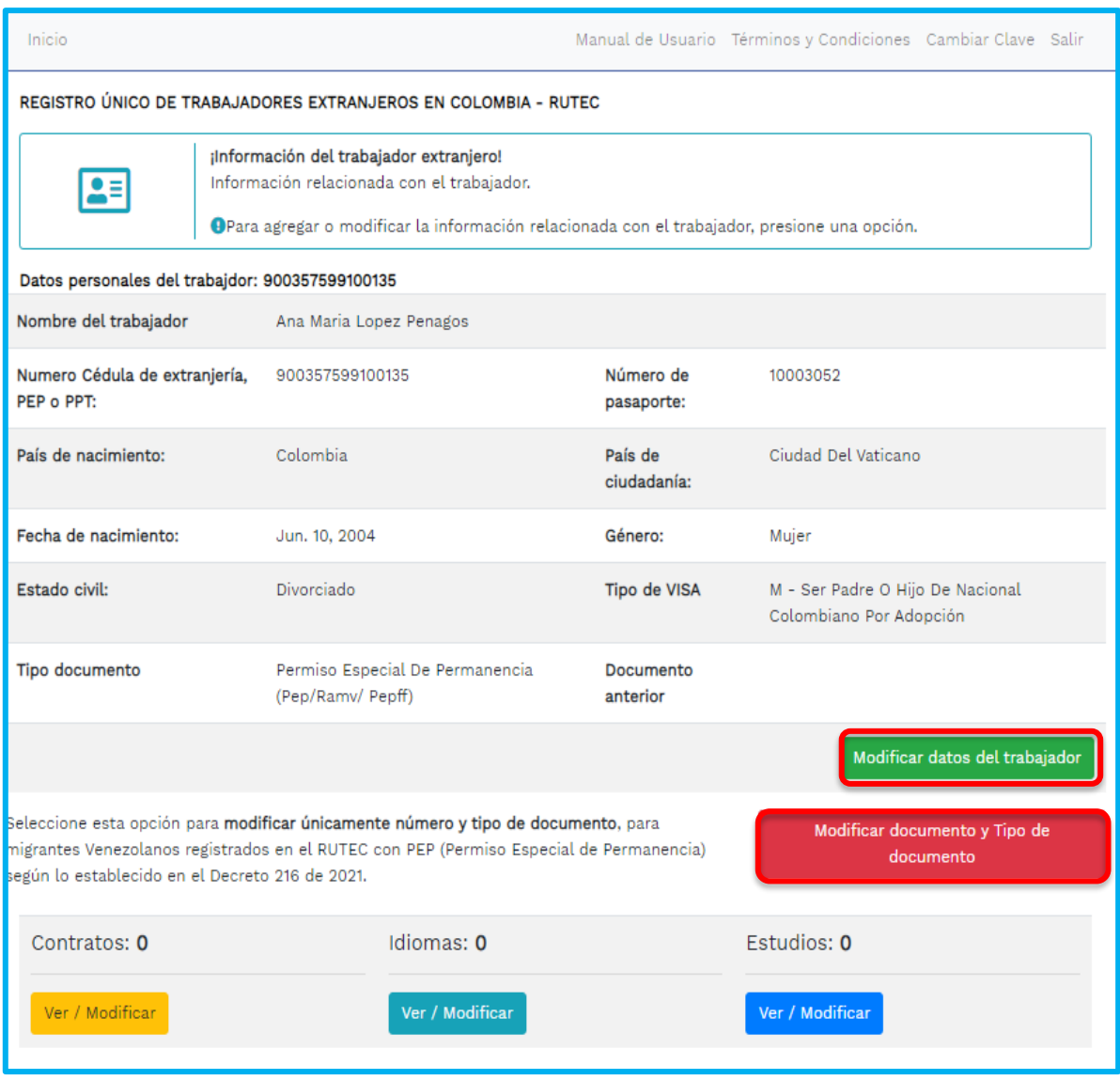

Imagen 16: Modificar datos del trabajador

**Sede Administrativa Dirección:** Carrera 14 No. 99-33 Pisos: 3, 4, 6, 7, 10, 11, 12 y 13 **Teléfono PBX:** (601) 3779999 Bogotá

(O

**Atención Presencial** Con cita previa en cada Dirección Territorial o Inspección Municipal del Trabajo.

**Línea nacional gratuita, desde teléfono fijo:**  018000 112518 **Celular desde Bogotá:**120 www.**mintrabajo**.gov.co

21

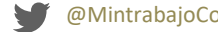

Para realizar una modificación de los datos del trabajador presione la **opción modificar datos del trabajador,** e ingrese los datos a actualizar, luego haga clic en el botón **"Guardar datos**", como se visualiza a continuación.

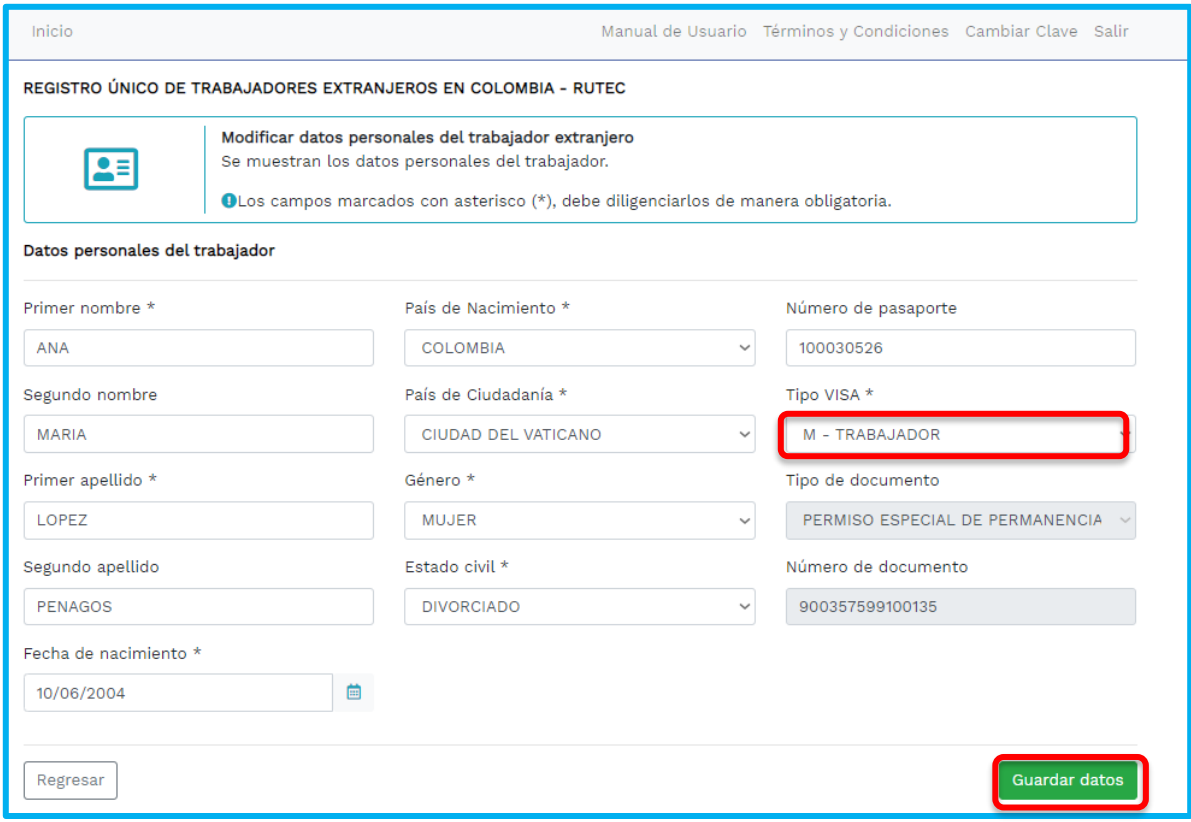

Imagen 17: Guardar datos del trabajador

Si el ciudadano extranjero ya existe en el sistema y desea realizar el cambio de tipo de documento seleccione la opción **"Modificar documento y tipo de documento**", como se visualiza a continuación.

Seleccione esta opción para modificar únicamente número y tipo de documento, para migrantes Venezolanos registrados en el RUTEC con PEP (Permiso Especial de Permanencia) según lo establecido en el Decreto 216 de 2021.

Modificar documento y Tipo de documento

## Imagen 18: Modificar documento y tipo de documento

**Sede Administrativa Dirección:** Carrera 14 No. 99-33 Pisos: 3, 4, 6, 7, 10, 11, 12 y 13 **Teléfono PBX:** (601) 3779999 Bogotá

**Atención Presencial** Con cita previa en cada Dirección Territorial o Inspección Municipal del Trabajo.

**Línea nacional gratuita, desde teléfono fijo:**  018000 112518 **Celular desde Bogotá:**120 www.**mintrabajo**.gov.co

lO,

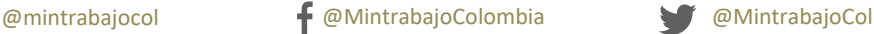

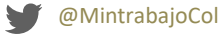

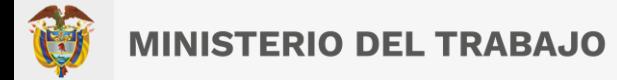

Presione clic en la opción **"Modificar documento y tipo de documento**", allí lo enviara al formulario, mostrando los datos registrados, para modificar seleccione el campo tipo de documento la lista desplegable (Permiso por protección temporal PPT, o Cedula de extranjería) y el campo donde podrá digitar el número de documento por el cual se va a modificar, como se visualiza a continuación.

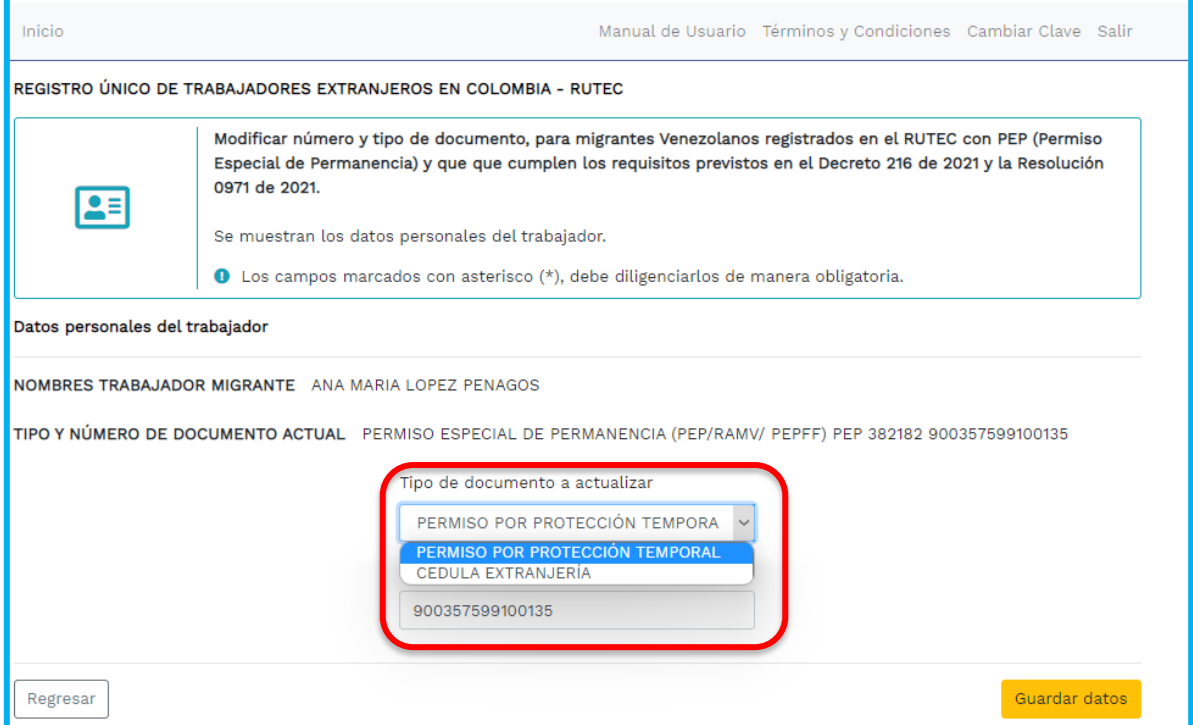

### Imagen 19: Seleccionar tipo de documento

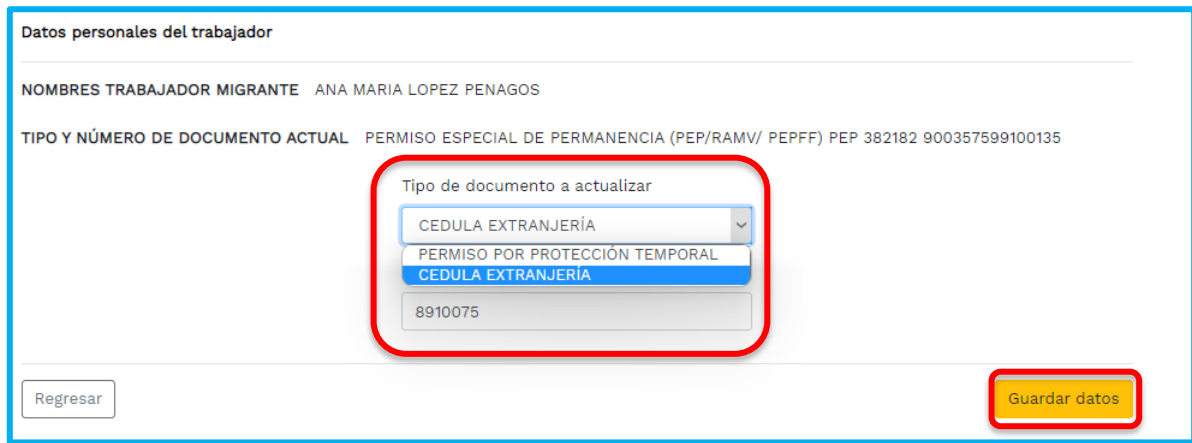

### Imagen 20: Seleccionar registrar número de documento

**Sede Administrativa Dirección:** Carrera 14 No. 99-33 Pisos: 3, 4, 6, 7, 10, 11, 12 y 13 **Teléfono PBX:** (601) 3779999 Bogotá

(O

**Atención Presencial** Con cita previa en cada Dirección Territorial o Inspección Municipal del Trabajo.

**Línea nacional gratuita, desde teléfono fijo:**  018000 112518 **Celular desde Bogotá:**120 www.**mintrabajo**.gov.co

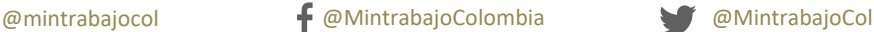

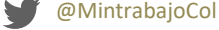

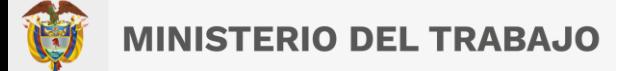

Una vez haya realizado el cambio del tipo y número de documento presione el botón "**Guardar datos"**, lo enviara al formulario información del trabajador extranjero, visualizando la trazabilidad del registro de la información con el cambio y actualización del tipo y número de documento, y el registro anterior, como se visualiza a continuación.

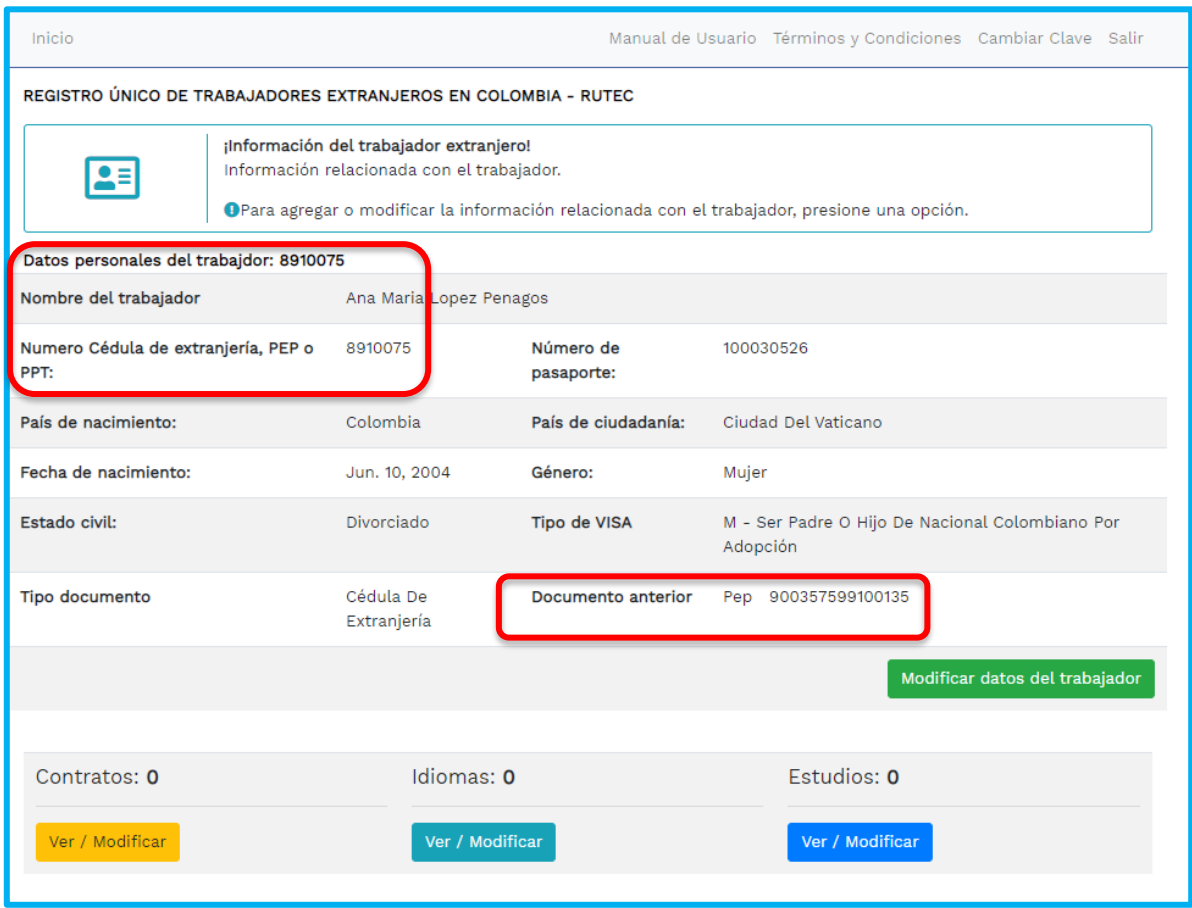

Imagen 21: Trazabilidad del registro y cambio de tipo y numero de documento

**¡Importante!** Para los casos donde se debe modificar el documento y tipo de documento PEP (Permiso Especial de Permanencia) realice los pasos anteriormente mencionados en el numeral **7.2. Registro de trabajadores.**

**Sede Administrativa Dirección:** Carrera 14 No. 99-33 Pisos: 3, 4, 6, 7, 10, 11, 12 y 13 **Teléfono PBX:** (601) 3779999 Bogotá

[O

**Atención Presencial** Con cita previa en cada Dirección Territorial o Inspección Municipal del Trabajo.

@mintrabajocol @MintrabajoColombia @MintrabajoCol

**Línea nacional gratuita, desde teléfono fijo:**  018000 112518 **Celular desde Bogotá:**120 www.**mintrabajo**.gov.co

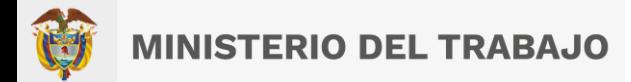

#### <span id="page-24-0"></span> $7.3$ **Registro ciudadano extranjero nuevo en el sistema con documento PPT y cedula de extranjería.**

Ingresará al módulo trabajadores opción **Adicionar/Modificar**, lo enviará al formulario consulta de trabajador, allí seleccionará el tipo de documento y número para validar que no se encuentra registrado, hará clic en el botón **Continuar**, como visualiza a continuación.

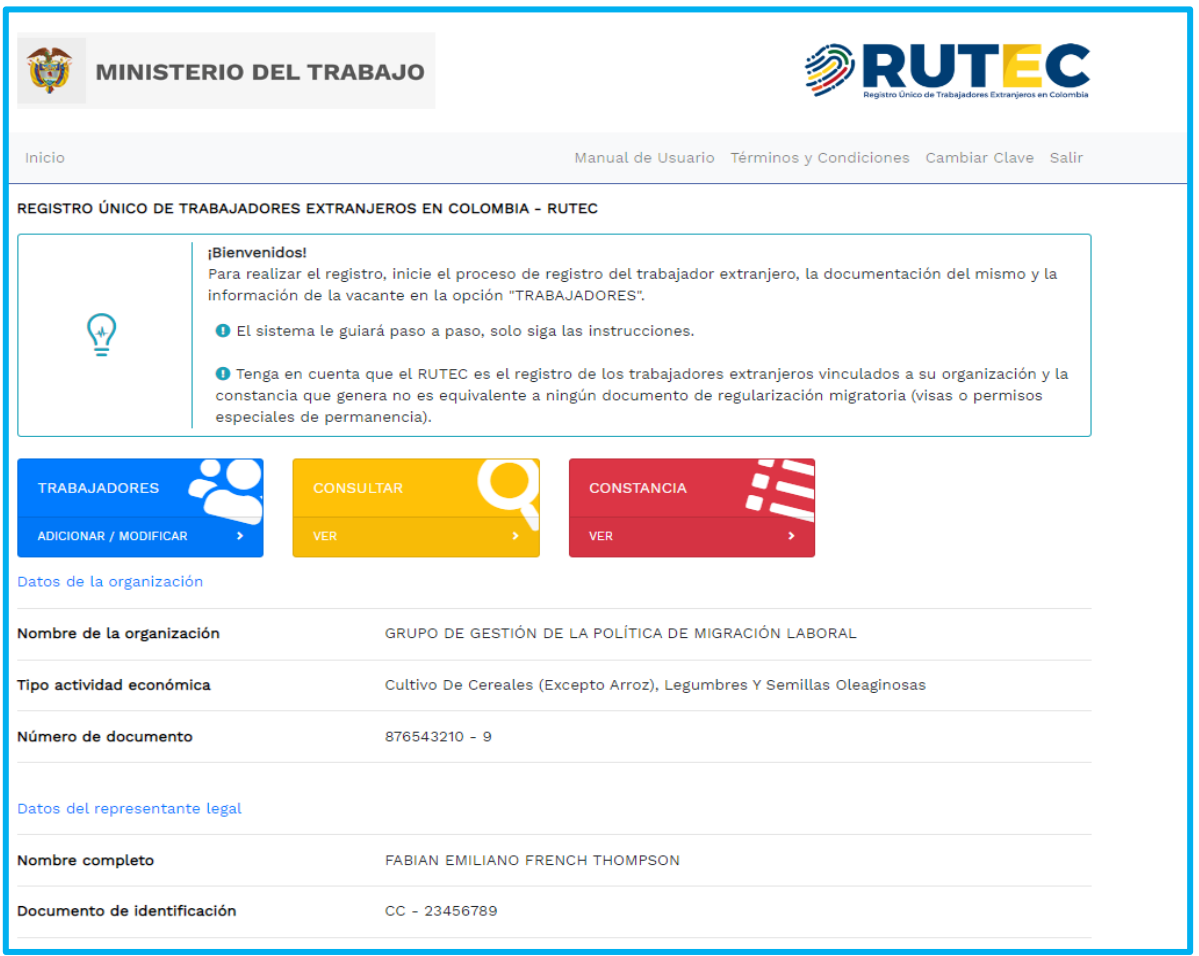

Imagen 22: Página modulo registro trabajadores extranjeros.

Luego de presionar en el módulo la opción **"Adicionar/Modificar",** lo enviara al formulario consultar trabajador y /o registrar seleccione mediante la lista desplegable el tipo de documento y registre el número de documento y presione el botón **"Continuar"**, ver imagen a continuación.

**Sede Administrativa Dirección:** Carrera 14 No. 99-33 Pisos: 3, 4, 6, 7, 10, 11, 12 y 13 **Teléfono PBX:** (601) 3779999 Bogotá

**Atención Presencial** Con cita previa en cada Dirección Territorial o Inspección Municipal del Trabajo.

**Línea nacional gratuita, desde teléfono fijo:**  018000 112518 **Celular desde Bogotá:**120 www.**mintrabajo**.gov.co

25

## lO,

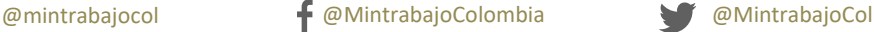

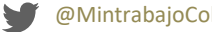

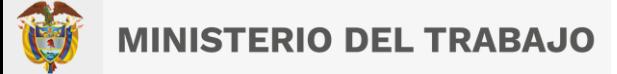

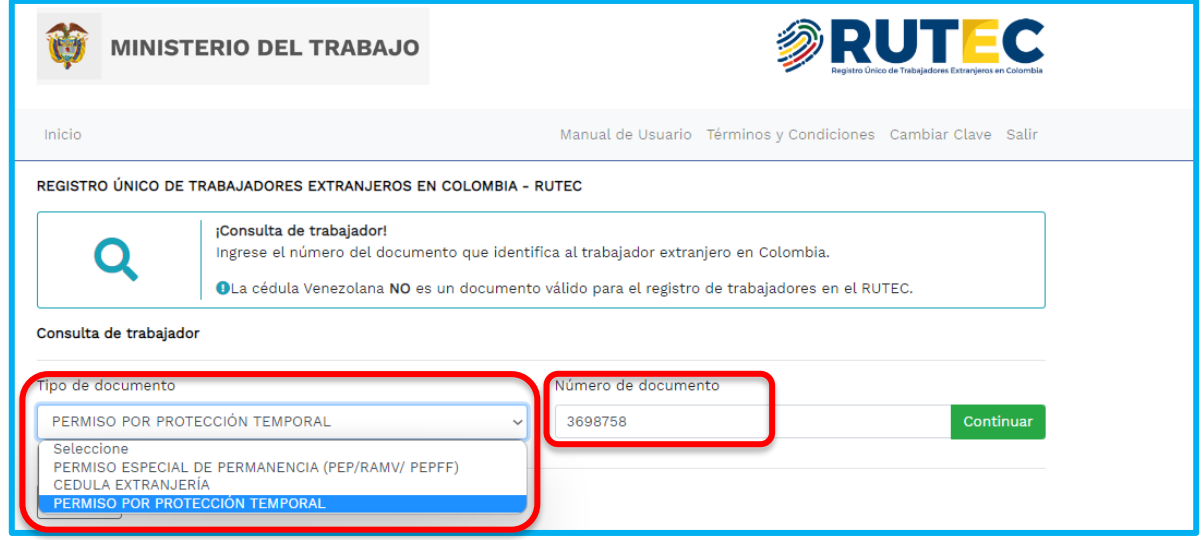

Imagen 23: Selección tipo y numero de documento

Diligencie el formulario con los datos personales del trabajador, tenga en cuenta que aquellos campos que estén marcados con un asterisco (\*) deberá diligenciarlos de forma obligatoria, cómo se visualiza a continuación.

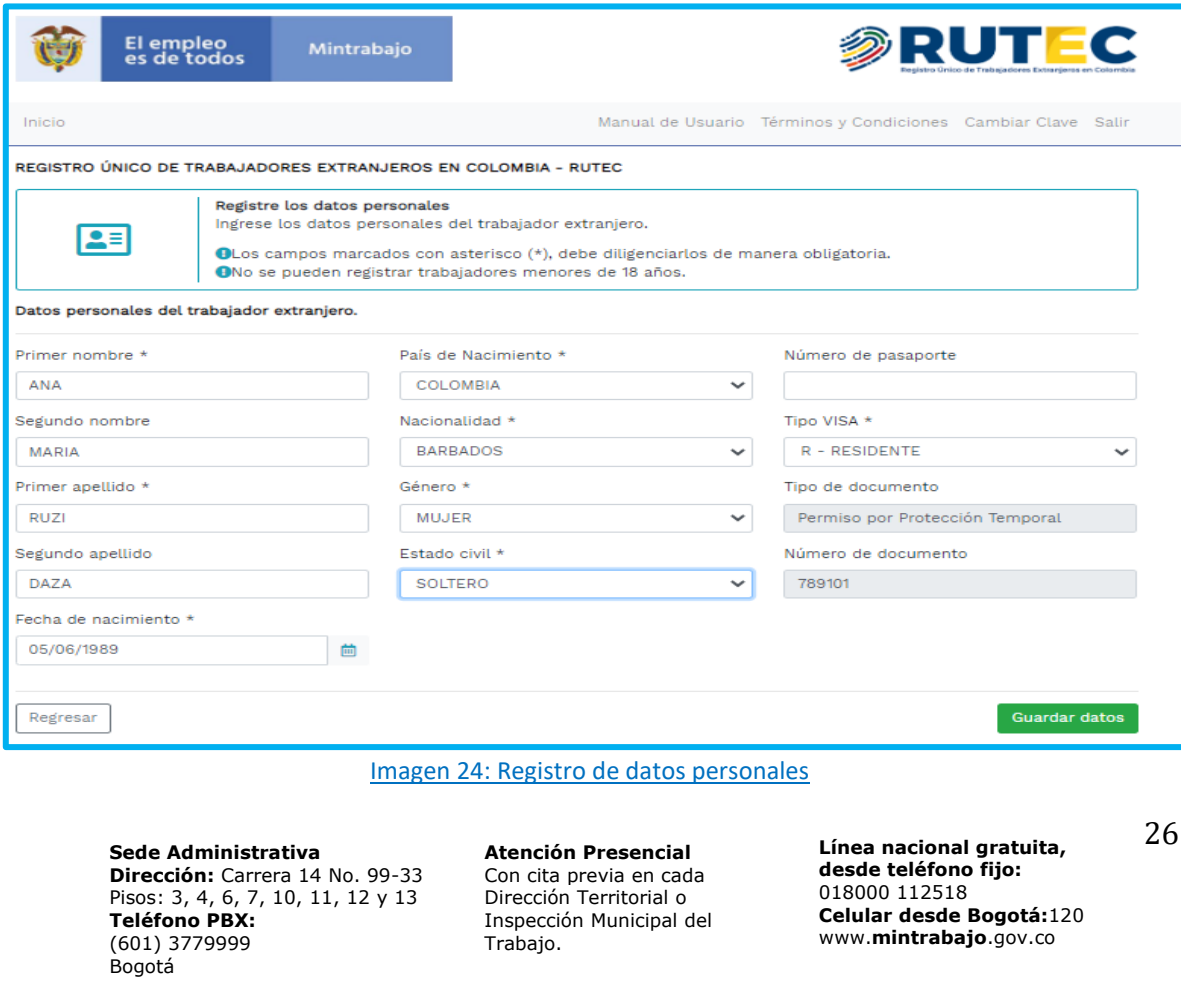

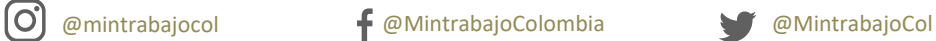

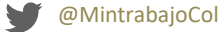

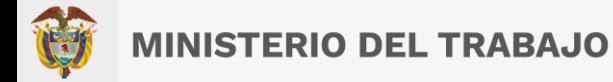

Podrá cancelar esta acción y volver a la página anterior del aplicativo presionando el botón de "**Regresar"**, ubicado en la parte inferior izquierda del formulario.

#### <span id="page-26-0"></span> $7.4$ **Validación registro formulario datos personales.**

Ingrese los datos en los campos del formulario y al finalizar presionara el botón: "**Guardar datos".**

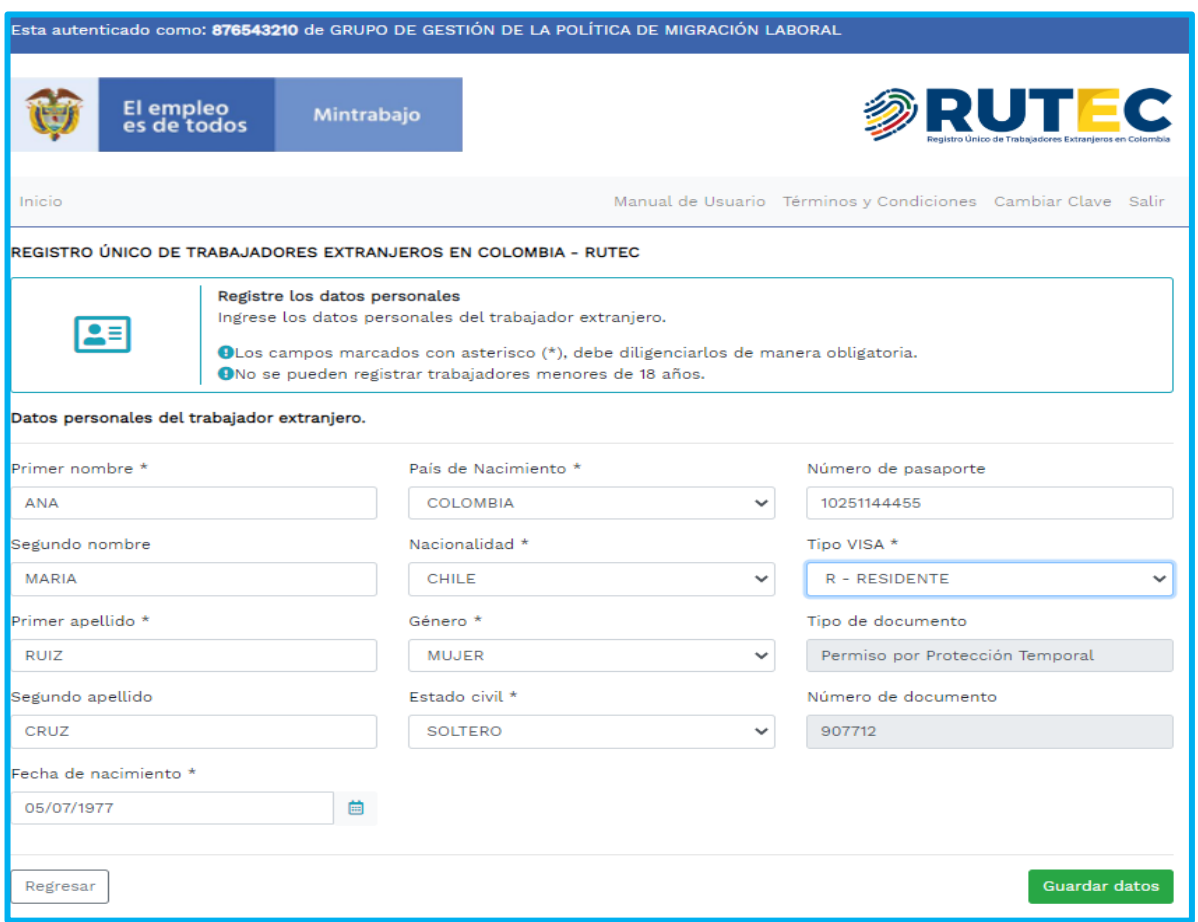

Imagen 25: Formulario para el ingreso y fin del registro del ciudadano extranjero.

Una vez haya completado el registro de los campos del formulario, presionará el botón "**Guardar datos",** si ha dejado campos de carácter obligatorio sin llenar, el formulario le indicará que debe completarlos, como se evidencia a continuación

**Sede Administrativa Dirección:** Carrera 14 No. 99-33 Pisos: 3, 4, 6, 7, 10, 11, 12 y 13 **Teléfono PBX:** (601) 3779999 Bogotá

lO,

**Atención Presencial** Con cita previa en cada Dirección Territorial o Inspección Municipal del Trabajo.

@mintrabajocol @MintrabajoColombia @MintrabajoCol

**Línea nacional gratuita, desde teléfono fijo:**  018000 112518 **Celular desde Bogotá:**120 www.**mintrabajo**.gov.co

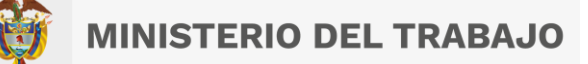

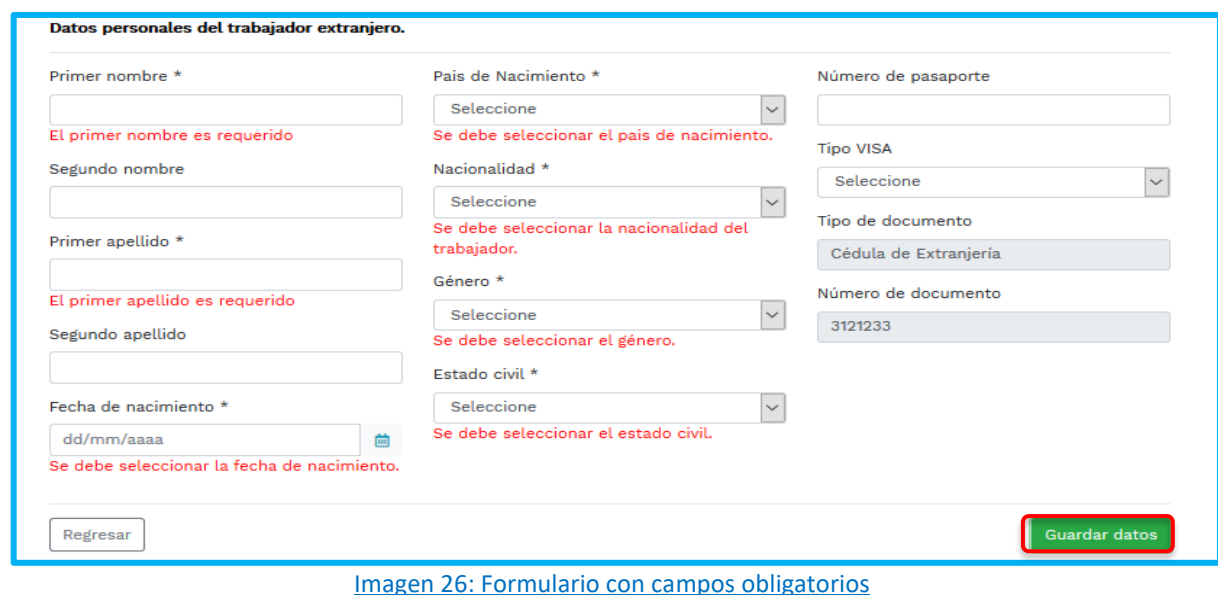

## **Tenga en cuenta lo siguiente:**

- No se permite la carga de trabajadores que sean menores de 18 años, ni mayores de 70 años.
- Si el trabajador tiene 3 nombres, puede colocarlo en el campo de segundo nombre.
- Al presionar la opción de **"***Guardar datos"* no podrá modificar el tipo, el número de documento, por eso es importante que antes de seguir, verifique cuidadosamente los datos suministrados, si encuentra algún dato a modificar lo debe realizar antes de seguir el proceso.

#### <span id="page-27-0"></span> $7.5$ **Descripción campos de los datos personales.**

**Primer Nombre:** Campo permite registrar el primer nombre del trabajador extranjero, tenga en cuenta que solo acepta caracteres alfabéticos.

**Segundo Nombre:** Campo permite registrar el segundo nombre del trabajador extranjero, tenga en cuenta que solo acepta caracteres alfabéticos.

**Primer Apellido:** Campo permite registrar el Primer apellido del trabajador extranjero, esta solo acepta caracteres alfabéticos.

**Sede Administrativa Dirección:** Carrera 14 No. 99-33 Pisos: 3, 4, 6, 7, 10, 11, 12 y 13 **Teléfono PBX:** (601) 3779999 Bogotá

**Atención Presencial** Con cita previa en cada Dirección Territorial o Inspección Municipal del Trabajo.

**Línea nacional gratuita, desde teléfono fijo:**  018000 112518 **Celular desde Bogotá:**120 www.**mintrabajo**.gov.co

28

Ö

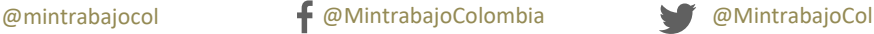

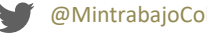

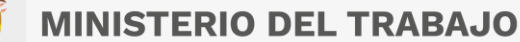

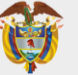

**Segundo Apellido:** Campo permite registrar el Primer apellido del trabajador extranjero, esta solo acepta caracteres alfabéticos.

**Fecha de Nacimiento:** Campo permite seleccionar por medio del almanaque la fecha de nacimiento del trabajador extranjero, tome como referencia la fecha que aparece en el documento de identidad de este, el formato será dd/mm/aaaa.

**País de Nacimiento:** Campo permite seleccionar mediante lista desplegable diferentes opciones dependiendo el país de nacimiento.

**Nacionalidad:** Campo permite seleccionar mediante lista desplegable con diferentes opciones dependiendo la nacionalidad.

**Género:** Campo permite seleccionar mediante lista desplegable con diferentes opciones como: (Hombre, Mujer, LGBTIQ, No definido).

**Estado Civil:** Campo permite seleccionar mediante lista desplegable con diferentes opciones como: (Casado, divorciado, separado, viudo, soltero, unión libre).

**Número de Pasaporte:** Campo permite registrar el número de pasaporte, como aparece en el documento.

**Tipo de Visa:** Campo permite seleccionar mediante lista desplegable con diferentes opciones el tipo de Permiso otorgado por migración Colombia en función de la actividad que se encuentra realizando el ciudadano extranjero en Colombia.

**Número de Cedula de extranjería o PEP:** Campo que muestra el número de documento vigente registrado al inicio del formulario (permiso especial de permanencia otorgado a persona de nacionalidad venezolana).

**Tipo de documento:** Campo que muestra el tipo de documento legal vigente que identifica al ciudadano extranjero en Colombia y lo habilita para trabajar en el país.

Si la información fue registrada correctamente del trabajador extranjero presionará el botón "**Guardar datos"** lo enviará al formulario información del trabajador extranjero, con la opción del botón **"Modificar datos del trabajador"**, como se visualizará a continuación.

**Sede Administrativa Dirección:** Carrera 14 No. 99-33 Pisos: 3, 4, 6, 7, 10, 11, 12 y 13 **Teléfono PBX:** (601) 3779999 Bogotá

**Atención Presencial** Con cita previa en cada Dirección Territorial o Inspección Municipal del Trabajo.

**Línea nacional gratuita, desde teléfono fijo:**  018000 112518 **Celular desde Bogotá:**120 www.**mintrabajo**.gov.co

29

 $\circ$ 

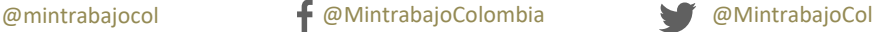

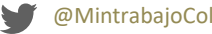

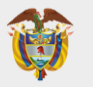

# **MINISTERIO DEL TRABAJO**

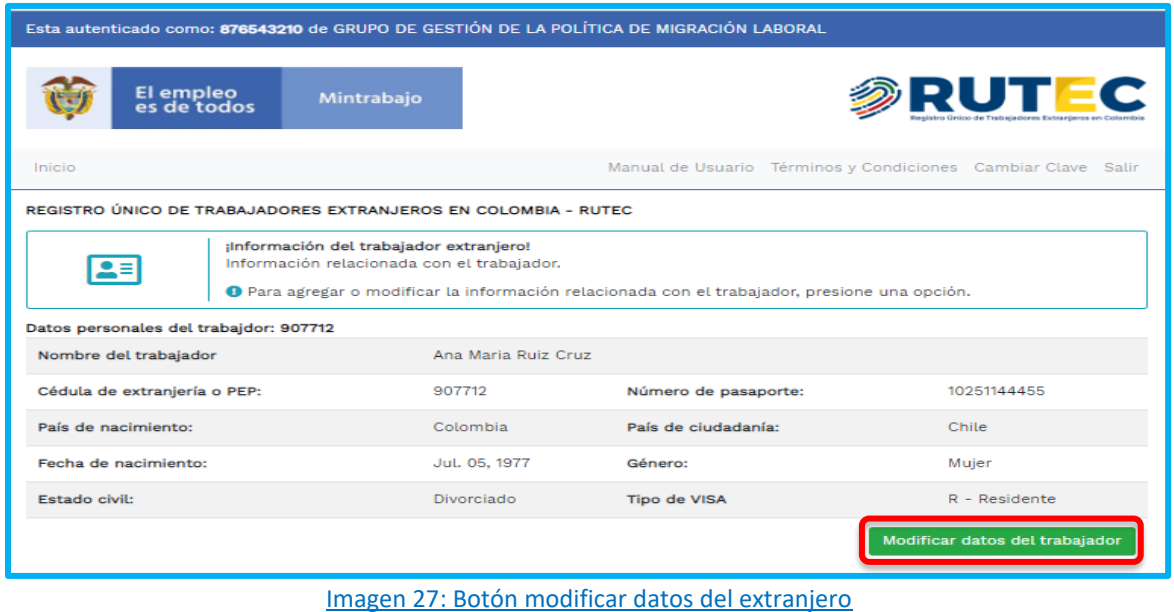

En caso de que algún dato haya quedo mal registrado, presionará el botón modificar datos del trabajador, luego hará clic en el botón "**Guardar datos"**. Como se observará a continuación

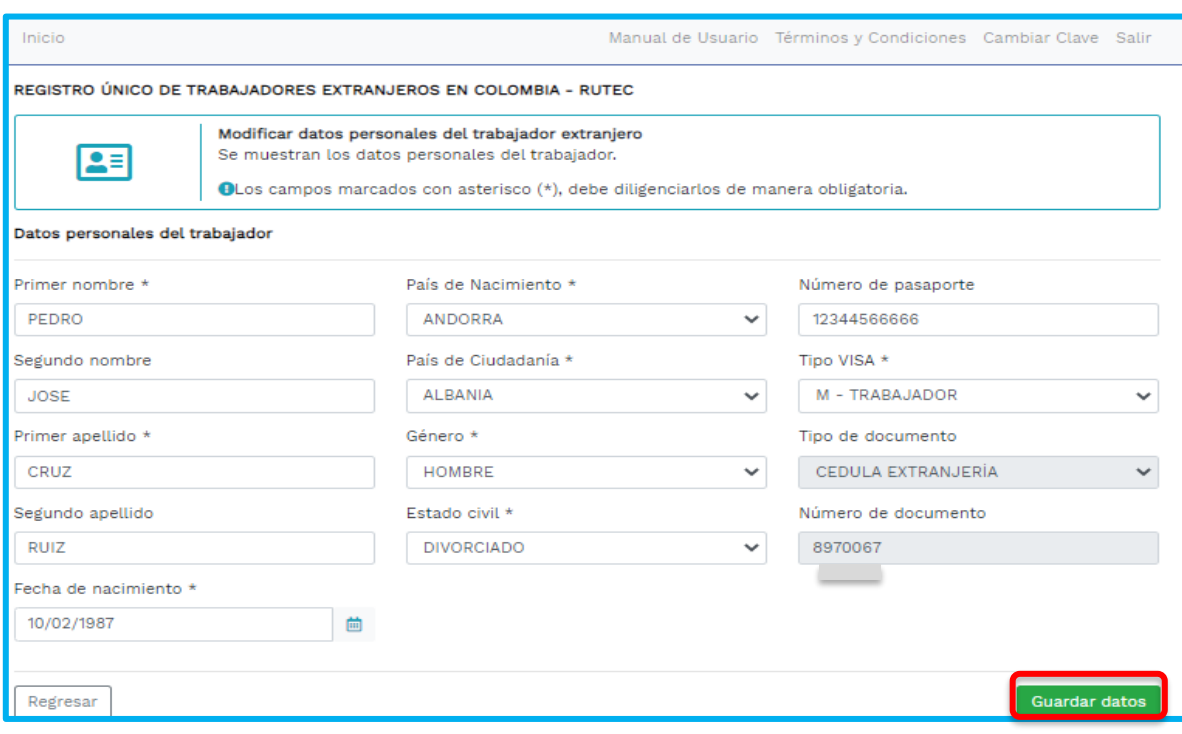

### Imagen 28: Botón modificar datos del extranjero

**Sede Administrativa Dirección:** Carrera 14 No. 99-33 Pisos: 3, 4, 6, 7, 10, 11, 12 y 13 **Teléfono PBX:** (601) 3779999 Bogotá **Atención Presencial** Con cita previa en cada Dirección Territorial o Inspección Municipal del Trabajo.

(O

**Línea nacional gratuita, desde teléfono fijo:**  018000 112518 **Celular desde Bogotá:**120 www.**mintrabajo**.gov.co

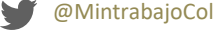

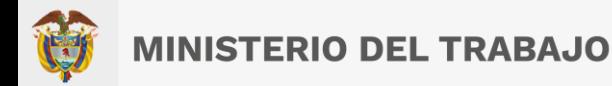

Si por algún motivo el aplicativo lo saca del formulario podrá consultar el trabajador nuevamente para seguir con el proceso ingresando el tipo de documento y el número de documento en la siguiente información en el formulario, luego presionará el botón "**Continuar".** 

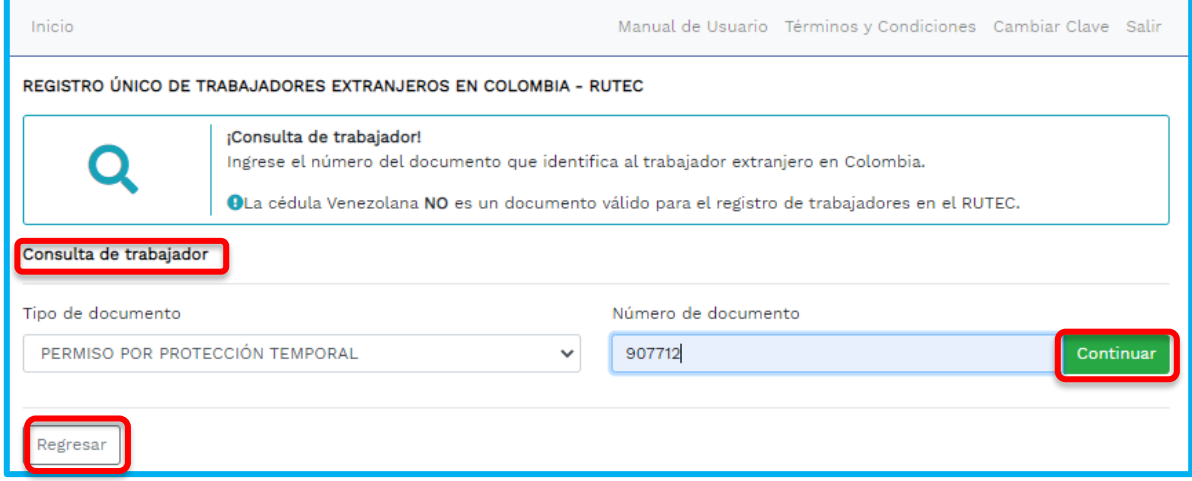

### Imagen 29: Botones consultar trabajador-continuar-regresar

Una vez haya presionado el botón **"Continuar"** le mostrará un formulario con un mensaje y la opción del botón **"Ver detalles y Modificar"**, como se visualizará a continuación.

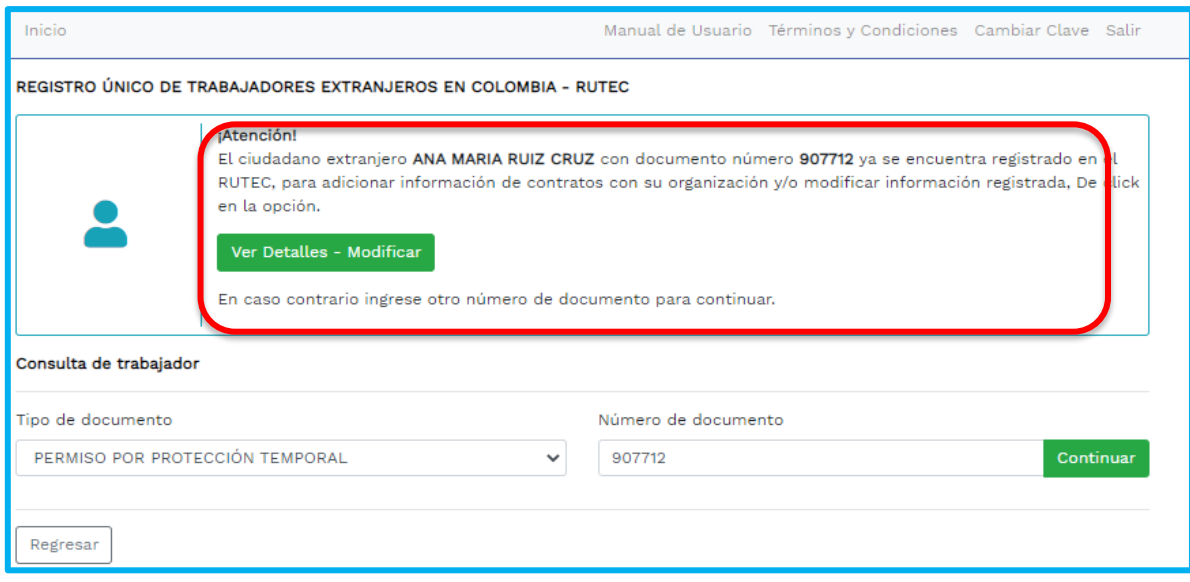

### Imagen 30: Botón Ver Detalles-Modificar

31

**Línea nacional gratuita, Sede Administrativa Atención Presencial Dirección:** Carrera 14 No. 99-33 **desde teléfono fijo:**  Con cita previa en cada 018000 112518 Pisos: 3, 4, 6, 7, 10, 11, 12 y 13 Dirección Territorial o **Celular desde Bogotá:**120 **Teléfono PBX:** Inspección Municipal del www.**mintrabajo**.gov.co (601) 3779999 Trabajo. Bogotá [O @mintrabajocol @MintrabajoColombia @MintrabajoCol

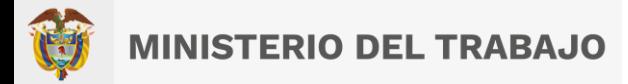

Posteriormente procederá registrar la información de las opciones: **Contrato, idiomas y nivel de estudios**. Como se observará a continuación. Para realizar el registro o modificación de los contratos de un trabajador con la organización, disponemos de **dos formas**:

- Cuando se está cargando por primera vez un trabajador y posterior al registro de la información personal, se muestra la opción de carga de contratos.
- Cuando la organización consulta un trabajador existente y se le muestra la opción de modificar. Al presionar esta opción se nos despliega el formulario para la gestión de los contratos

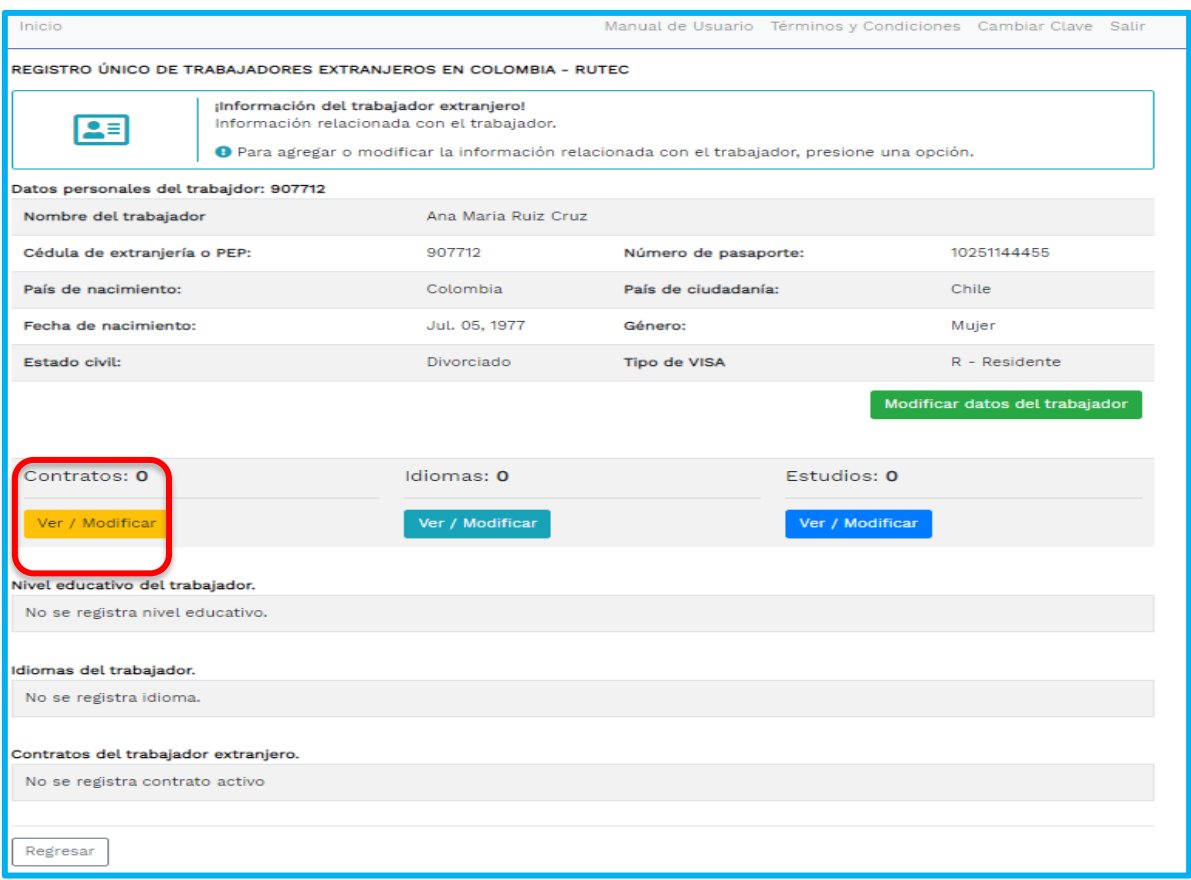

### Imagen 31: ingreso información referente al contrato, idiomas y estudios

**Sede Administrativa Dirección:** Carrera 14 No. 99-33 Pisos: 3, 4, 6, 7, 10, 11, 12 y 13 **Teléfono PBX:** (601) 3779999 Bogotá

[O

**Atención Presencial** Con cita previa en cada Dirección Territorial o Inspección Municipal del Trabajo.

**Línea nacional gratuita, desde teléfono fijo:**  018000 112518 **Celular desde Bogotá:**120 www.**mintrabajo**.gov.co

32

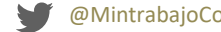

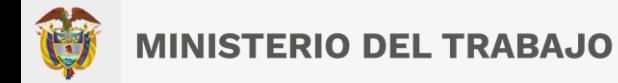

# **8 Registro contratos:**

Una vez presione el botoon **"Contratos" "Ver/Modificar"**lo enviara al siguiente al modulo mostrando el formulario con los campos del trabajador a diligenciar.

Al presionar el boton **"Contratos" "Ver/Modificar"**lo enviara al formulario gestionar contratos del trabajador, alli podra agregar, finaliza,modificar o eliminar los contratos or, tenga encuenta la informaciòn inicial en el formulario recuado rojo. Le mostrara el boton **agregar un nuevo contrato**. Como se visualizara a continuaciòn.

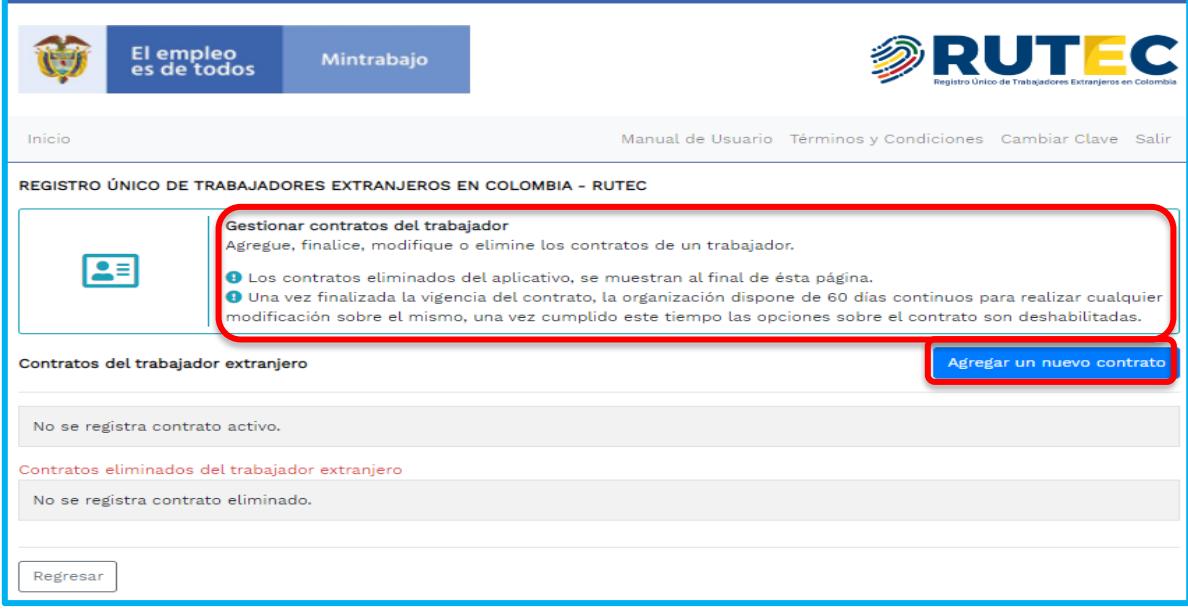

Imagen 32: Formulario agregar un nuevo contrato

#### <span id="page-32-0"></span> $8.1$ **Opción Agregar un nuevo contrato.**

Presionara la opción **"Agregar nuevo contrato"**, lo enviara al formulario sesión **agregar un nuevo contrato** donde registrara la Información del Contrato.

**Sede Administrativa Dirección:** Carrera 14 No. 99-33 Pisos: 3, 4, 6, 7, 10, 11, 12 y 13 **Teléfono PBX:** (601) 3779999 Bogotá

ΙO

**Atención Presencial** Con cita previa en cada Dirección Territorial o Inspección Municipal del Trabajo.

**Línea nacional gratuita, desde teléfono fijo:**  018000 112518 **Celular desde Bogotá:**120 www.**mintrabajo**.gov.co

33

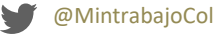

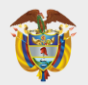

# **MINISTERIO DEL TRABAJO**

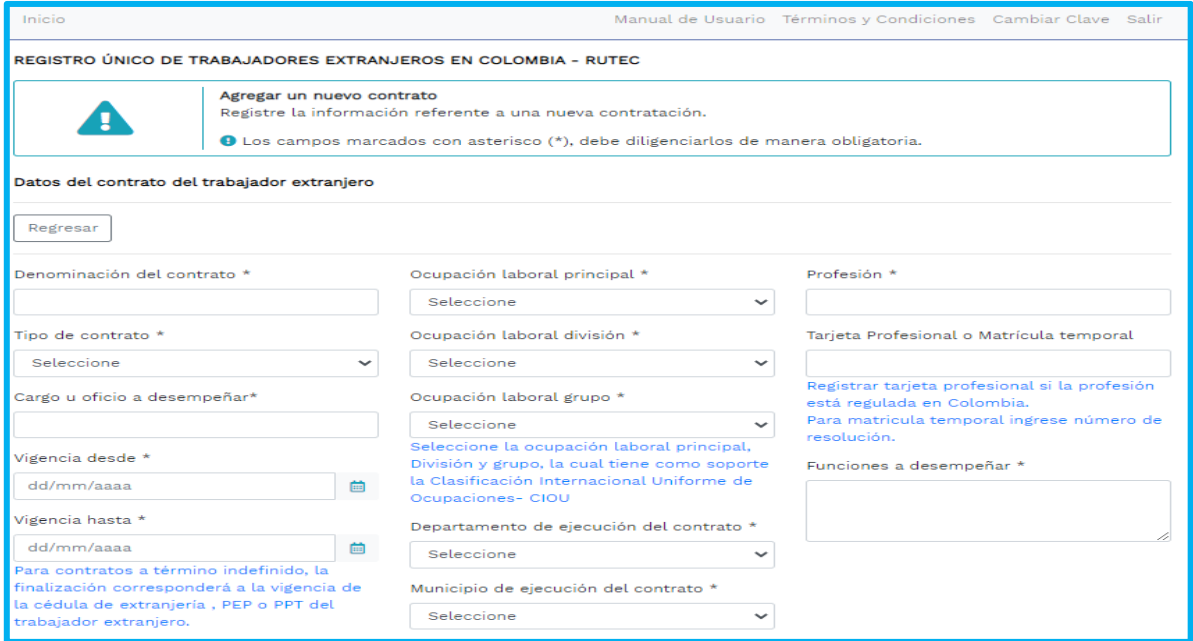

## Imagen 33: Formulario agregar un nuevo contrato

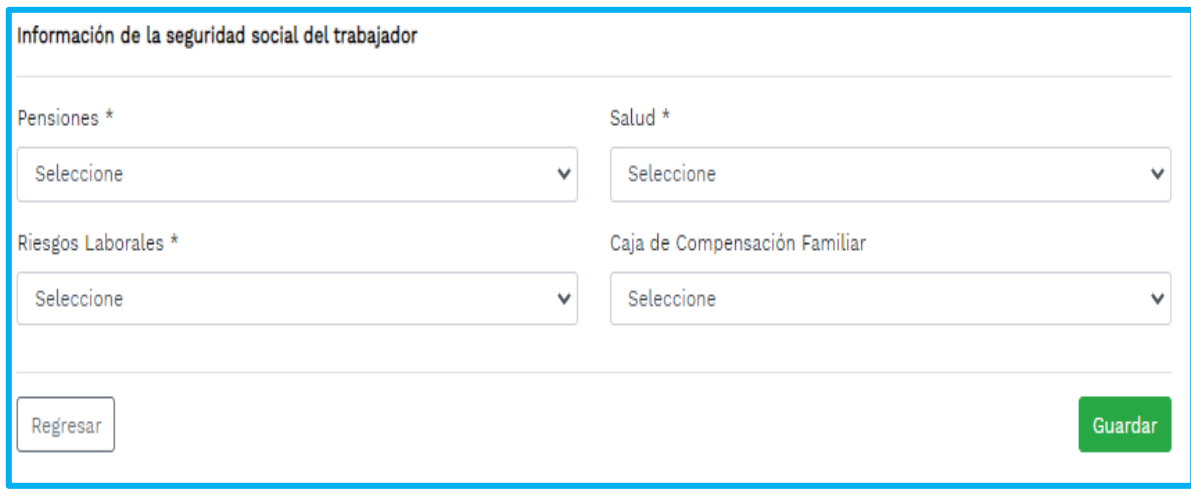

## Imagen 34: sesión agregar información de la seguridad social

#### <span id="page-33-0"></span> $8.1.1$ **Descripciòn de los campos agregar nuevo contrato**

• **Denominaciòn del contrato:** Campo que permite registrar el nùmero y nombre del contrato

**Sede Administrativa Dirección:** Carrera 14 No. 99-33 Pisos: 3, 4, 6, 7, 10, 11, 12 y 13 **Teléfono PBX:** (601) 3779999 Bogotá

(O,

**Atención Presencial** Con cita previa en cada Dirección Territorial o Inspección Municipal del Trabajo.

**Línea nacional gratuita, desde teléfono fijo:**  018000 112518 **Celular desde Bogotá:**120 www.**mintrabajo**.gov.co

34

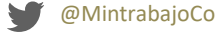

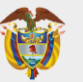

- **Tipo de contrato:** Campo que permite seleccionar diferentes opciones mediante una lista de splegable.
- **Cargo u oficio a** desempeñar: Campo permite registrar el nombre del cargo a desempeñar.
- **Vigencia desde:**Campo permite registra la fecha inicial por medio del calendario del aplicativo con formato de dd/mm/aaaa.
- **Vigencia Hasta:** Campo permite seleccionar la fecha final por medio del calendario del aplicativo con formato de dd/mm/aaaa. (Para contratos a término indefinido, la finalización corresponderá a la vigencia de la cédula de extranjería, PEP o PPT del trabajador extranjero).
- **Ocupaciòn laboral principal:** Campo permite seleccionar diferentes opciones de ocupaciòn laboral mediante una lista desplegable.
- **Ocupación laboral grupo:** Campo permite seleccionar diferentes opciones mediante una lista desplegable. (Seleccione la ocupación laboral principal, División y grupo, la cual tiene como soporte la Clasificación Internacional Uniforme de Ocupaciones- CIOU).
- **Departamento de ejecución del contrato:** Campo permite seleccionar diferentes opciones de los departamentos mediante una lista desplegable.
- **Municipio de ejecución del contrato:** Campo permite seleccionar diferentes opciones de los municipios mediante una lista desplegable.
- **Profesión:** Campo permite registrar el nombre de la profesiòn a la que pertenece.
- **Tarjeta Profesional o Matrícula temporal:** Campo permite registrar tarjeta profesional, si la profesión está regulada en Colombia. Para matricula temporal ingrese número de resolución.
- **Funciones a desempeñar:**Campo permite registrar la descripcion de las funciones de acuerdo al cargo a desempeñar.

#### <span id="page-34-0"></span> $8.1.2$ **Descripción campos de la información de la seguridad social del trabajador**

• **Pensiones:** Campo permite seleccionar diferentes opciones mediante una lista desplegable. (Seleccione a la que se encuenta afiliado)

**Sede Administrativa Dirección:** Carrera 14 No. 99-33 Pisos: 3, 4, 6, 7, 10, 11, 12 y 13 **Teléfono PBX:** (601) 3779999 Bogotá

 $\circ$ 

**Atención Presencial** Con cita previa en cada Dirección Territorial o Inspección Municipal del Trabajo.

**Línea nacional gratuita, desde teléfono fijo:**  018000 112518 **Celular desde Bogotá:**120 www.**mintrabajo**.gov.co

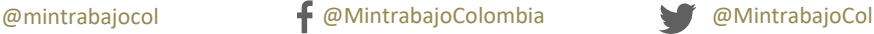

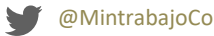

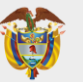

- **Riesgos laborales:** Campo permite seleccionar diferentes opciones mediante una lista desplegable. (Seleccione a la que se encuenta afiliado)
- **Salud:** Campo permite seleccionar diferentes opciones mediante una lista desplegable. . (Seleccione a la que se encuenta afiliado)
- **Caja de Compensación Familiar:** Campo permite seleccionar diferentes opciones mediante una lista desplegable. (Seleccione a la que se encuenta afiliado).

Tenga encuenta que los campos que se encuentran identificados con un asterisco (\*), son campos obligatorios de registro del módulo.

Luego de que haya finalizado el proceso de registro de la informaciòn en el formulario agregar nuevo contrato para las dos sesiones, presionara el boton **"Guardar"**, como se visualizara a continuaciòn.

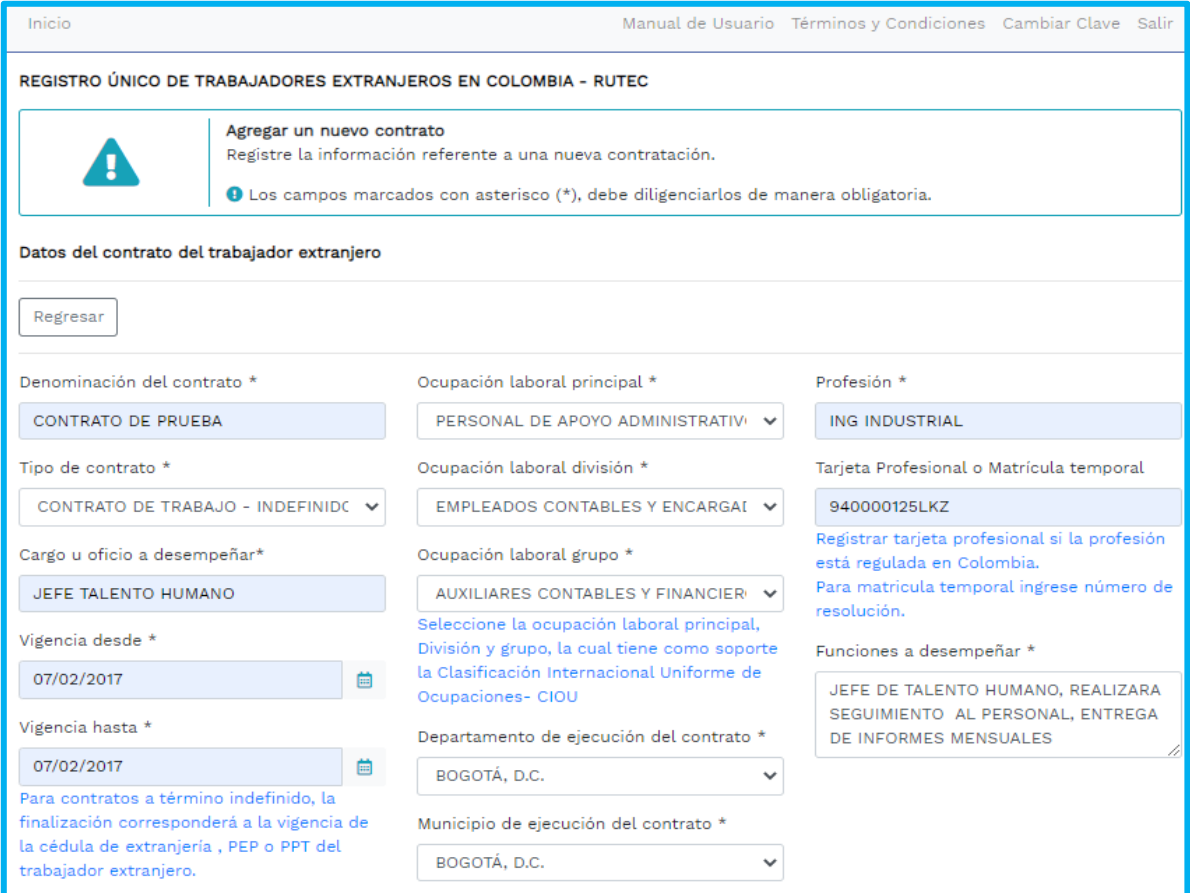

**Sede Administrativa Dirección:** Carrera 14 No. 99-33 Pisos: 3, 4, 6, 7, 10, 11, 12 y 13 **Teléfono PBX:** (601) 3779999 Bogotá

lO,

**Atención Presencial** Con cita previa en cada Dirección Territorial o Inspección Municipal del Trabajo.

@mintrabajocol @MintrabajoColombia @MintrabajoCol

**Línea nacional gratuita, desde teléfono fijo:**  018000 112518 **Celular desde Bogotá:**120 www.**mintrabajo**.gov.co

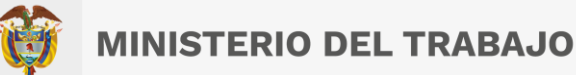

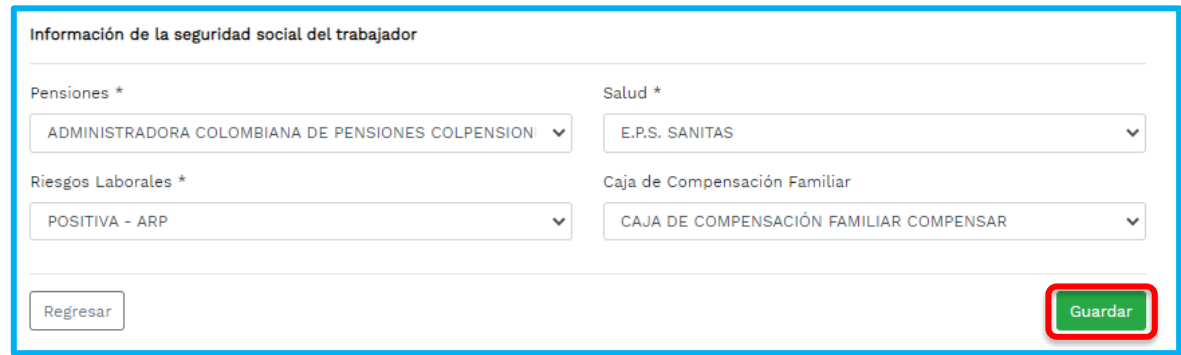

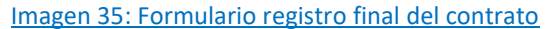

Una vez haya presionado el boton **Guardar**. Lo enviara al formulario mostrando una tabla con la lista de datos registrados con con el nùmero de contrato asignado. Los contratos eliminados, se muestran en la sección de *contratos eliminados* al final de la pagina. Como se observara en al imagen a continuaciòn.

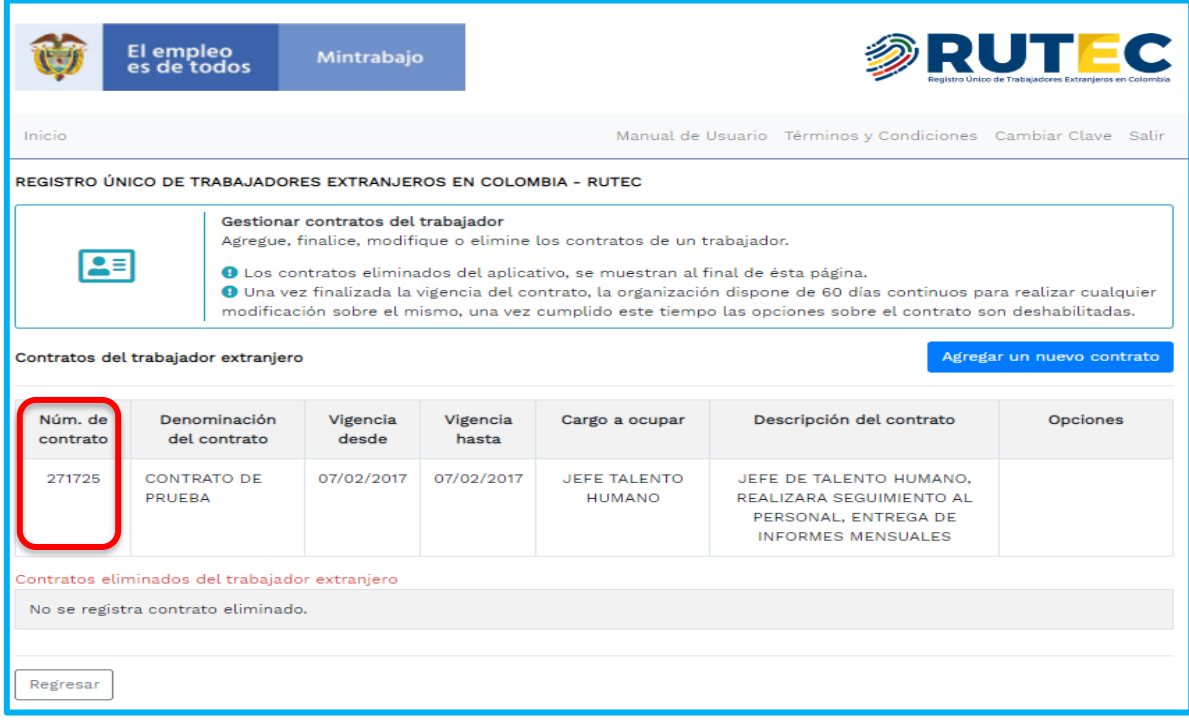

Imagen 36: Formulario registro número de contrato

# <span id="page-36-0"></span>**Consultar contratos cargados:**

(O

**Sede Administrativa Dirección:** Carrera 14 No. 99-33 Pisos: 3, 4, 6, 7, 10, 11, 12 y 13 **Teléfono PBX:** (601) 3779999 Bogotá **Línea nacional gratuita, desde teléfono fijo:**  018000 112518 **Celular desde Bogotá:**120 www.**mintrabajo**.gov.co **Atención Presencial** Con cita previa en cada Dirección Territorial o Inspección Municipal del Trabajo.

37

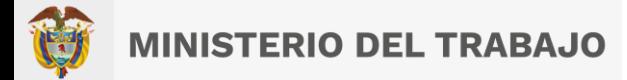

Los contratos registrados de un trabajdor se muestran en lista, ademas se visualizaran cuatro opciones como : **Agregar, finalizar, modificar y eliminar** los contratos de un trabajador. Ver imagen

| Inicio                                                                                                    |                                                                                      |                   |                   |                               | Manual de Usuario Términos y Condiciones Cambiar Clave Salir                                       |  |                                    |  |
|----------------------------------------------------------------------------------------------------|--------------------------------------------------------------------------------------|-------------------|-------------------|-------------------------------|----------------------------------------------------------------------------------------------------|--|------------------------------------|--|
| REGISTRO ÚNICO DE TRABAJADORES EXTRANJEROS EN COLOMBIA - RUTEC                                                                                                    |                                                                                      |                   |                   |                               |                                                                                                    |  |                                    |  |
| Gestionar contratos del trabajador<br>Agregue, finalice, modifique o elimine los contratos de un trabajador.<br>스티<br><b>O</b> Los contratos eliminados del aplicativo, se muestran al final de ésta página.<br>O Una vez finalizada la vigencia del contrato, la organización dispone de 60 días continuos para realizar cualquier<br>modificación sobre el mismo, una vez cumplido este tiempo las opciones sobre el contrato son deshabilitadas.<br>Agregar un nuevo contrato<br>Contratos del trabajador extranjero |                                                                                      |                   |                   |                               |                                                                                                    |  |                                    |  |
| Núm, de<br>contrato                                                                                                    | Denominación<br>del contrato                                                         | Vigencia<br>desde | Vigencia<br>hasta | Cargo a ocupar                | Descripción del contrato                                                                           |  | Opciones                           |  |
| 271725                                                                                                    | <b>CONTRATO DE</b><br>PRUEBA                                                         | 07/02/2017        | 05/07/2023        | JEFE TALENTO<br><b>HUMANO</b> | JEFE DE TALENTO HUMANO,<br>REALIZARA SEGUIMIENTO AL<br>PERSONAL, ENTREGA DE<br>INFORMES MENSUALES. |  | Finalizar<br>Modificar<br>Eliminar |  |
|                                                                                                    | Contratos eliminados del trabajador extranjero<br>No se registra contrato eliminado. |                   |                   |                               |                                                                                                    |  |                                    |  |
| Regresar                                                                                                    |                                                                                      |                   |                   |                               |                                                                                                    |  |                                    |  |

Imagen 37: Formulario botones agregar, finalizar, modificar y eliminar

*Importante.!* Aquellos contratos cuya fecha de **Vigencia Hasta** sea superior a los 30 dias contados a partir del dia actual, no podrán ser modificados y las opciones serán inhabilitadas.

#### <span id="page-37-0"></span> $8.2$ **Opción finalizar un contrato**

Esta opción esta diseñada para que las organizaciones puedan notificar la finalización de manera anticipada de los contratos de los trabajadores. Es importante destacar que esta opción se debe utilizar para aquellos casos donde el contrato ya ha finalizado. En caso de requerir modificar la fecha de finalización del contrato para un dia posterior al dia de hoy, deberá utilizar la opción de **modificar** que se explica en el siguiente punto. Se entiende que el contrato no ha finalizado, aun cuando la organización tiene la intención de culminarlo en un tiempo proximo diferente al definido inicialmente.

Para finalizar un contrato, presione sobre la opción: **Finalizar**.

**Sede Administrativa Dirección:** Carrera 14 No. 99-33 Pisos: 3, 4, 6, 7, 10, 11, 12 y 13 **Teléfono PBX:** (601) 3779999 Bogotá

**Atención Presencial** Con cita previa en cada Dirección Territorial o Inspección Municipal del Trabajo.

**Línea nacional gratuita, desde teléfono fijo:**  018000 112518 **Celular desde Bogotá:**120 www.**mintrabajo**.gov.co

38

Ö

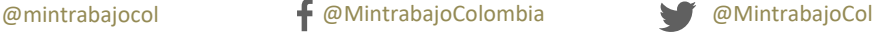

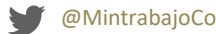

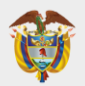

# **MINISTERIO DEL TRABAJO**

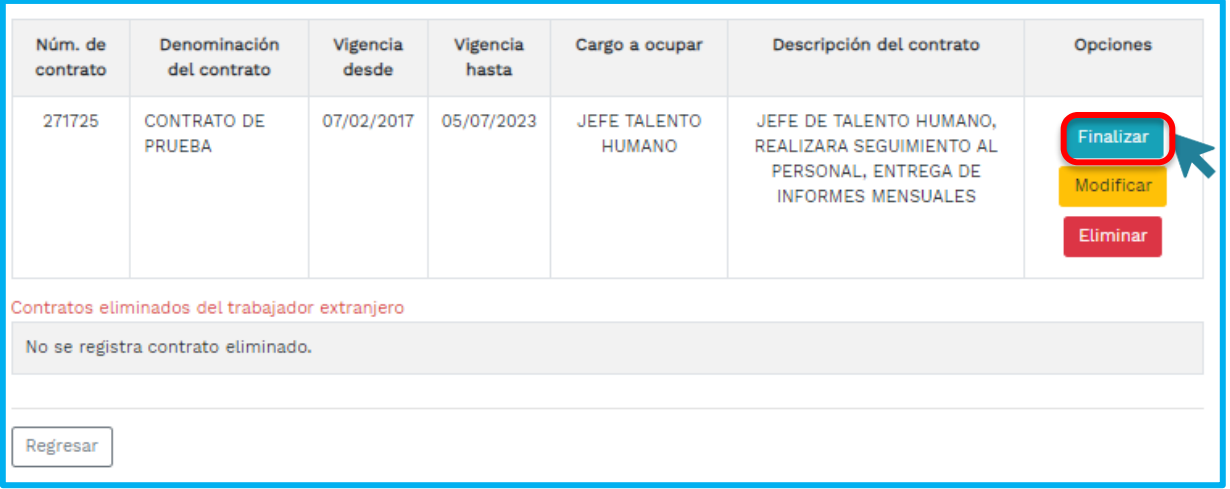

## Imagen 38: Formulario finalizar

Una vez haya presionado la opciòn de finalizar el sistema mostrará un formulario con una breve descripción del contrato a finalizar y el campo de "**Fecha Hasta"** lo mostrara, habilitado. Como se visualizara en la imagen.

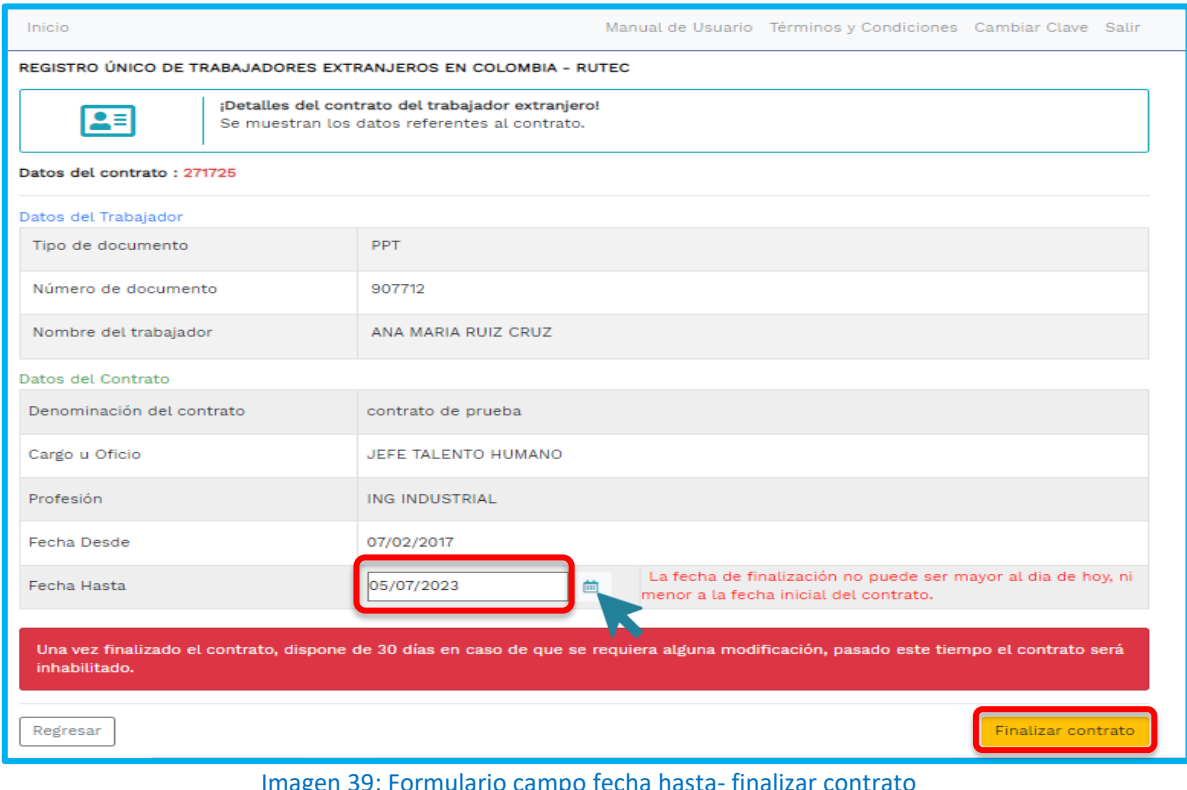

Imagen 39: Formulario campo fecha hasta- finalizar contrato

**Sede Administrativa Dirección:** Carrera 14 No. 99-33 Pisos: 3, 4, 6, 7, 10, 11, 12 y 13 **Teléfono PBX:** (601) 3779999 Bogotá

(O,

**Atención Presencial** Con cita previa en cada Dirección Territorial o Inspección Municipal del Trabajo.

**Línea nacional gratuita, desde teléfono fijo:**  018000 112518 **Celular desde Bogotá:**120 www.**mintrabajo**.gov.co

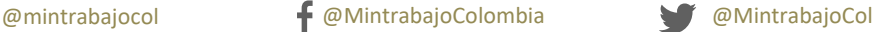

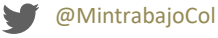

**MINISTERIO DEL TRABAJO** 

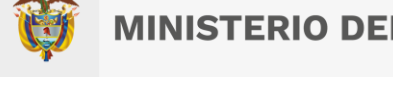

Modifiqué la fecha de finalización del contrato **(Fecha Hasta)** y presione sobre la opción "**Finalizar contrato".** 

Una vez que un contrato ha finalizado, la organización dispone de 60 dias despues de la fecha de finalización colocada en el contrato, para realizar ajustes sobre el mismo. Una vez pasado este tiempo, las opciones disponibles serán inhabilitadas y ya no podrá observarlas en la lista de contratos.

#### <span id="page-39-0"></span>**Opción modificar un contrato.** 8.3

Cuando se requieran modificaciones de la información de los contratos, presione la opción de "**Modificar",** Ubicada en la lista de contratos del trabajador, como se visualiza a continuación.

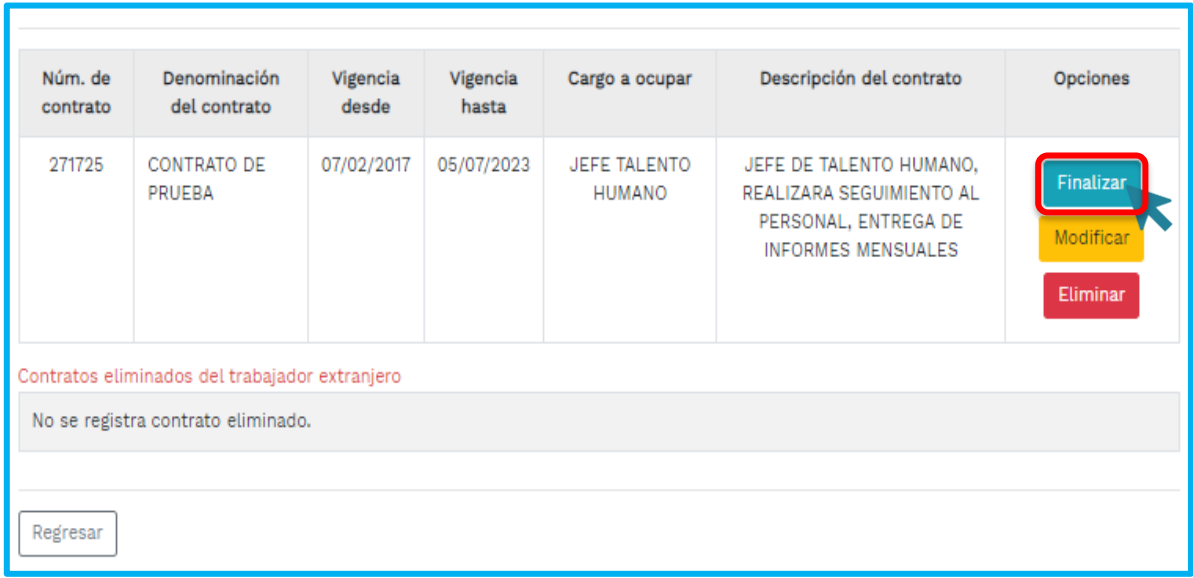

## Imagen 40: Formulario modificar contrato

Esta opción desplegará el formulario datos del contrato del trabajador extrajeros para la modificación de la información referente al contrato.

40 **Línea nacional gratuita, Sede Administrativa Atención Presencial desde teléfono fijo: Dirección:** Carrera 14 No. 99-33 Con cita previa en cada 018000 112518 Pisos: 3, 4, 6, 7, 10, 11, 12 y 13 Dirección Territorial o **Celular desde Bogotá:**120 **Teléfono PBX:** Inspección Municipal del www.**mintrabajo**.gov.co (601) 3779999 Trabajo. Bogotá [O @mintrabajocol @MintrabajoColombia @MintrabajoCol

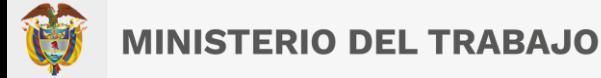

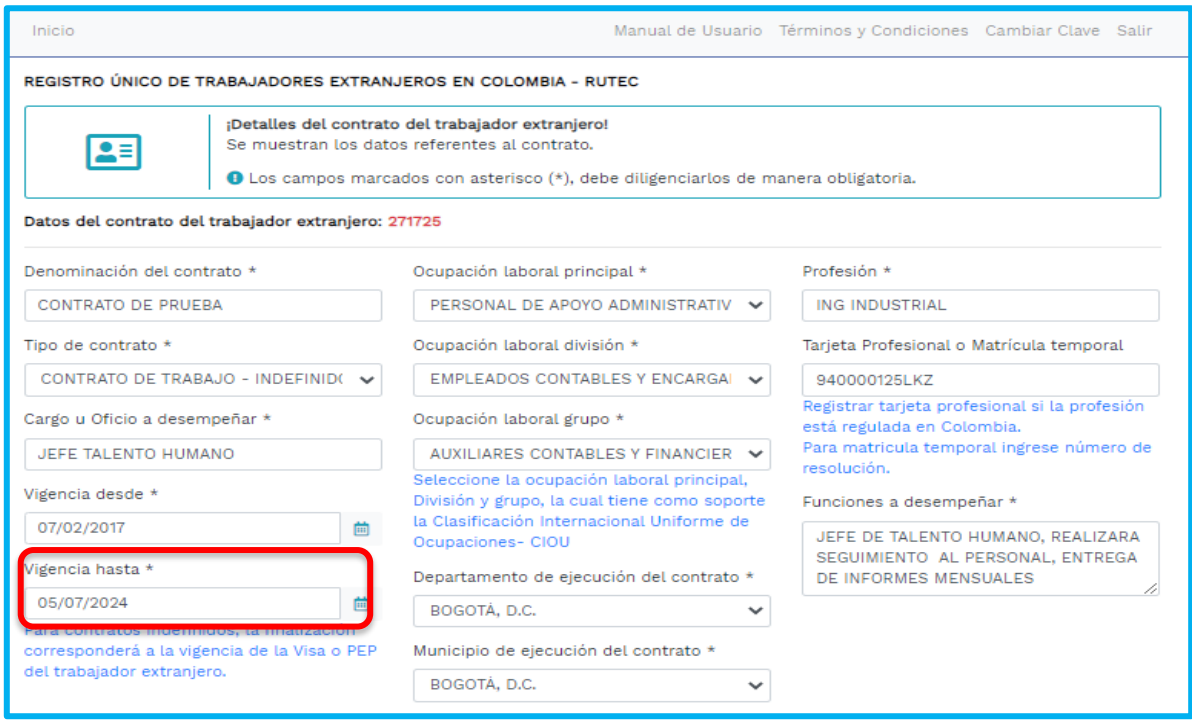

Imagen 41: Formulario campo vigencia hasta

En el campo "**Vigencia hasta"**, las organizaciones podran modificar las fechas del contrato, para acortar o extender el tiempo del contrato.

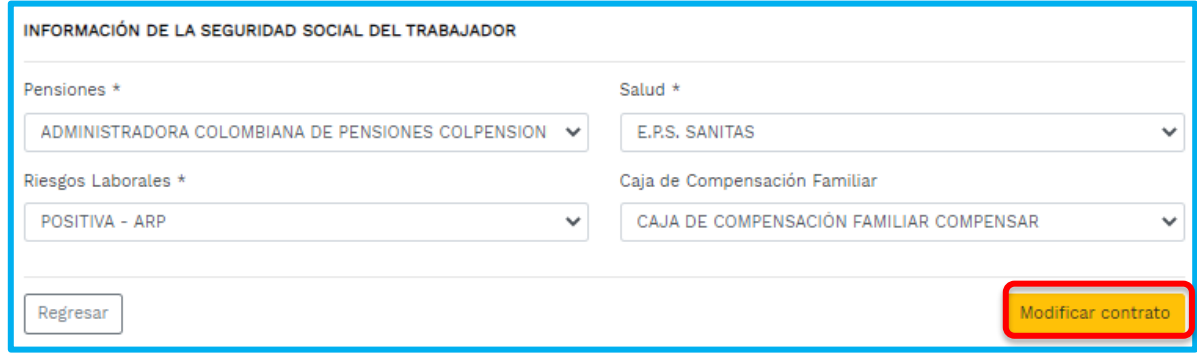

Imagen 42: Formulario campo vigencia hasta

**Sede Administrativa Dirección:** Carrera 14 No. 99-33 Pisos: 3, 4, 6, 7, 10, 11, 12 y 13 **Teléfono PBX:** (601) 3779999 Bogotá

(O

**Atención Presencial** Con cita previa en cada Dirección Territorial o Inspección Municipal del Trabajo.

@mintrabajocol @MintrabajoColombia @MintrabajoCol

**Línea nacional gratuita, desde teléfono fijo:**  018000 112518 **Celular desde Bogotá:**120 www.**mintrabajo**.gov.co

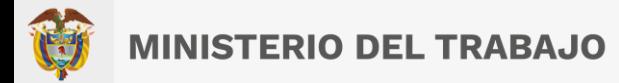

Luego de que haya modificado en los datos del contrato y la fecha vigencia hasta del trabajador extranjero presionara el botón **"Modificar contrato**", lo enviara al formualrio, con la lista de campos con la vigencia hasta finalizada. Como se visualizara a continuación.

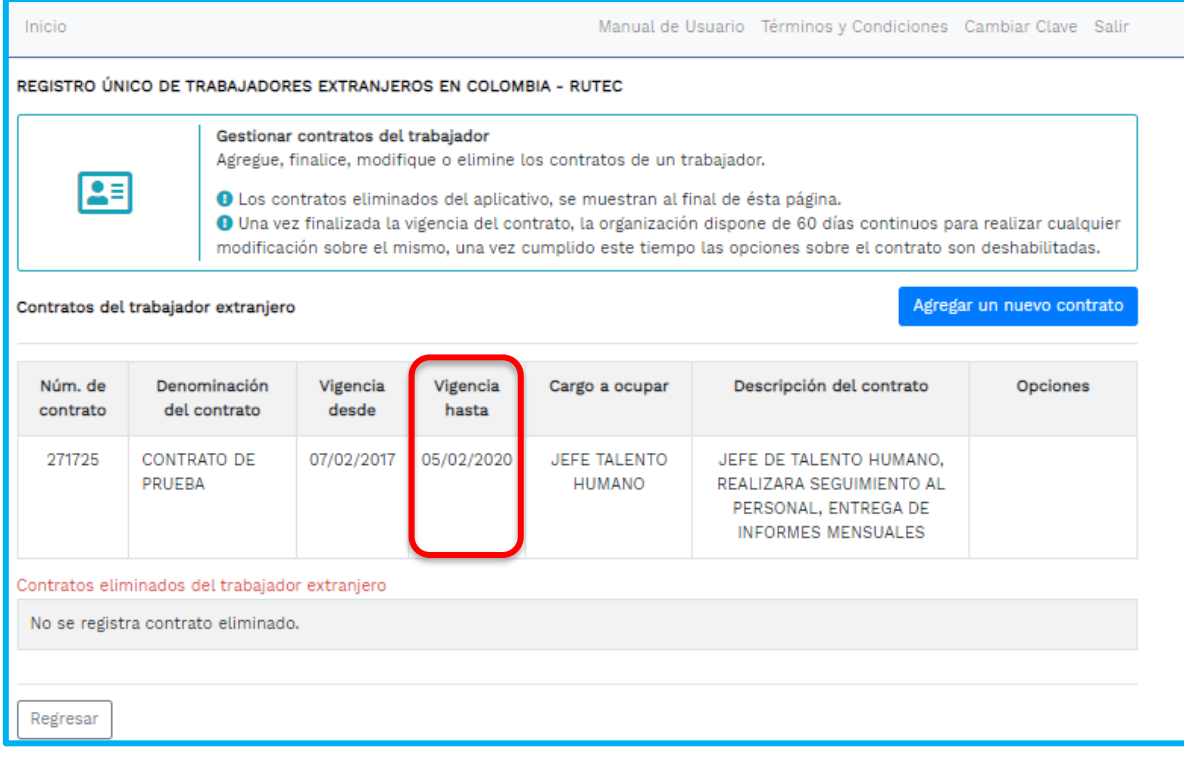

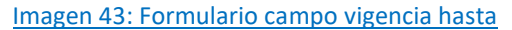

#### <span id="page-41-0"></span>**Opción eliminar un contrato:**  $8.4$

Esta opción permite a las organizaciones, eliminar un contrato, que haya sido registrado por error, este duplicado u otro motivo. Tome en cuenta que el contrato no será eliminado propiamente de los registros, si no que es marcado como eliminado, esto le permite a las organizaciones poder recuperarlo en caso de haber realizado esta acción por equivocación.

Presionara sobre la opción "**Eliminar",** asociada al contrato en la lista de contratos.

**Sede Administrativa Dirección:** Carrera 14 No. 99-33 Pisos: 3, 4, 6, 7, 10, 11, 12 y 13 **Teléfono PBX:** (601) 3779999 Bogotá

Ö

**Atención Presencial** Con cita previa en cada Dirección Territorial o Inspección Municipal del Trabajo.

**Línea nacional gratuita, desde teléfono fijo:**  018000 112518 **Celular desde Bogotá:**120 www.**mintrabajo**.gov.co

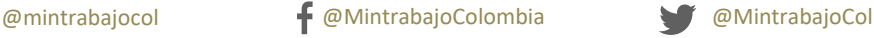

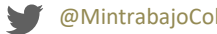

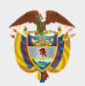

# **MINISTERIO DEL TRABAJO**

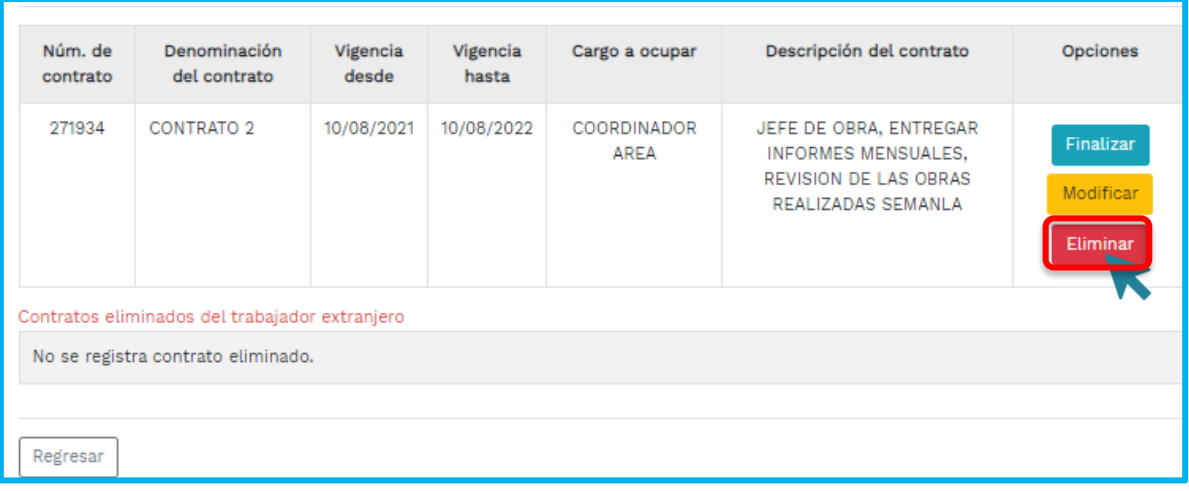

## Imagen 44: Opción eliminar

Luego de presionar la opción **"Elimina**r" , le desplegará un formulario solicitando el motivo por el que deseea eliminar el contrato.

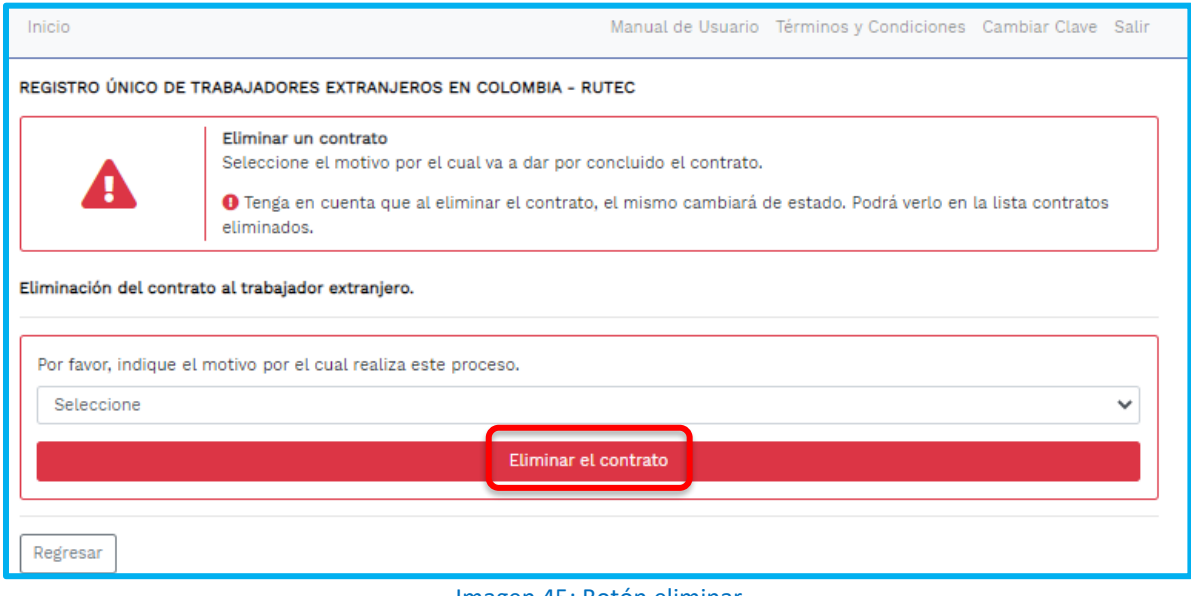

Imagen 45: Botón eliminar

Seleccionara mediante lista desplegable el motivo, y presionara la opción de **"Eliminar contrato".**  En caso de no seleccionar ningún motivo, el sistema le indicará que debe seleccionar un motivo de

**Sede Administrativa Dirección:** Carrera 14 No. 99-33 Pisos: 3, 4, 6, 7, 10, 11, 12 y 13 **Teléfono PBX:** (601) 3779999 Bogotá

(O

**Atención Presencial** Con cita previa en cada Dirección Territorial o Inspección Municipal del Trabajo.

**Línea nacional gratuita, desde teléfono fijo:**  018000 112518 **Celular desde Bogotá:**120 www.**mintrabajo**.gov.co

43

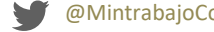

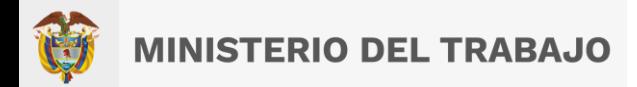

la lista. Una vez haya presionado el botón podra ir al módulo consultar allÍ mostrará los contratos eliminados, con la opción de restaurar.

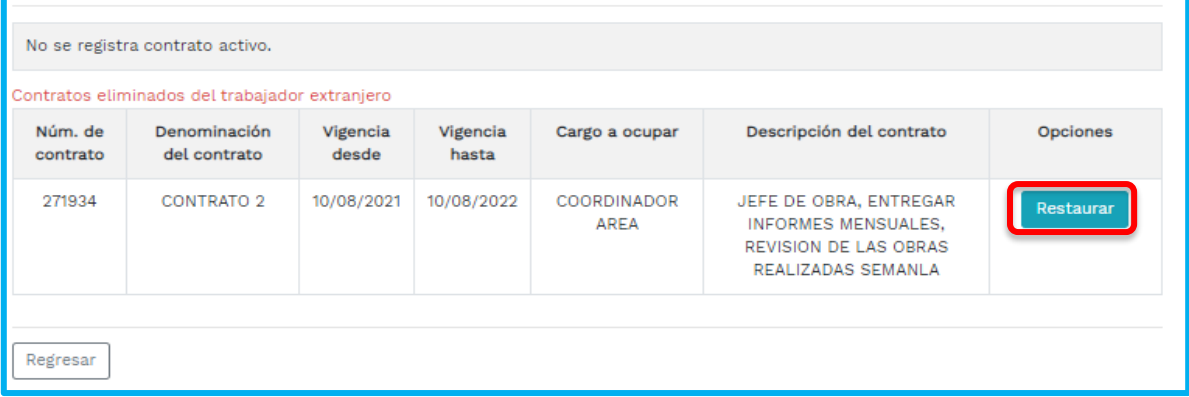

### Imagen 46: Botón restaurar

Al dar cilc en la opción **"Restaurar**", lo re-direccionara al formulario gestionar contratos del trabajador, nuevamente podra seleccionar cualquiera de las opciones agregar, finalizar, modificar y eliminar si asi lo desea.

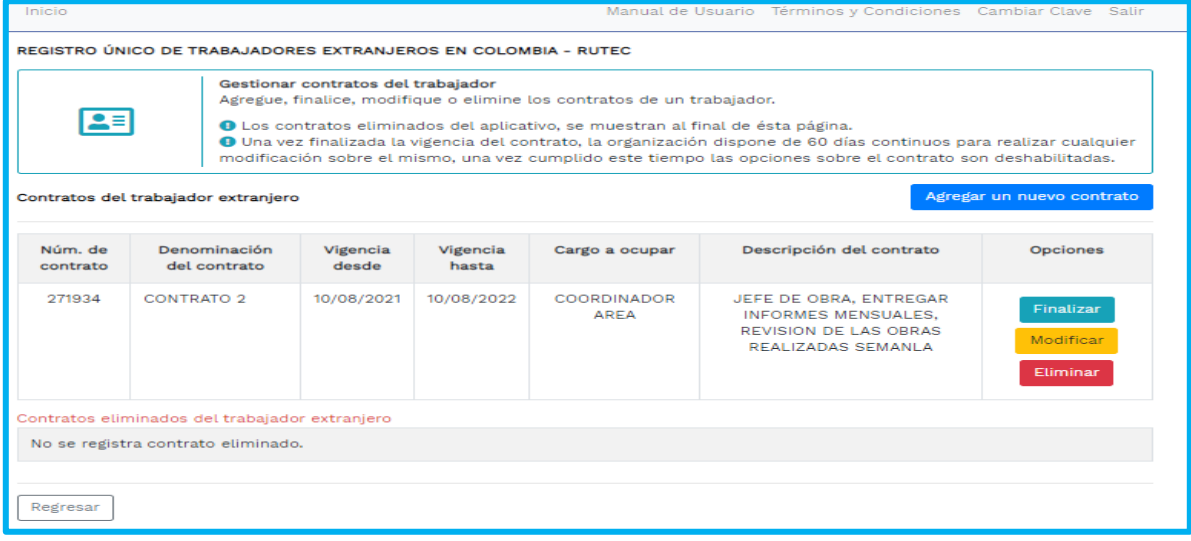

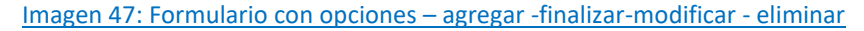

## <span id="page-43-0"></span>**9 Registro Idiomas:**

[O

Registre la informaciòn de idiomas presionana el boton **Idiomas "Ver /Modificar"**. Como se visualizara a continuaciò

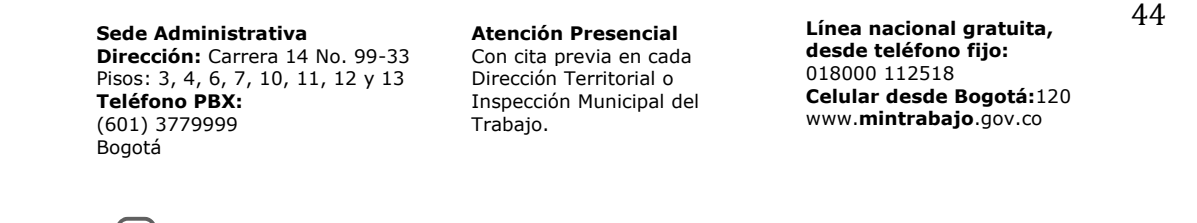

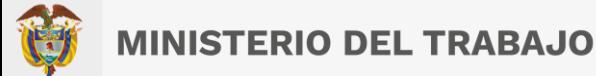

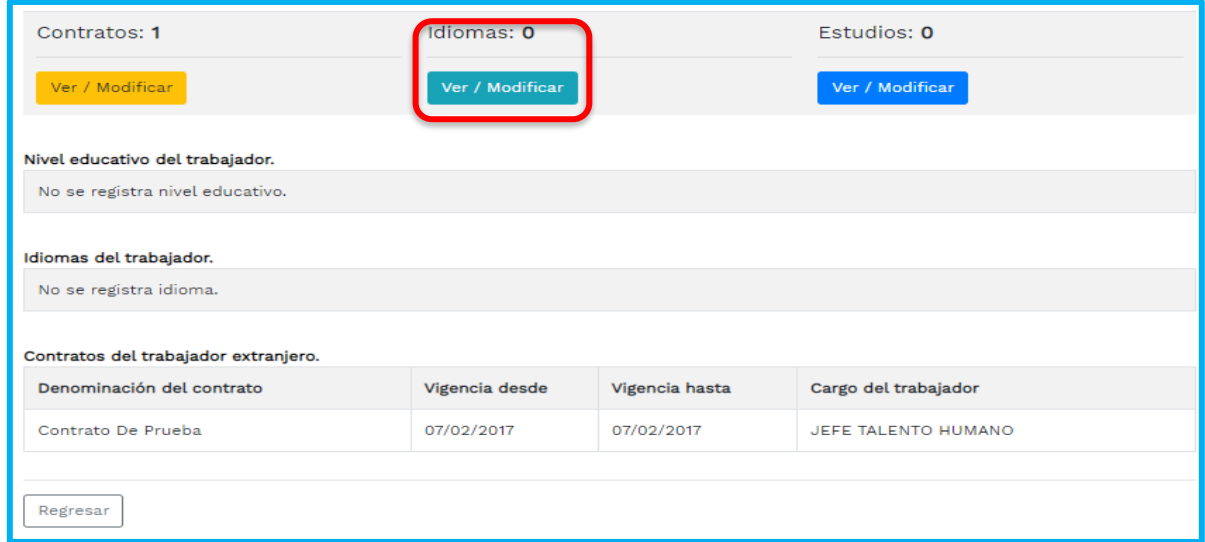

### Imagen 48: Formulario idiomas

Luego de que haya presionado el boton **ver/modificar**, lo enviara al formulario informaciòn del idioma, con dos sesiones, una con los datos personales del trabajador registrados y la otra con el registro de **idiomas para el trabajador.**Como se visualizara a continuaciòn.

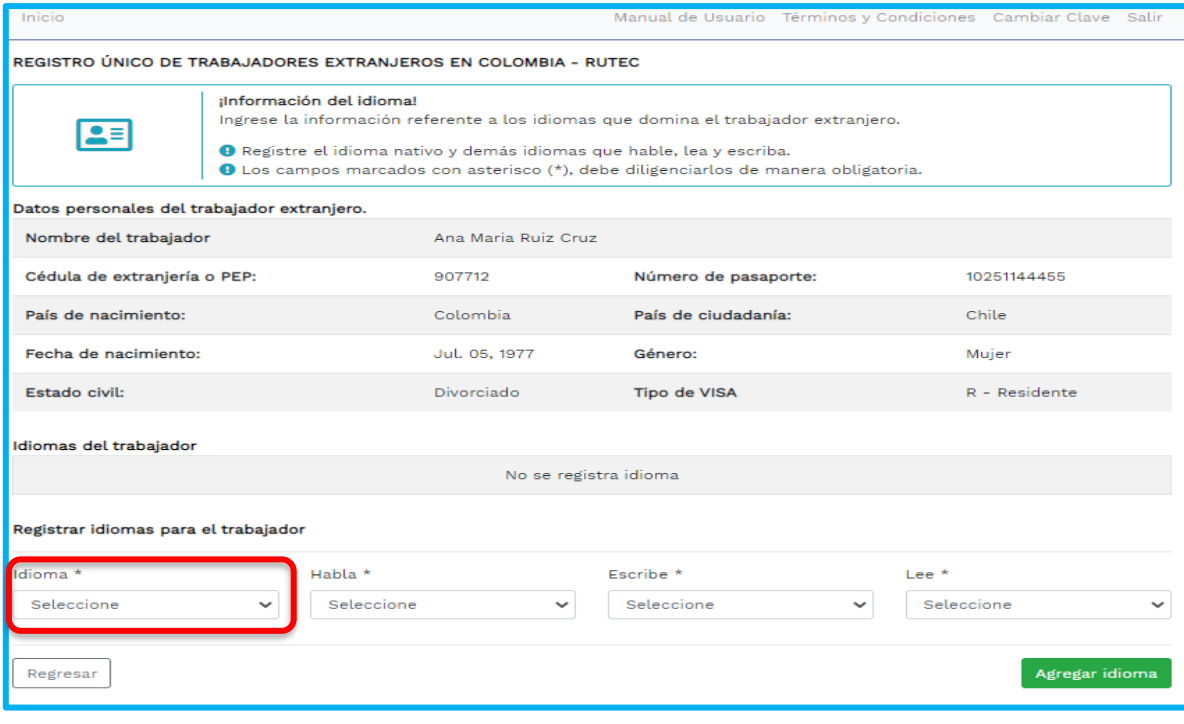

Imagen 49: Registro idiomas para el trabajador

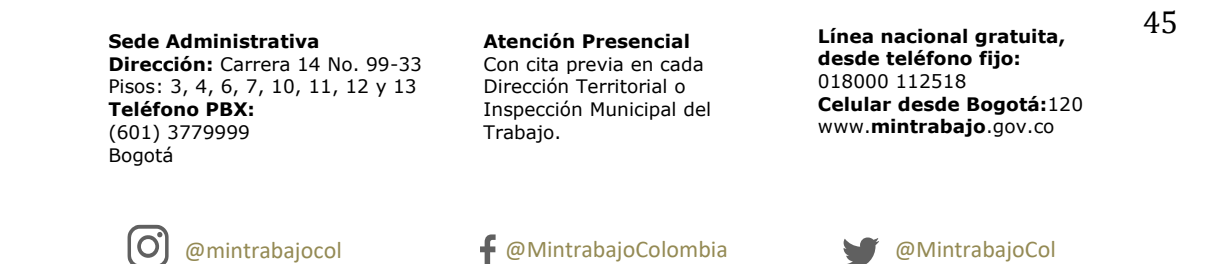

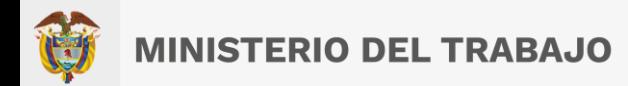

Procedera a registrar en los campos el idioma nativo, ademas seleccione mediante lista desplegables si lo habla, lo escribe, y lo lee. Luego presionara el boton **Agregar Idioma.**

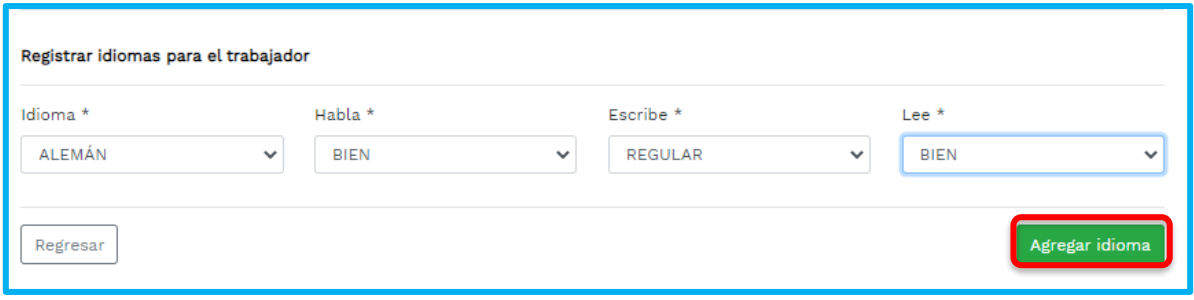

Imagen 50: Seleccionar botón agregar idiomas

Una vez haya agregado los idomas y presionado el boton **"Agregar"**, lo enviara al formulario con la lista de registros y el botom opciones donde le permitira "**Eliminar"** si hubo error y nuevamente le permitira agregar idioma correcto. Como se observara en la siguiente imagen.

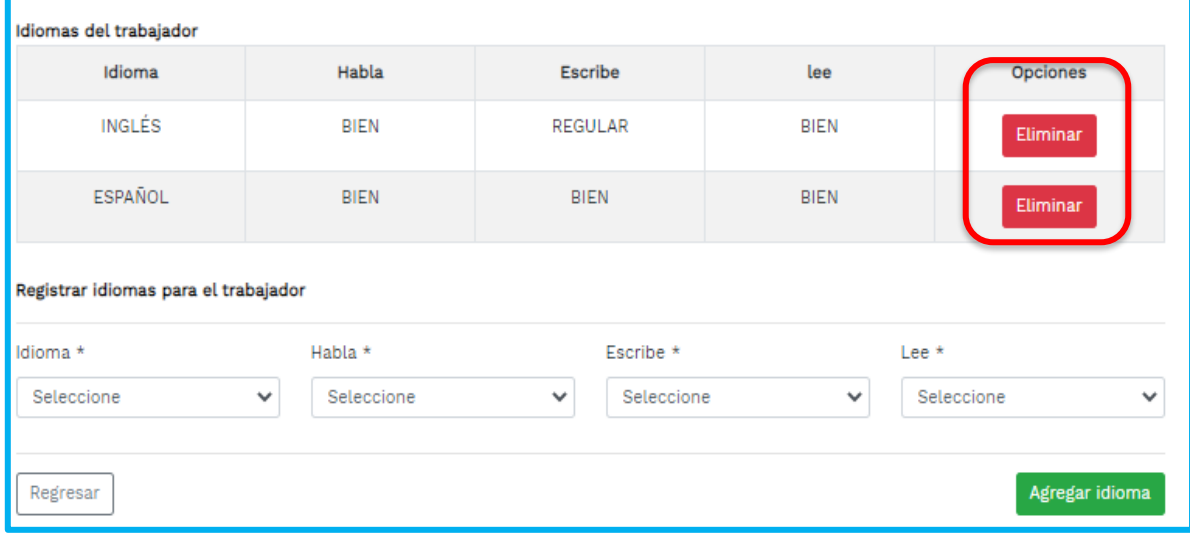

Imagen 51: botones eliminar -agregar idiomas

## <span id="page-45-0"></span>**10 Registro Estudios:**

Registre la informaciòn academica, presionara el botón **Estudios "Ver /Modificar"**. Lo enviara al formulario con una lista de campos: Nivel educativo, titulo profesional otorgado, titulo otorgado. Como se visualizara a continuaciòn

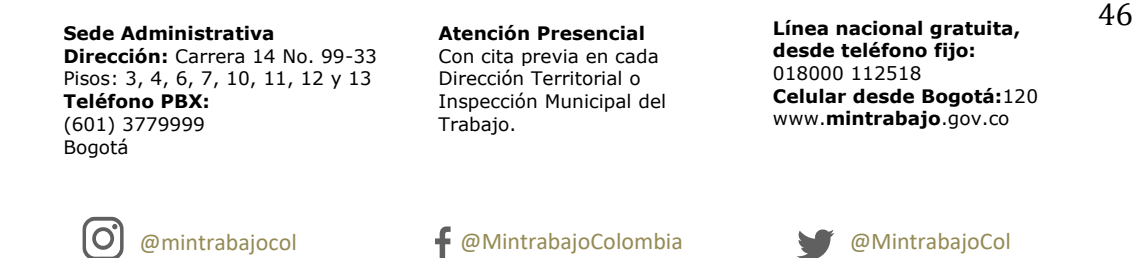

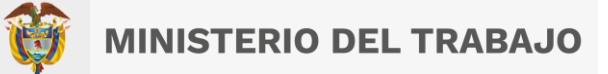

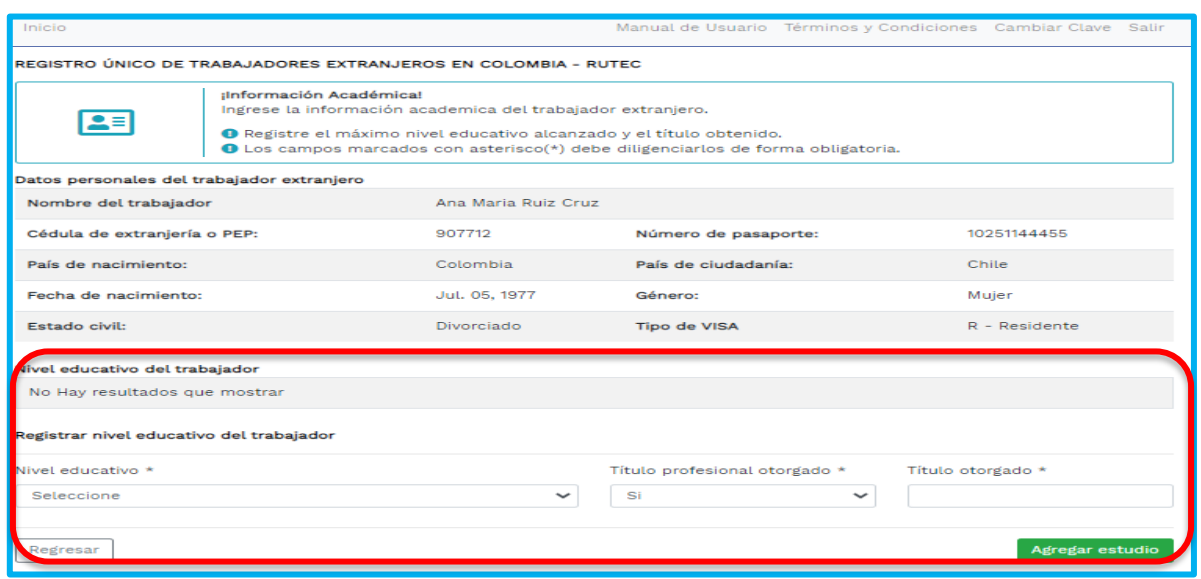

Imagen 52: Formulario agregar nivel educativo

Seleccione mediante la lista deplegable el nivel educativo al cual pretenece, en el campo titulo escriba si o no, luego escriba el titulo otorgado, presione el boton **Agregar.**

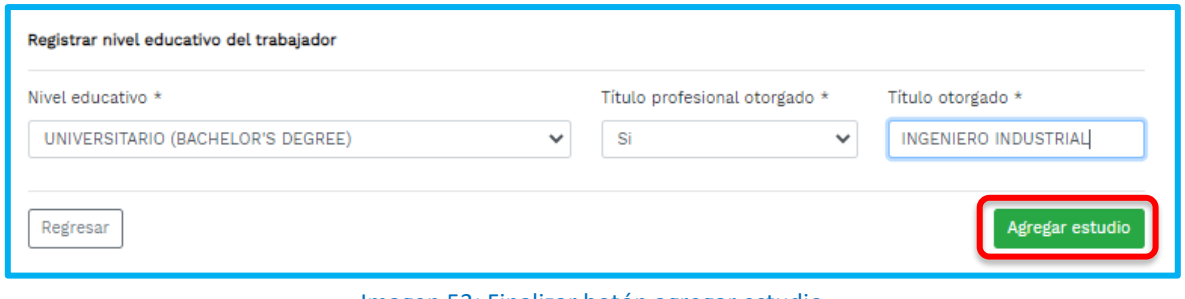

Imagen 53: Finalizar botón agregar estudio

Una vez haya agregado el nivel educativo presionara el boton **"Agregar estudio"**, lo enviara al formulario con la lista de campos y el botom opciones donde le permitira eliminar si hubo error en el registro y nuevamente le permitira agregar el nivel educativo correcto. Como se observara en la siguiente imagen.

**Sede Administrativa Dirección:** Carrera 14 No. 99-33 Pisos: 3, 4, 6, 7, 10, 11, 12 y 13 **Teléfono PBX:** (601) 3779999 Bogotá

lO,

**Atención Presencial** Con cita previa en cada Dirección Territorial o Inspección Municipal del Trabajo.

**Línea nacional gratuita, desde teléfono fijo:**  018000 112518 **Celular desde Bogotá:**120 www.**mintrabajo**.gov.co

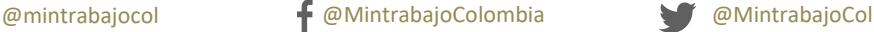

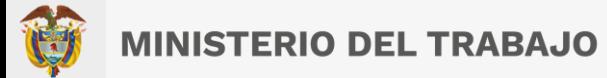

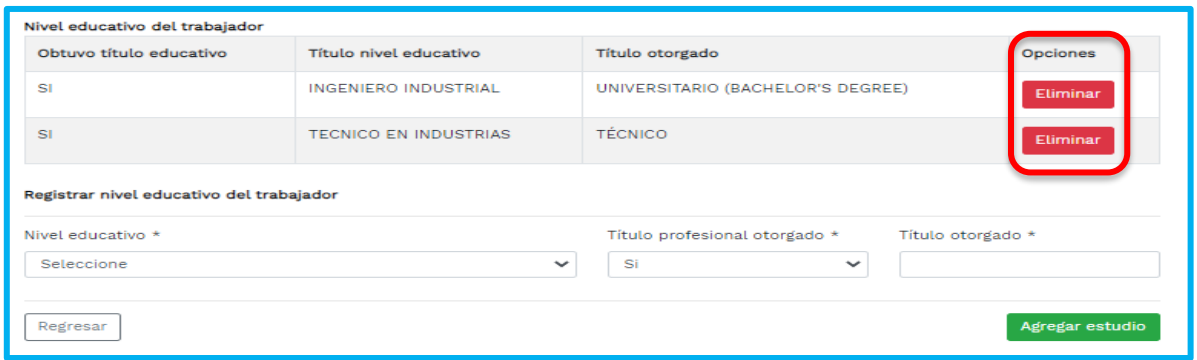

Imagen 54: Agregar o eliminar nivel educativo

Finalmente de que haya completado el registro de la información en los modulos contratos, idiomas y nivel educativo, se observa un formulario con los datos registrados, omo se visualiza a continuación.

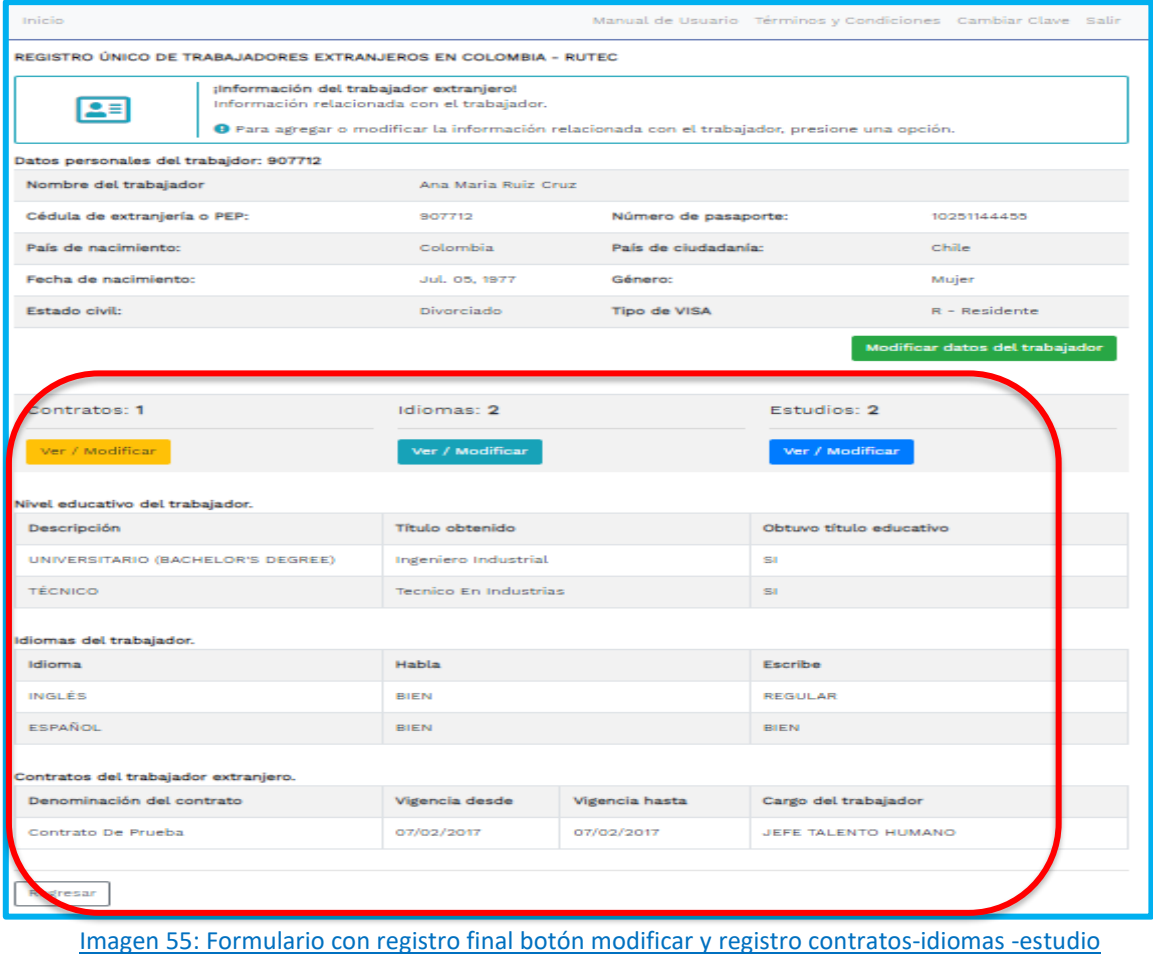

**Sede Administrativa Dirección:** Carrera 14 No. 99-33 Pisos: 3, 4, 6, 7, 10, 11, 12 y 13 **Teléfono PBX:** (601) 3779999 Bogotá

(O,

**Atención Presencial** Con cita previa en cada Dirección Territorial o Inspección Municipal del Trabajo.

**Línea nacional gratuita, desde teléfono fijo:**  018000 112518 **Celular desde Bogotá:**120 www.**mintrabajo**.gov.co

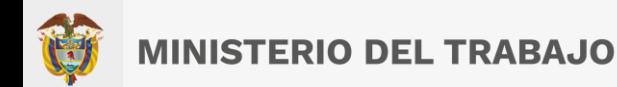

Al presionar el botón "**Regresar",** lo enviara al formulario consultar trabajadores donde podra modificar y ver el reumen de la hoja de vida, como se visualiza continuación.

| Inicio                                                         | Manual de Usuario Términos y Condiciones Cambiar Clave Salir                                   |                      |                    |                     |                  |                |  |  |
|----------------------------------------------------------------|------------------------------------------------------------------------------------------------|----------------------|--------------------|---------------------|------------------|----------------|--|--|
| REGISTRO ÚNICO DE TRABAJADORES EXTRANJEROS EN COLOMBIA - RUTEC |                                                                                                |                      |                    |                     |                  |                |  |  |
|                                                                | Información sobre los trabajadores extranjeros cargados en el aplicativo, por la organización. |                      |                    |                     |                  |                |  |  |
| Registros de contrataciones de trabajadores extranjeros.       |                                                                                                |                      |                    |                     |                  |                |  |  |
| registros<br>Mostrar: 10<br>Buscar:<br>$\Rightarrow$           |                                                                                                |                      |                    |                     |                  |                |  |  |
| Núm, de Documento                                              | Nombre del trabajdor                                                                           | Núm, de<br>contratos | Núm, de<br>idiomas | Núm. de<br>estudios |                  | Opciones       |  |  |
| 000001                                                         | Nombre Nombre Nombre<br>Nombre                                                                 | 1                    | $\overline{2}$     | $\overline{2}$      | <b>Modificar</b> | Ver Resumen HV |  |  |
| 123456                                                         | AAAA                                                                                           | 1                    | 1                  | $\overline{2}$      | <b>Modificar</b> | Ver Resumen HV |  |  |
| 907712                                                         | Ana Maria Ruiz Cruz                                                                            | 1                    | $\overline{2}$     | $\overline{2}$      | <b>Modificar</b> | Ver Resumen HV |  |  |
| 1010102                                                        | Nombre Segundo Primera<br>Asegundo                                                             | 1                    |                    |                     | <b>Modificar</b> | Ver Resumen HV |  |  |
| 123456789012345                                                | Prueba Registro                                                                                |                      | $\overline{2}$     |                     | <b>Modificar</b> | Ver Resumen HV |  |  |
| Mostrando 1 de 5 de 5 registros<br>Siguiente<br>Anterior       |                                                                                                |                      |                    |                     |                  |                |  |  |
| Regresar                                                       |                                                                                                |                      |                    |                     |                  |                |  |  |

Imagen 56: Formulario consulta de trabajadores

## <span id="page-48-0"></span>**11 Consultar**

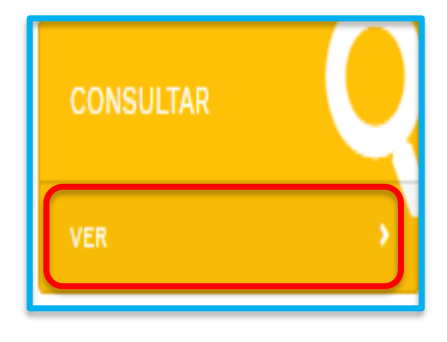

#### <span id="page-48-1"></span> $11.1$ **Módulo Consultar Trabajadores**

Este módulo permite consultar y ver el registro de las contrataciones de trabajadores extranjeros, mediante una lista de campos, con las opciones de modificar registros, además visualizara la información a modo consulta de la Hoja de vida.

**Sede Administrativa Dirección:** Carrera 14 No. 99-33 Pisos: 3, 4, 6, 7, 10, 11, 12 y 13 **Teléfono PBX:** (601) 3779999 Bogotá

lO,

**Atención Presencial** Con cita previa en cada Dirección Territorial o Inspección Municipal del Trabajo.

**Línea nacional gratuita, desde teléfono fijo:**  018000 112518 **Celular desde Bogotá:**120 www.**mintrabajo**.gov.co

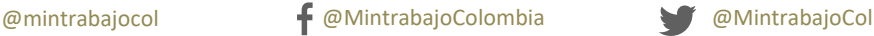

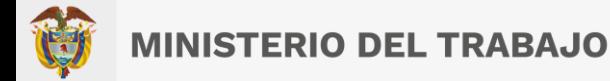

Al dar clic en la opción **"Ver"**, lo enviara al formulario consultar trabajadores, donde mostrara el registro de contrataciones de trabajadores extranajeros con la lista de campos: **Numero de documento, nombre del trabajador, nùmero de contratos,nùmero de idiomas, nùmero de estudios y el campo opciones con los botones "Modificar" y el boton "Ver resumen HV"**, como se visualiza a continuación.

| Inicio                                                         |                                                                                                    |                      |                    | Manual de Usuario Términos y Condiciones Cambiar Clave Salir |                                    |  |  |  |
|----------------------------------------------------------------|----------------------------------------------------------------------------------------------------|----------------------|--------------------|--------------------------------------------------------------|------------------------------------|--|--|--|
| REGISTRO ÚNICO DE TRABAJADORES EXTRANJEROS EN COLOMBIA - RUTEC |                                                                                                    |                      |                    |                                                              |                                    |  |  |  |
|                                                                | ¡Consultar trabajadores!<br>Información sobre los trabajadores extranjeros cargados en el aplicativo, por la organización. |                      |                    |                                                              |                                    |  |  |  |
| Registros de contrataciones de trabajadores extranjeros.       |                                                                                                    |                      |                    |                                                              |                                    |  |  |  |
| registros<br>Mostrar: 10<br>Buscar:<br>$\div$                  |                                                                                                    |                      |                    |                                                              |                                    |  |  |  |
| Núm, de Documento                                              | Nombre del trabajdor                                                                                                    | Núm, de<br>contratos | Núm, de<br>idiomas | Núm, de<br>estudios                                          | Opciones                           |  |  |  |
| 000001                                                         | Nombre Nombre Nombre<br>Nombre                                                                                             | 1                    | $\mathcal{D}$      | $\overline{2}$                                               | Ver Resumen HV<br><b>Modificar</b> |  |  |  |
| 123456                                                         | AAAA                                                                                                    | 1                    | 1                  | $\overline{2}$                                               | Ver Resumen HV<br><b>Modificar</b> |  |  |  |
| 907712                                                         | Ana Maria Ruiz Cruz                                                                                                    | 1                    | $\overline{2}$     | $\overline{2}$                                               | Ver Resumen HV<br><b>Modificar</b> |  |  |  |
| 1010102                                                        | Nombre Segundo Primera<br>Asegundo                                                                                         | 1                    |                    |                                                              | Ver Resumen HV<br><b>Modificar</b> |  |  |  |
| 123456789012345                                                | Prueba Registro                                                                                                    | 1                    | $\overline{2}$     | 1                                                            | Ver Resumen HV<br><b>Modificar</b> |  |  |  |
| Mostrando 1 de 5 de 5 registros<br>Siguiente<br>Anterior       |                                                                                                    |                      |                    |                                                              |                                    |  |  |  |
| Regresar                                                       |                                                                                                    |                      |                    |                                                              |                                    |  |  |  |

Imagen 57: Formulario consulta de trabajadores --opciones modificar- Ver resumen HV

**¡Importante!** Este formulario cuenta con una zona de filtro y búsqueda en parte superior izquierda de la tabla le permitirá localizar un registro de forma rápida, puede elegir cuantos registros desea ver por página por defecto viene configurado para **"Mostrar"** diez (10) registros, de igual forma podrá ingresar al campo **"Buscar**", digitar cualquier dato del encabezado y hará una búsqueda específica; también podrá dar clic encima de algún dato donde mostrara la información organizada de manera ascendente o descendente si lo requiere.

**Sede Administrativa Dirección:** Carrera 14 No. 99-33 Pisos: 3, 4, 6, 7, 10, 11, 12 y 13 **Teléfono PBX:** (601) 3779999 Bogotá

ΙO

**Atención Presencial** Con cita previa en cada Dirección Territorial o Inspección Municipal del Trabajo.

**Línea nacional gratuita, desde teléfono fijo:**  018000 112518 **Celular desde Bogotá:**120 www.**mintrabajo**.gov.co

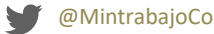

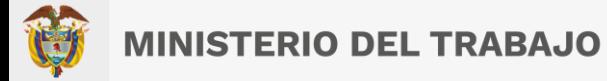

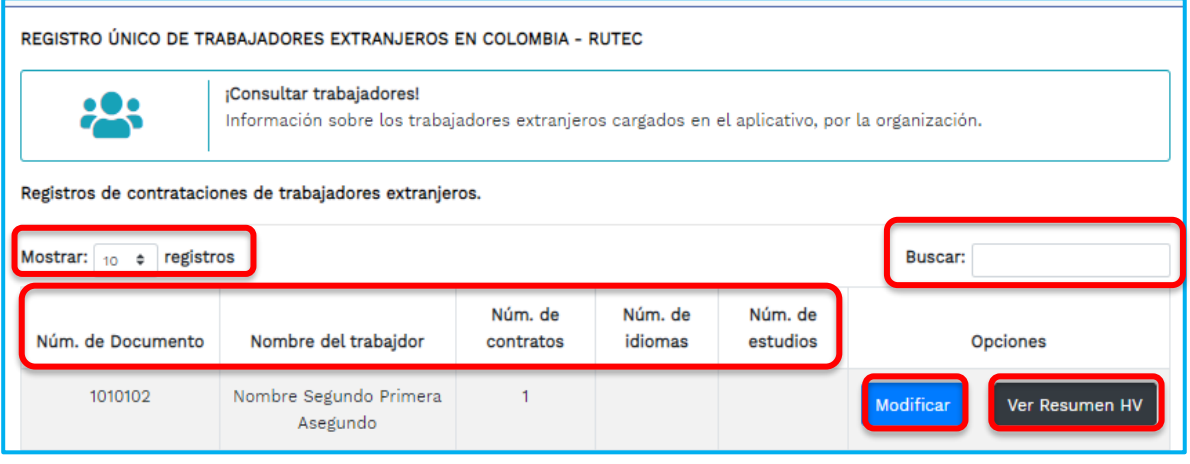

Imagen 58: Formulario zona de filtro y búsqueda

Al dar clic en el botón **"Modificar**", se mostrará la información relacionada al trabajador extranjero: Contratos, Idiomas o Estudios. Podrá acceder por esta opción a la modificación de la información del trabajador y a las demás opciones en caso de correcciones.

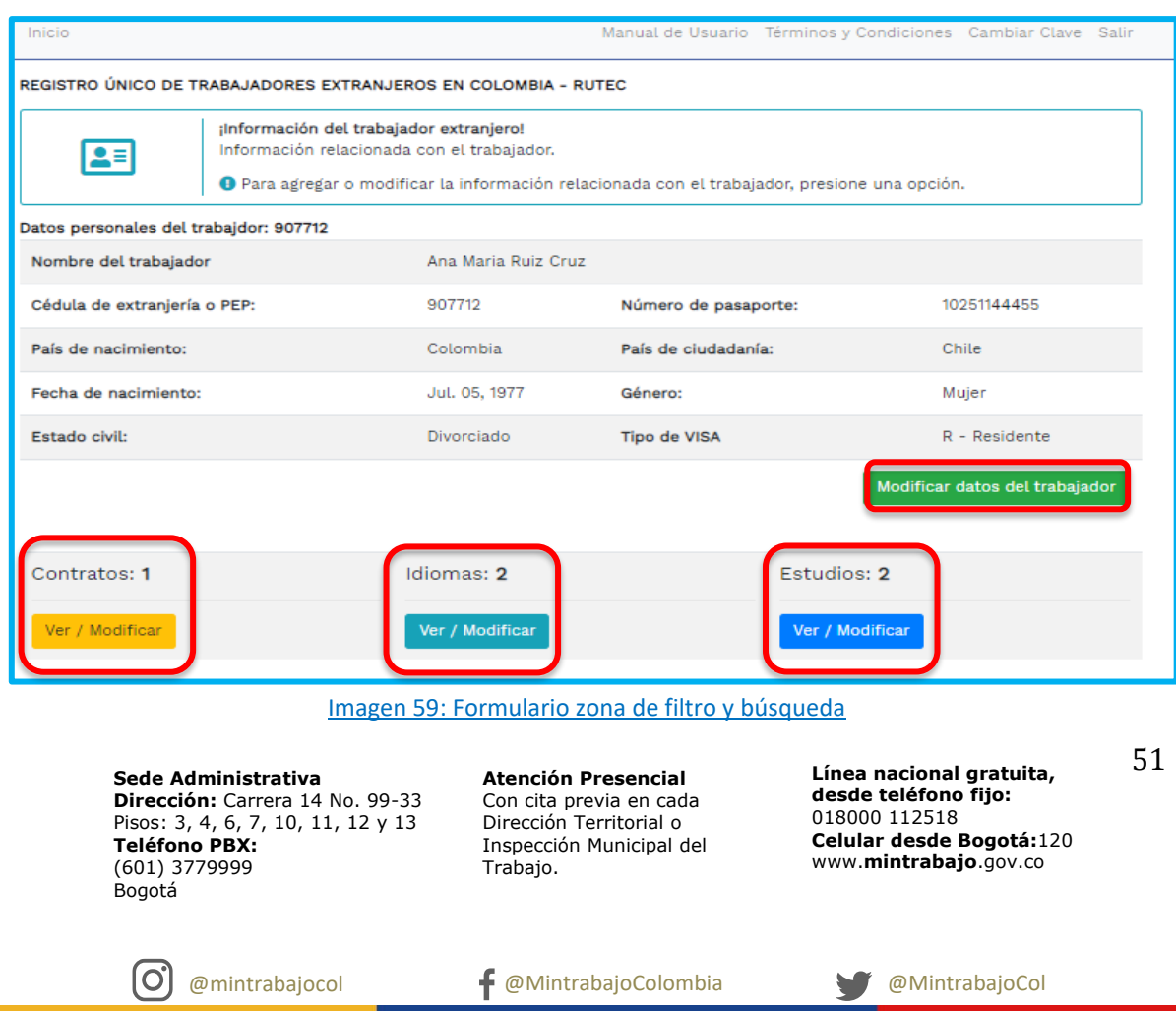

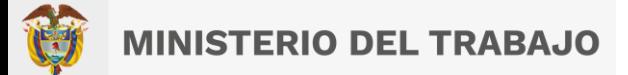

Al seleccionar la opción de **"Ver resumen HV"**, podrá consultar toda la información relacionada al trabajador a la organización y a los contratos que tengan relacionados.

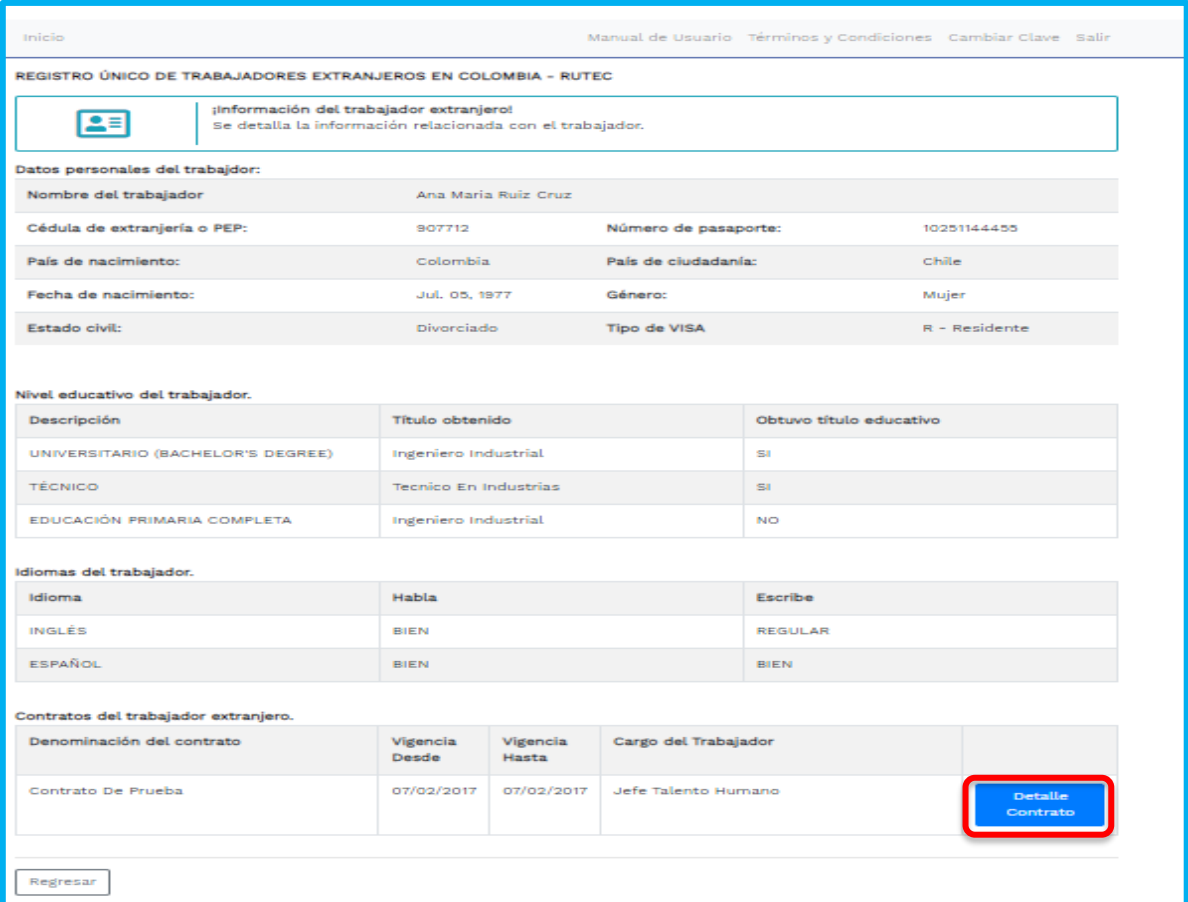

Imagen 60: Formulario botón detalle de la hoja de vida

El botón detalle del contrato, lo enviara al formulario información del contrato del trabajador extranjero, mostrara la información a detalle relacionada con el contrato del trabajador. Como se observará en la siguiente imagen.

**Sede Administrativa Dirección:** Carrera 14 No. 99-33 Pisos: 3, 4, 6, 7, 10, 11, 12 y 13 **Teléfono PBX:** (601) 3779999 Bogotá

lO,

**Atención Presencial** Con cita previa en cada Dirección Territorial o Inspección Municipal del Trabajo.

**Línea nacional gratuita, desde teléfono fijo:**  018000 112518 **Celular desde Bogotá:**120 www.**mintrabajo**.gov.co

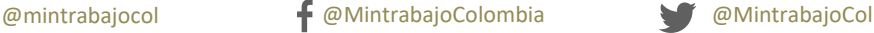

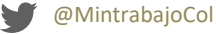

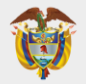

# **MINISTERIO DEL TRABAJO**

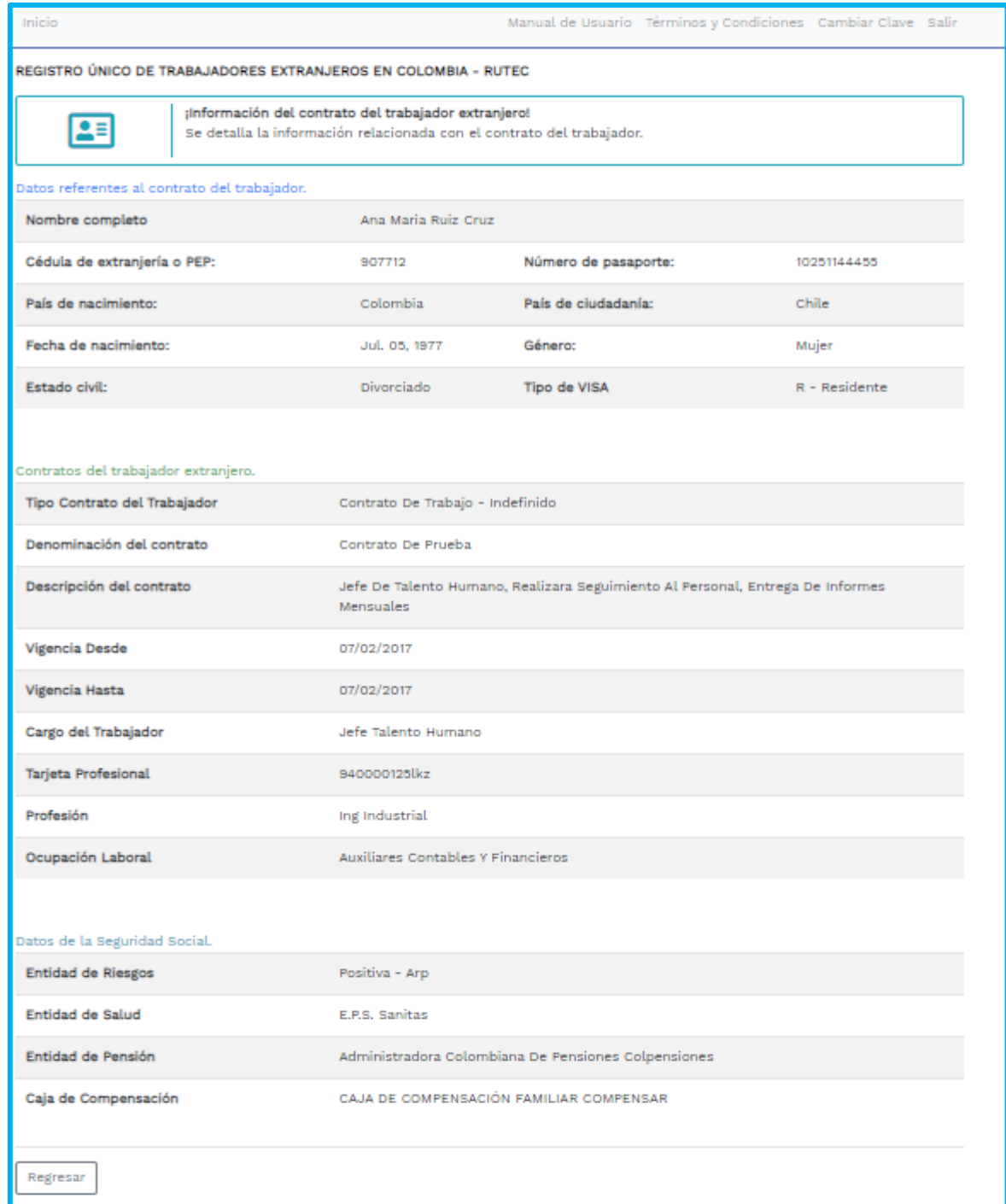

## Imagen 61: Formulario resumen hoja de vida del trabajador

**Sede Administrativa Dirección:** Carrera 14 No. 99-33 Pisos: 3, 4, 6, 7, 10, 11, 12 y 13 **Teléfono PBX:** (601) 3779999 Bogotá

ြ

**Atención Presencial** Con cita previa en cada Dirección Territorial o Inspección Municipal del Trabajo.

**Línea nacional gratuita, desde teléfono fijo:**  018000 112518 **Celular desde Bogotá:**120 www.**mintrabajo**.gov.co

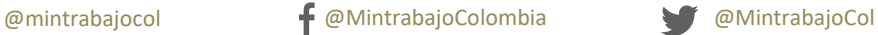

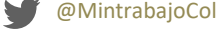

# <span id="page-53-0"></span>**12 Constancias**

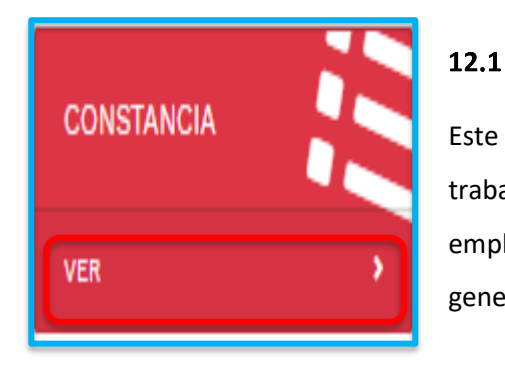

# <span id="page-53-1"></span>**Módulo Generar Constancias**

Este módulo permite generar los certificados laborales a los trabajadores extranjeros, tenga en cuenta que solo a los empleados extranjeros que tengan un contrato, se les puede generar un certificado.

Al dar clic en la opción **"Ver"**, lo enviara al formulario trabajadores registrados, donde mostrara un formulario con una lista de campos: **Numero de documento, nombres completos contratos y/o el campo opciones** boton **"Ver contratos"** Como se visualizará a continuación.

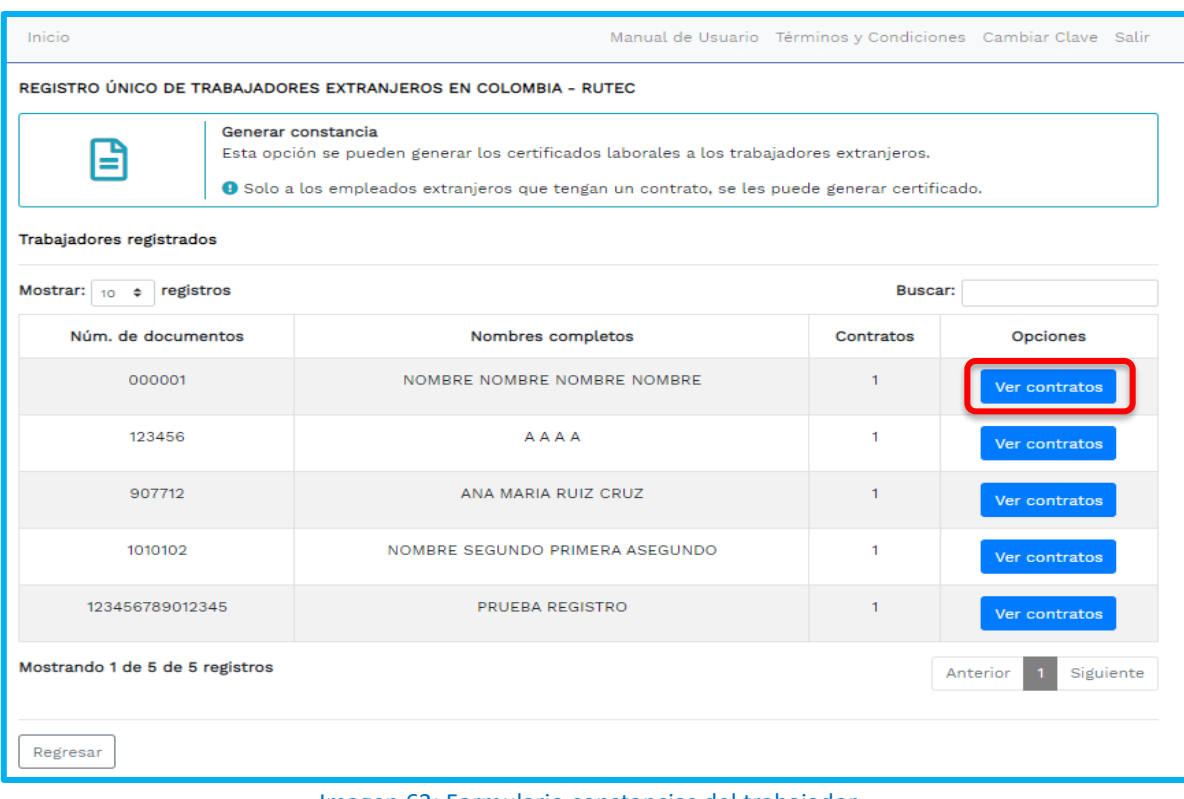

### Imagen 62: Formulario constancias del trabajador

**Sede Administrativa Dirección:** Carrera 14 No. 99-33 Pisos: 3, 4, 6, 7, 10, 11, 12 y 13 **Teléfono PBX:** (601) 3779999 Bogotá

**Atención Presencial** Con cita previa en cada Dirección Territorial o Inspección Municipal del Trabajo.

**Línea nacional gratuita, desde teléfono fijo:**  018000 112518 **Celular desde Bogotá:**120 www.**mintrabajo**.gov.co

54

lO,

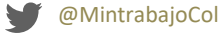

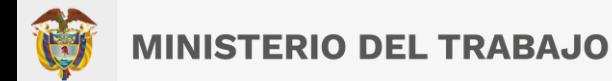

Al dar clic en el botón **"Ver Contratos**", Se mostrará una lista con los contratos del trabajador extranjero, procederá a presionar la opción **"Descargar certificado".** Como se observará a continuación.

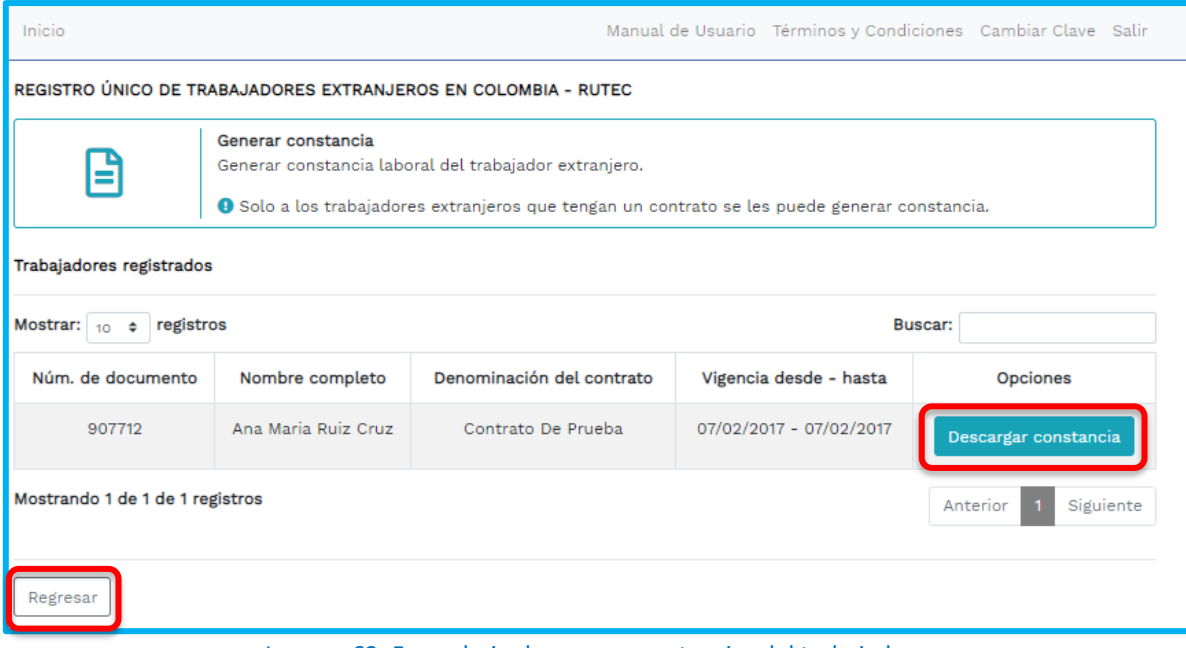

### Imagen 63: Formulario descargar constancias del trabajador

## *¡Importante!*

El sistema genera la constancia para el trabajador migrante. Si el trabajador extranjero es nacional de uno de los países miembros de la Comunidad Andina (Bolivia, Ecuador y Perú), el sistema le generará la Constancia de Trabajador Migrante Andino en los términos estipulados por la Decisión 545 de la CAN. Si en caso contrario, el trabajador extranjero es nacional de un país diferente, el sistema le generará una Constancia de Trabajador Migrante General.

Luego de que haya dado clic en el botón **"Descargar Constancia"**, le descargara la constancia en el pc del trabajador migrante. Como se visualizará a continuación.

**Sede Administrativa Dirección:** Carrera 14 No. 99-33 Pisos: 3, 4, 6, 7, 10, 11, 12 y 13 **Teléfono PBX:** (601) 3779999 Bogotá

**Atención Presencial** Con cita previa en cada Dirección Territorial o Inspección Municipal del Trabajo.

**Línea nacional gratuita, desde teléfono fijo:**  018000 112518 **Celular desde Bogotá:**120 www.**mintrabajo**.gov.co

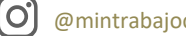

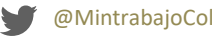

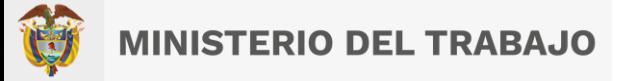

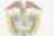

MINISTERIO DEL TRABAJO

Bogotá D.C., marzo 2 de 2023

## CONSTANCIA TRABAJADOR MIGRANTE

En cumplimiento de lo dispuesto en la Resolución 4386 del 09 de octubre de 2018, "Por la cual se crea e implementa el Registro Único de Trabajadores Extranjeros en Colombia - RUTEC", el Ministerio del Trabajo de la República de Colombia hace constar que el empleador, GRUPO DE GESTIÓN DE LA POLÍTICA DE MIGRACIÓN LABORAL inscribió al trabajador(a) LUISA MARIA LOPEZ RUIZ de pais de nacimiento ALEMANIA en el Registro Único de Trabajadores Extranjeros en Colombia -RUTEC, con los siguientes datos:

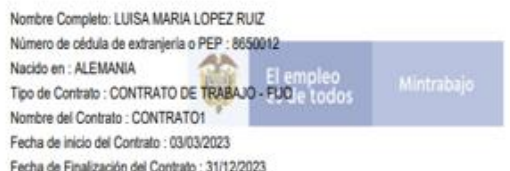

Esta Constancia se emite a solicitud del interesado el día marzo 2 de 2023.

Esta constancia confirma que el trabajador extranjero está registrado en el RUTEC, y NO es equivalente a ningún documento. de regularización migratoria (visa o permisos especiales de permanencia).

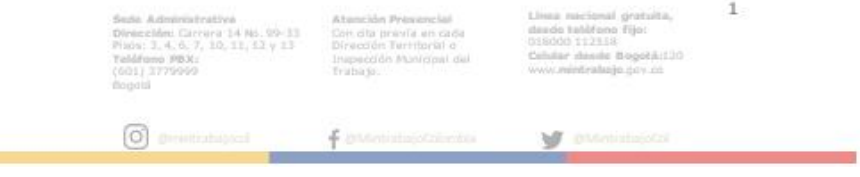

Imagen 64: Constancia del trabajador extranjero

Finalmente presione el botón "**Regresar",** para volver a la página registro único de trabajadores extranjeros en Colombia- RUTEC. Como se visualizará a continuación.

**Sede Administrativa Dirección:** Carrera 14 No. 99-33 Pisos: 3, 4, 6, 7, 10, 11, 12 y 13 **Teléfono PBX:** (601) 3779999 Bogotá

[O

**College** 

**Atención Presencial** Con cita previa en cada Dirección Territorial o Inspección Municipal del Trabajo.

**Línea nacional gratuita, desde teléfono fijo:**  018000 112518 **Celular desde Bogotá:**120 www.**mintrabajo**.gov.co

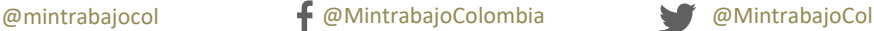

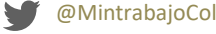

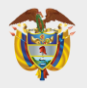

# **MINISTERIO DEL TRABAJO**

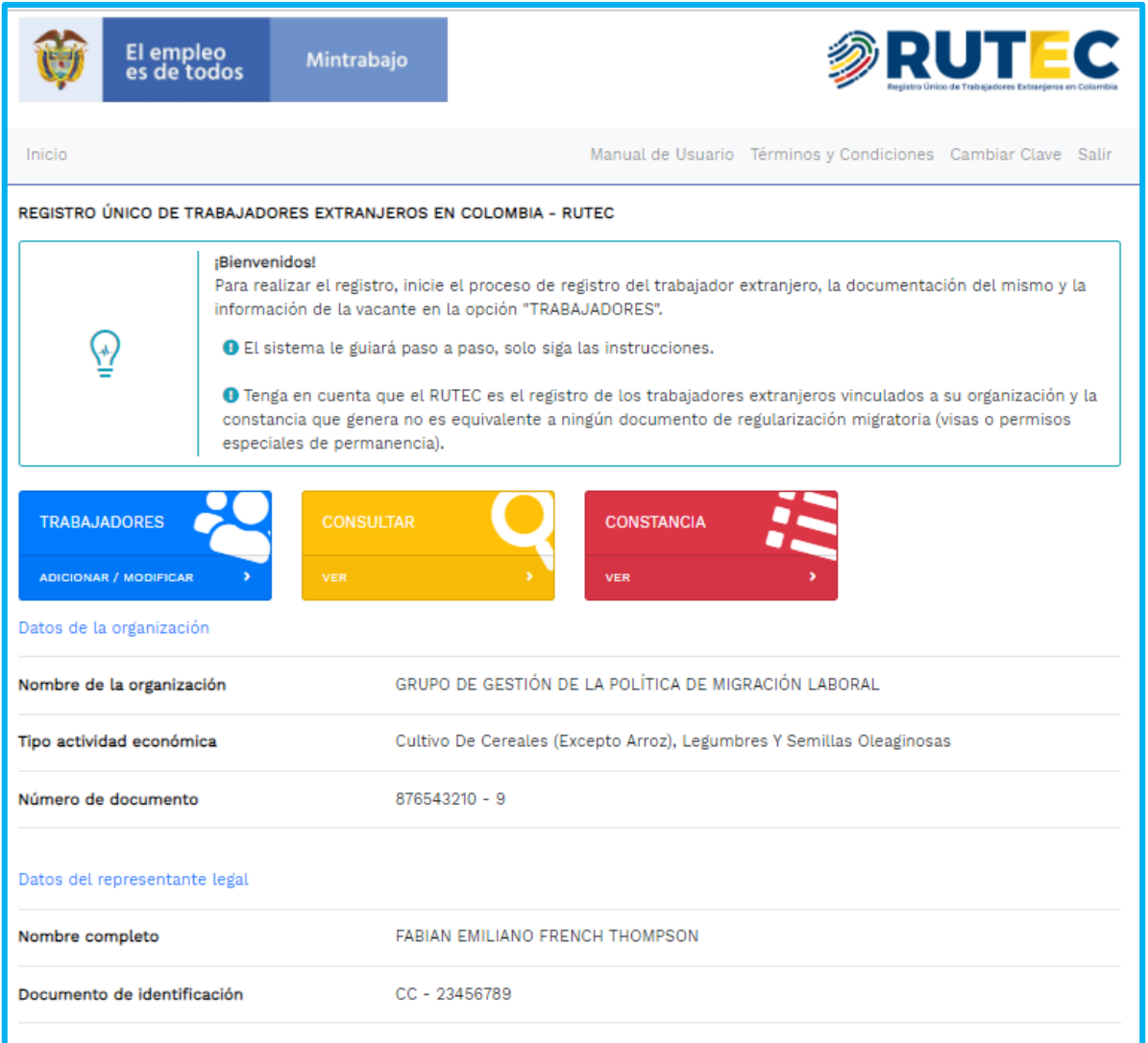

Imagen 65: Formulario descargar constancias del trabajador

**Sede Administrativa Dirección:** Carrera 14 No. 99-33 Pisos: 3, 4, 6, 7, 10, 11, 12 y 13 **Teléfono PBX:** (601) 3779999 Bogotá

**Atención Presencial** Con cita previa en cada Dirección Territorial o Inspección Municipal del Trabajo.

**Línea nacional gratuita, desde teléfono fijo:**  018000 112518 **Celular desde Bogotá:**120 www.**mintrabajo**.gov.co

57

ြ

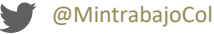

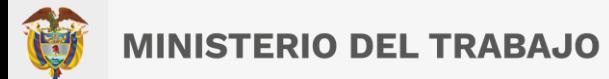

# **Glosario**

<span id="page-57-0"></span>**Sistema:** Es un programa que coopera con los usuarios para hacer una o varias tareas específicas. En este manual se refiere al sistema para el Registro Único de Trabajadores Extranjeros en Colombia (RUTEC).

**DMFT:** Dirección de Movilidad y Formación para el Trabajo.

**Empresa:** Entidad en la que intervienen el capital y el trabajo como factores de producción de actividades industriales o mercantiles o para la prestación de servicios.

**Organización:** Grupo de personas y medios organizados con un fin determinado.

**RUE:** Registro Único de Empresa

**RUTEC:** Registro Único de Trabajadores Extranjeros en Colombia.

**Sede Administrativa Dirección:** Carrera 14 No. 99-33 Pisos: 3, 4, 6, 7, 10, 11, 12 y 13 **Teléfono PBX:** (601) 3779999 Bogotá

**Atención Presencial** Con cita previa en cada Dirección Territorial o Inspección Municipal del Trabajo.

**Línea nacional gratuita, desde teléfono fijo:**  018000 112518 **Celular desde Bogotá:**120 www.**mintrabajo**.gov.co

58

ΙO

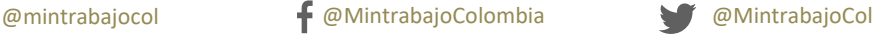

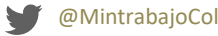